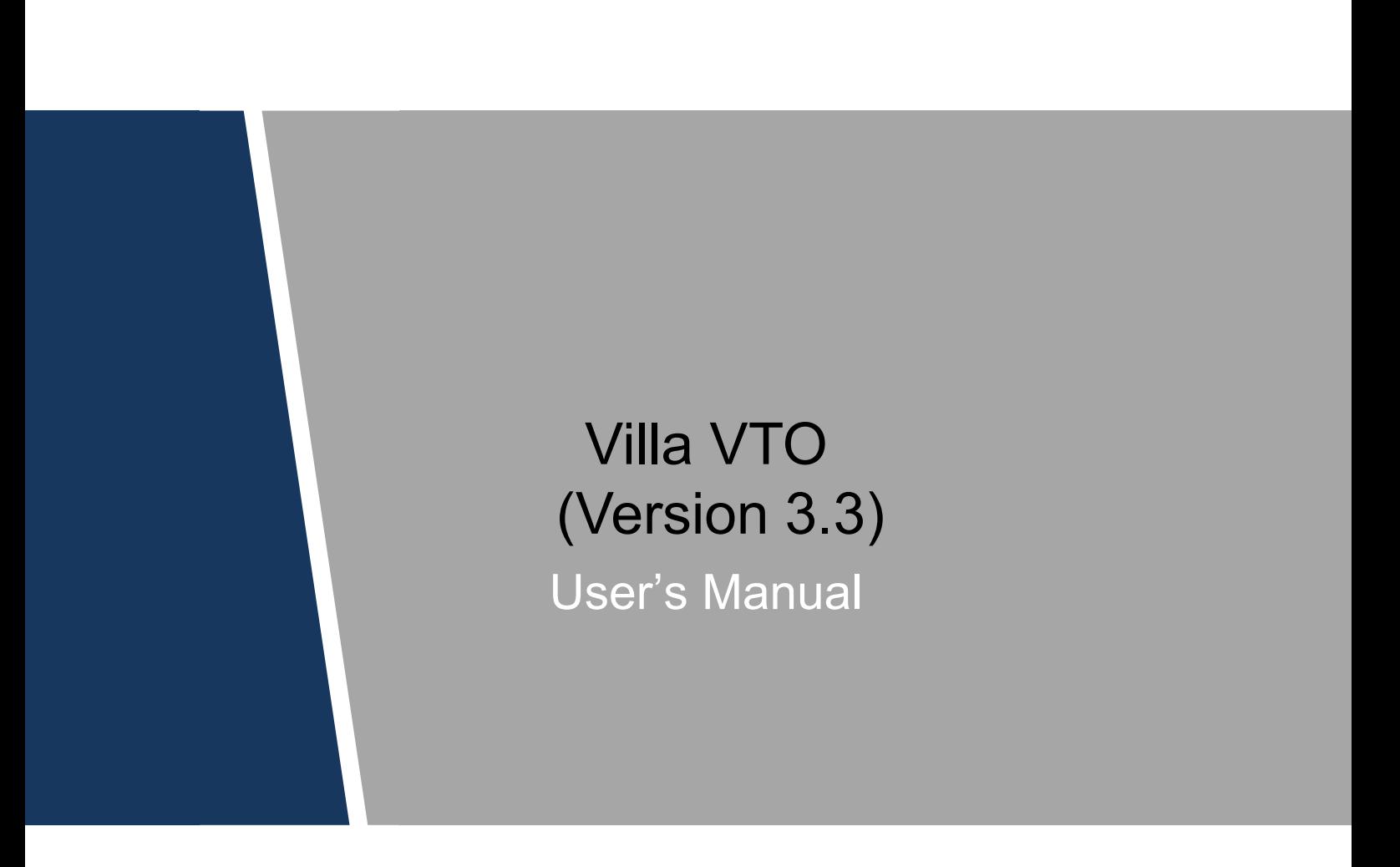

**V1.0.0**

#### <span id="page-1-0"></span>**Mandatory actions to be taken towards cybersecurity**

#### **1. Change Passwords and Use Strong Passwords:**

The number one reason systems get "hacked" is due to having weak or default passwords. It is recommended to change default passwords immediately and choose a strong password whenever possible. A strong password should be made up of at least 8 characters and a combination of special characters, numbers, and upper and lower case letters.

#### **2. Update Firmware**

As is standard procedure in the tech-industry, we recommend keeping NVR, DVR, and IP camera firmware up-to-date to ensure the system is current with the latest security patches and fixes.

#### **"Nice to have" recommendations to improve your network security**

#### **1. Change Passwords Regularly**

Regularly change the credentials to your devices to help ensure that only authorized users are able to access the system.

#### **2. Change Default HTTP and TCP Ports:**

● Change default HTTP and TCP ports for systems. These are the two ports used to communicate and to view video feeds remotely.

● These ports can be changed to any set of numbers between 1025-65535. Avoiding the default ports reduces the risk of outsiders being able to guess which ports you are using.

#### **3. Enable HTTPS/SSL:**

Set up an SSL Certificate to enable HTTPS. This will encrypt all communication between your devices and recorder.

#### **4. Enable IP Filter:**

Enabling your IP filter will prevent everyone, except those with specified IP addresses, from accessing the system.

#### **5. Change ONVIF Password:**

On older IP Camera firmware, the ONVIF password does not change when you change the system's credentials. You will need to either update the camera's firmware to the latest revision or manually change the ONVIF password.

#### **6. Forward Only Ports You Need:**

● Only forward the HTTP and TCP ports that you need to use. Do not forward a huge range of numbers to the device. Do not DMZ the device's IP address.

● You do not need to forward any ports for individual cameras if they are all connected to a recorder on site; just the NVR is needed.

#### **7. Disable Auto-Login on SmartPSS:**

Those using SmartPSS to view their system and on a computer that is used by multiple people should disable auto-login. This adds a layer of security to prevent users without the appropriate credentials from accessing the system.

#### **8. Use a Different Username and Password for SmartPSS:**

In the event that your social media, bank, email, etc. account is compromised, you would not want someone collecting those passwords and trying them out on your video surveillance system. Using a different username and password for your security system will make it more difficult for someone to guess their way into your system.

#### **9. Limit Features of Guest Accounts:**

If your system is set up for multiple users, ensure that each user only has rights to features and functions they need to use to perform their job.

#### **10. UPnP:**

● UPnP will automatically try to forward ports in your router or modem. Normally this would be a good thing. However, if your system automatically forwards the ports and you leave the credentials defaulted, you may end up with unwanted visitors.

● If you manually forwarded the HTTP and TCP ports in your router/modem, this feature should be turned off regardless. Disabling UPnP is recommended when the function is not used in real applications.

#### **11. SNMP:**

Disable SNMP if you are not using it. If you are using SNMP, you should do so only temporarily, for tracing and testing purposes only.

#### **12. Multicast:**

Multicast is used to share video streams between two recorders. Currently there are no known issues involving Multicast, but if you are not using this feature, deactivation can enhance your network security.

#### **13. Check the Log:**

If you suspect that someone has gained unauthorized access to your system, you can check the system log. The system log will show you which IP addresses were used to login to your system and what was accessed.

#### **14. Physically Lock Down the Device:**

Ideally, you want to prevent any unauthorized physical access to your system. The best way to achieve this is to install the recorder in a lockbox, locking server rack, or in a room that is behind a lock and key.

#### **15. Connect IP Cameras to the PoE Ports on the Back of an NVR:**

Cameras connected to the PoE ports on the back of an NVR are isolated from the outside world and cannot be accessed directly.

#### **16. Isolate NVR and IP Camera Network**

The network your NVR and IP camera resides on should not be the same network as your public computer network. This will prevent any visitors or unwanted guests from getting access to the same network the security system needs in order to function properly.

## General

<span id="page-4-0"></span>This document mainly introduces function, structure, networking, mounting process, debugging process, WEB interface operation and technical parameters of villa VTO products, which are used with version 3.3 WEB interface.

## Models

VTO6000A, VTO6110B, VTO6110BW, VTO6210B, VTO6000C, VTO6000CM, VTO6100C, VTO2000A, VTO2000A-2 and VTO2101E-P.

## Device Upgrade

Please don't cut off power supply during device upgrade. Power supply can be cut off only after the device has completed upgrade and has rebooted.

## General Description about Keys

- OK: it is used to save the settings.
- Default: it is used to restore all parameters at the present interface to default system configurations.
- Refresh: restore parameters at the present interface to present system configurations.

## Safety Instructions

The following categorized signal words with defined meaning might appear in the Manual.

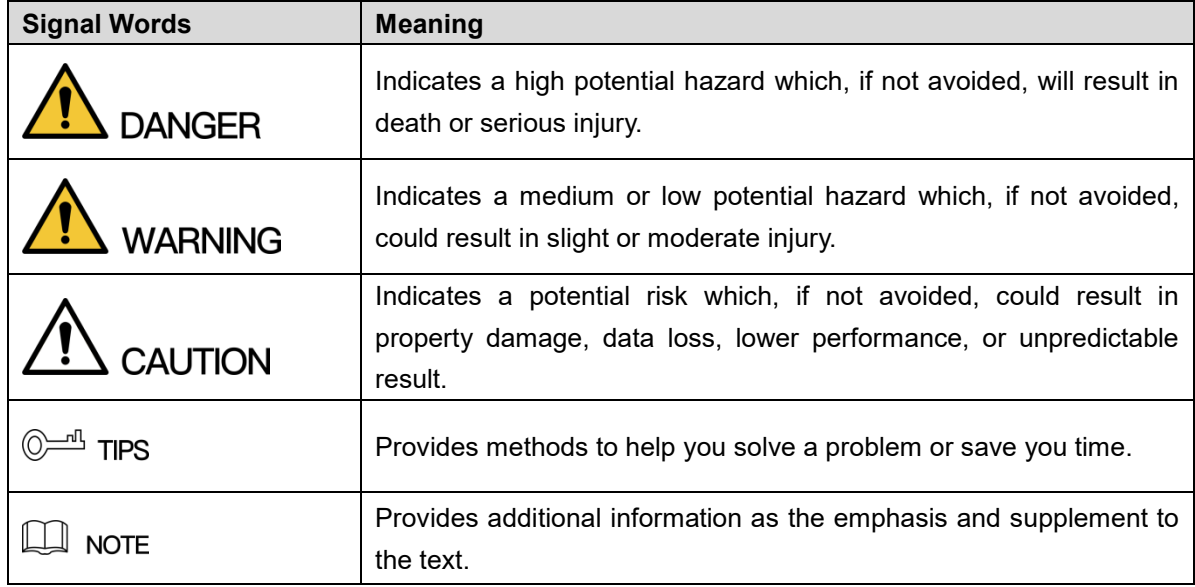

## Revision History

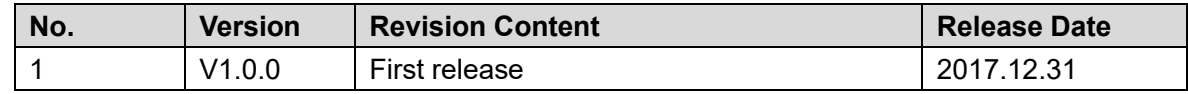

## Privacy Protection Notice

As the device user or data controller, you might collect personal data of others' such as face, fingerprints, car plate number, Email address, phone number, GPS and so on. You need to be in compliance with the local privacy protection laws and regulations to protect the legitimate rights and interests of other people by implementing measures include but not limited to: providing clear and visible identification to inform data subject the existence of surveillance area and providing related contact.

## About the Manual

- The Manual is for reference only. If there is inconsistency between the Manual and the actual product, the actual product shall prevail.
- We are not liable for any loss caused by the operations that do not comply with the Manual.
- The Manual would be updated according to the latest laws and regulations of related regions. For detailed information, see the paper User's Manual, CD-ROM, QR code or our official website. If there is inconsistency between paper User's Manual and the electronic version, the electronic version shall prevail.
- All the designs and software are subject to change without prior written notice. The product updates might cause some differences between the actual product and the Manual. Please contact the customer service for the latest program and supplementary documentation.
- There still might be deviation in technical data, functions and operations description, or errors in print. If there is any doubt or dispute, please refer to our final explanation.
- Upgrade the reader software or try other mainstream reader software if the Guide (in PDF format) cannot be opened.
- [All trademarks, registered trademarks and the company names in the Manual are the](http://www.affordablelaundry.com/all-trademarks-and-registered-trademarks-are-the-property-of-their-respective-owners)  [properties of their respective owners.](http://www.affordablelaundry.com/all-trademarks-and-registered-trademarks-are-the-property-of-their-respective-owners)
- Please visit our website, contact the supplier or customer service if there is any problem occurred when using the device.
- If there is any uncertainty or controversy, please refer to our final explanation.

# <span id="page-6-0"></span>**Important Safeguards and Warnings**

The following description is the correct application method of the device. Please read the manual carefully before use, in order to prevent danger and property loss. Strictly conform to the manual during application and keep it properly after reading.

## Operating Requirement

- Please don't place and install the device in an area exposed to direct sunlight or near heat generating device.
- Please don't install the device in a humid, dusty or fuliginous area.
- Please keep its horizontal installation, or install it at stable places, and prevent it from falling.
- Please don't drip or splash liquids onto the device; don't put on the device anything filled with liquids, in order to prevent liquids from flowing into the device.
- Please install the device at well-ventilated places; don't block its ventilation opening.
- Use the device only within rated input and output range.
- Please don't dismantle the device arbitrarily.

## Power Requirement

- The product shall use electric wires (power wires) recommended by this area, which shall be used within its rated specification!
- Please use power supply that meets SELV (safety extra low voltage) requirements, and supply power with rated voltage that conforms to Limited Power Source in IEC60950-1. For specific power supply requirements, please refer to device labels.
- Appliance coupler is a disconnecting device. During normal use, please keep an angle that facilitates operation.

# **Table of Contents**

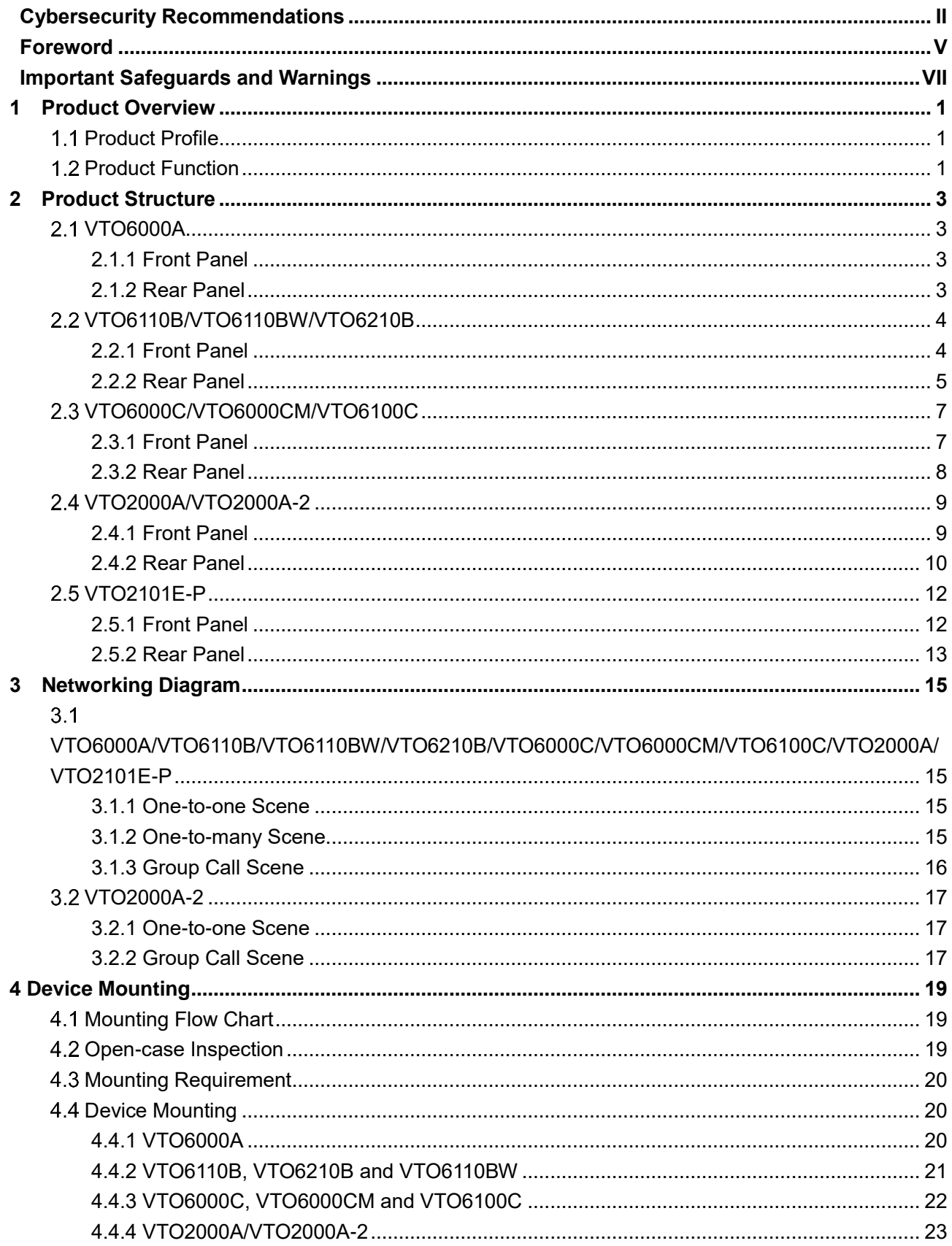

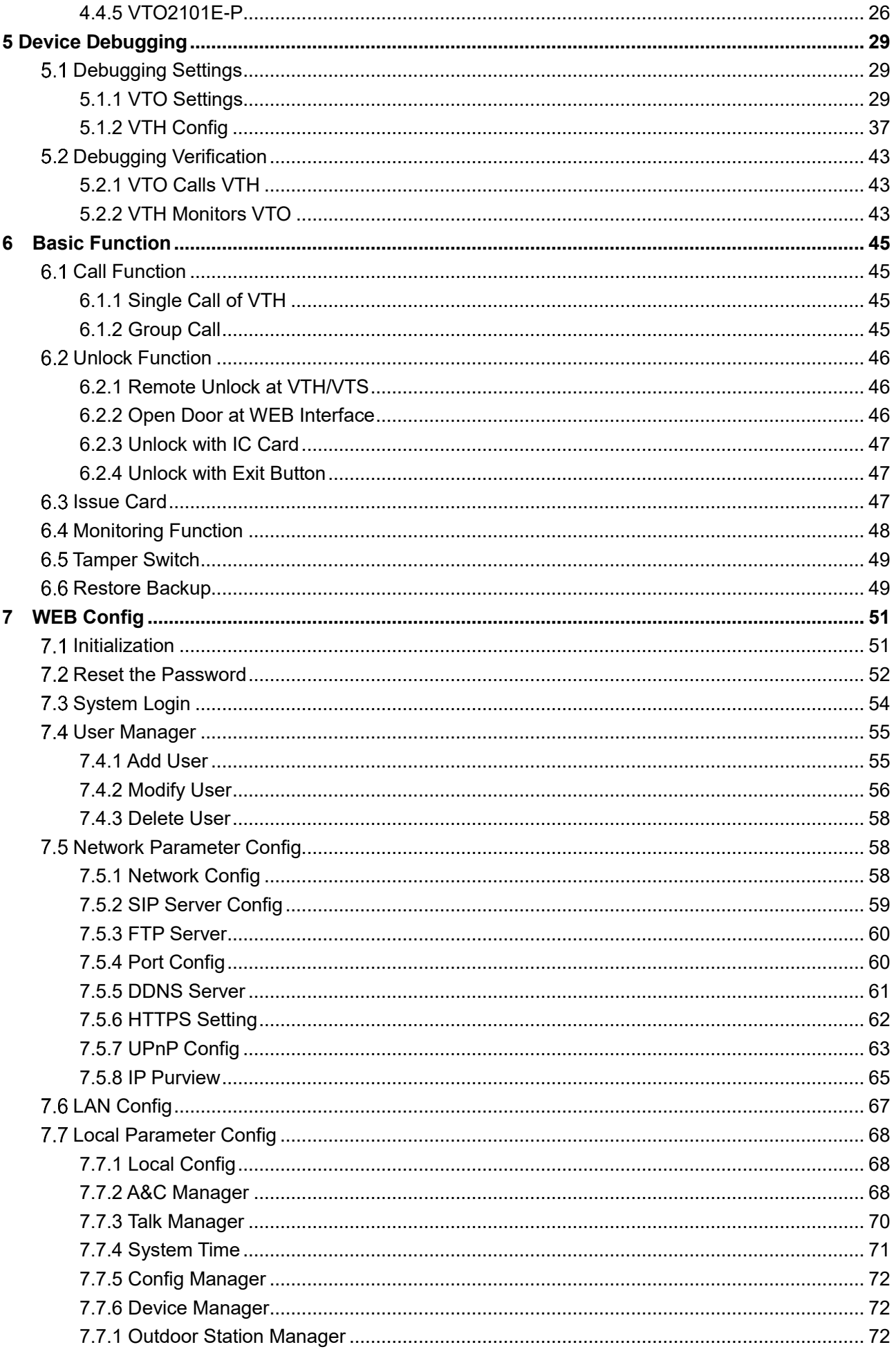

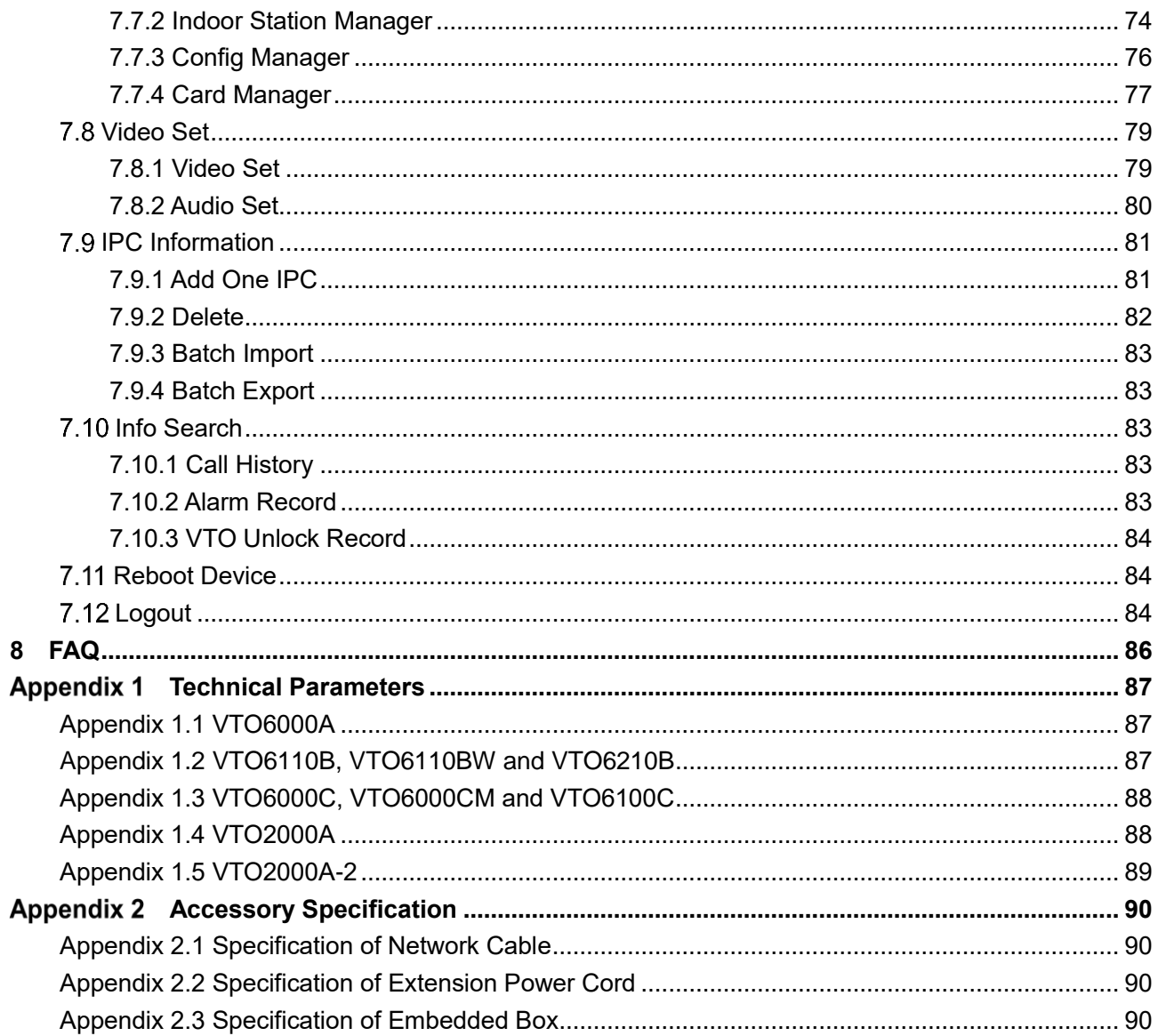

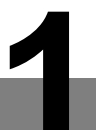

# <span id="page-10-0"></span>**1 Product Overview**

## <span id="page-10-1"></span>**1.1 Product Profile**

Villa VTO (hereinafter referred to as VTO) combines with VTH, VTS and platform to establish a video intercom system. Support video call between a visitor and a resident, group call, emergency call, unlock, video preview and record search. It is mainly applied in villa system, and matched with management platform to realize all-round anti-theft, disaster prevention and monitoring function.

# <span id="page-10-2"></span>**1.2 Product Function**

## Video Intercom

Call VTH users and realize video talk.

## Group Call

Call multiple VTH users at one VTO simultaneously.

## Be Monitored

VTH or Management Center can monitor VTO image, and support max. 6-channel video stream monitoring.

## Emergency Call

Press the key to call the Center in case of an emergency.

## Auto Snapshot

Snapshot pictures automatically during unlock or talk, and store them in FTP.

#### Unlock

Realize unlock with card, unlock with password and remote unlock.

## Alarm

Support tamper alarm, door sensor alarm and alarm of unlock with duress password. Meanwhile, report the alarm info to Management Center.

## Record Search

Search call records, alarm records and unlock records.

# **2 Product Structure**

# <span id="page-12-1"></span><span id="page-12-0"></span>**VTO6000A**

## <span id="page-12-2"></span>**2.1.1 Front Panel**

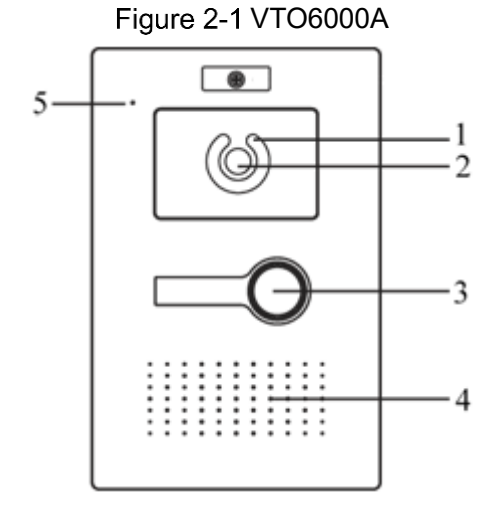

Table 2-1 VTO6000A

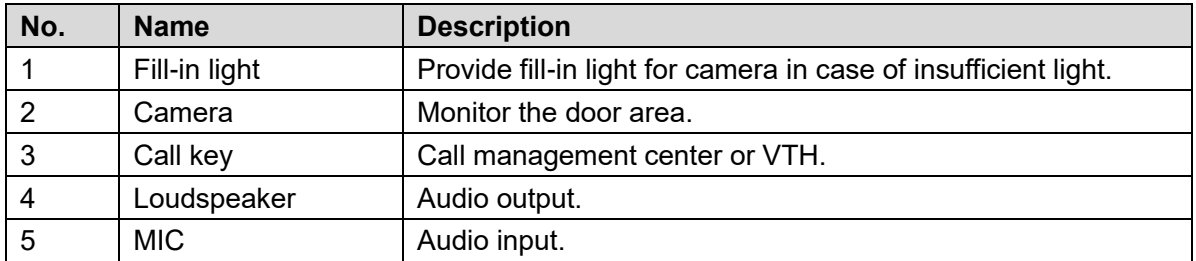

## <span id="page-12-3"></span>**2.1.2 Rear Panel**

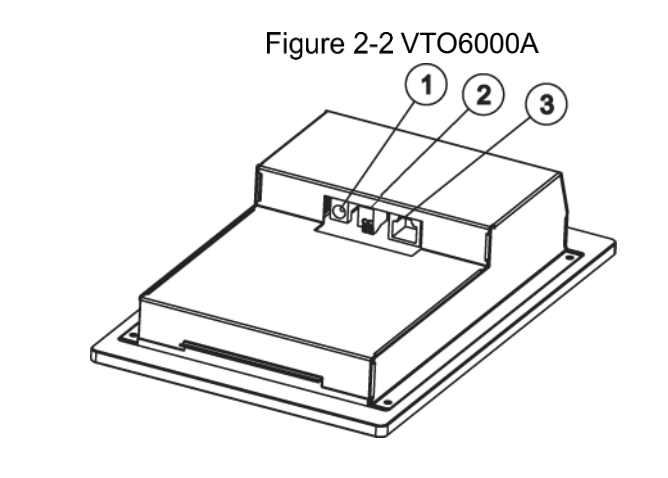

Table 2-2 VTO6000A

**No. Name Description**

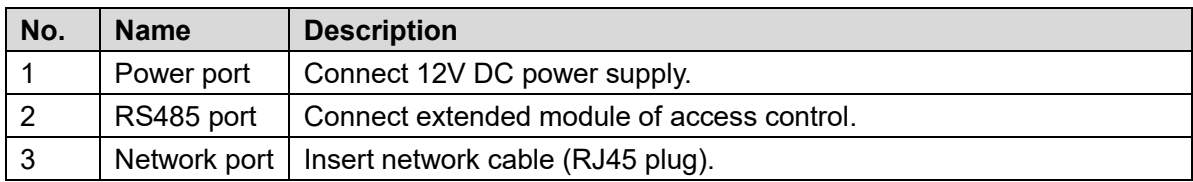

# <span id="page-13-0"></span>**VTO6110B/VTO6110BW/VTO6210B**

## <span id="page-13-1"></span>**2.2.1 Front Panel**

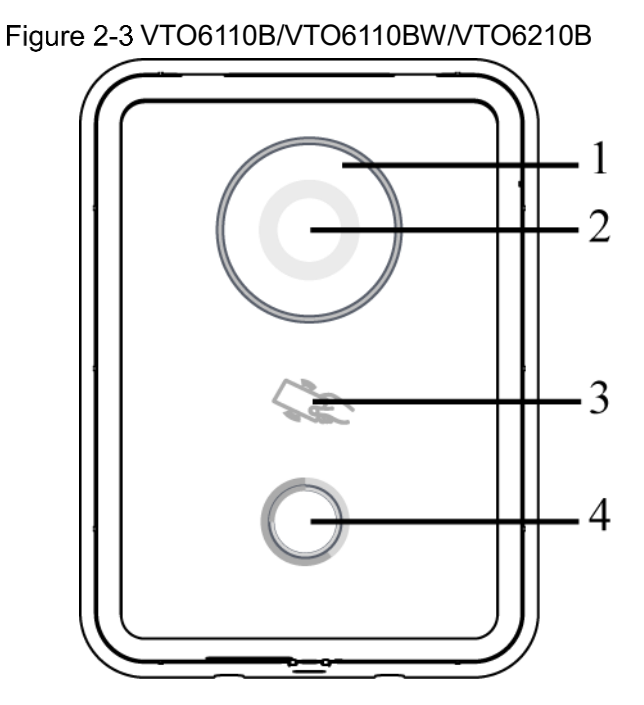

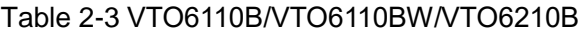

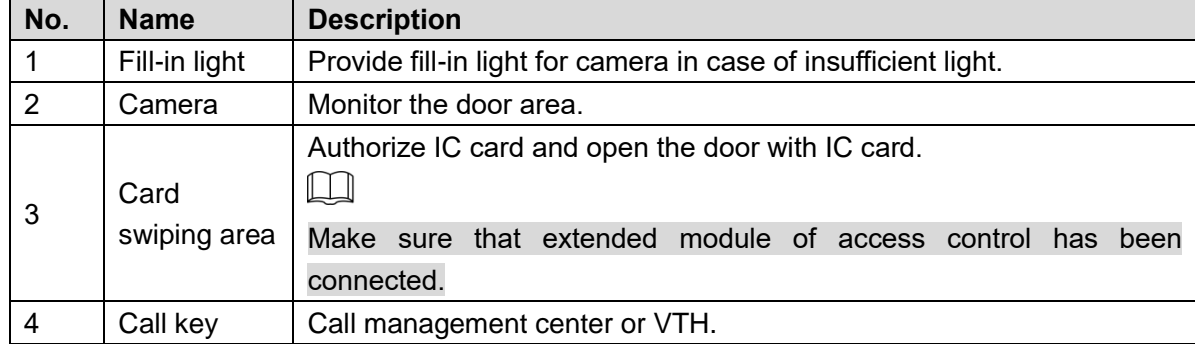

## <span id="page-14-0"></span>**2.2.2 Rear Panel**

## Figure 2-4 VTO6110B/VTO6110BW

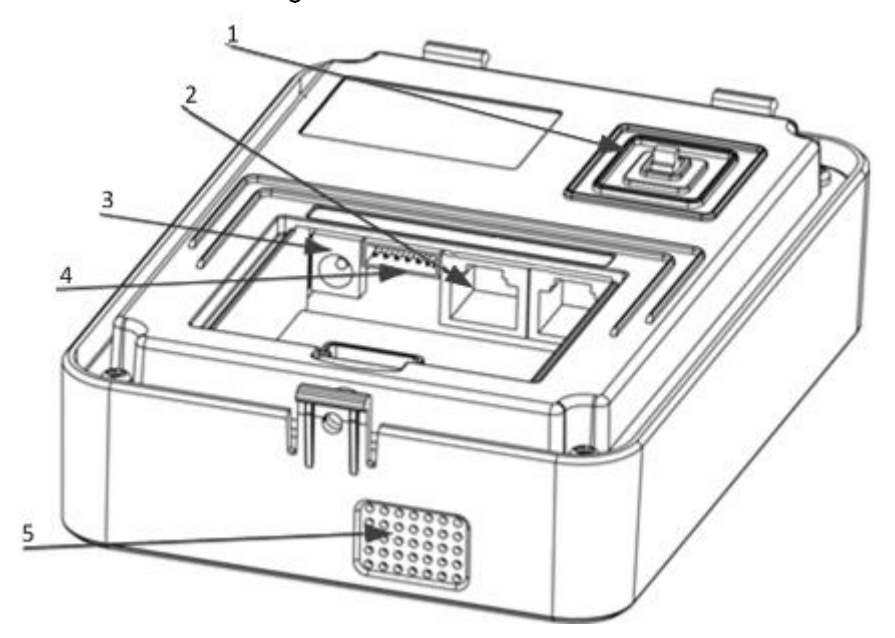

#### Table 2-4 VTO6110B/VTO6110BW

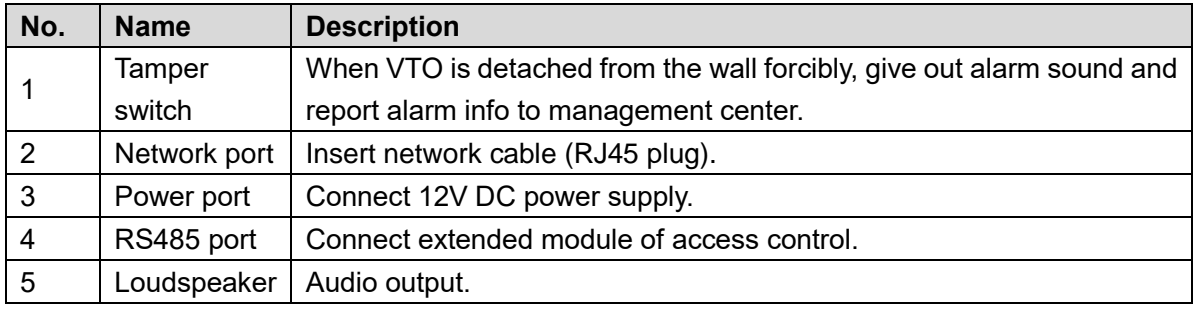

#### Figure 2-5 VTO6210B

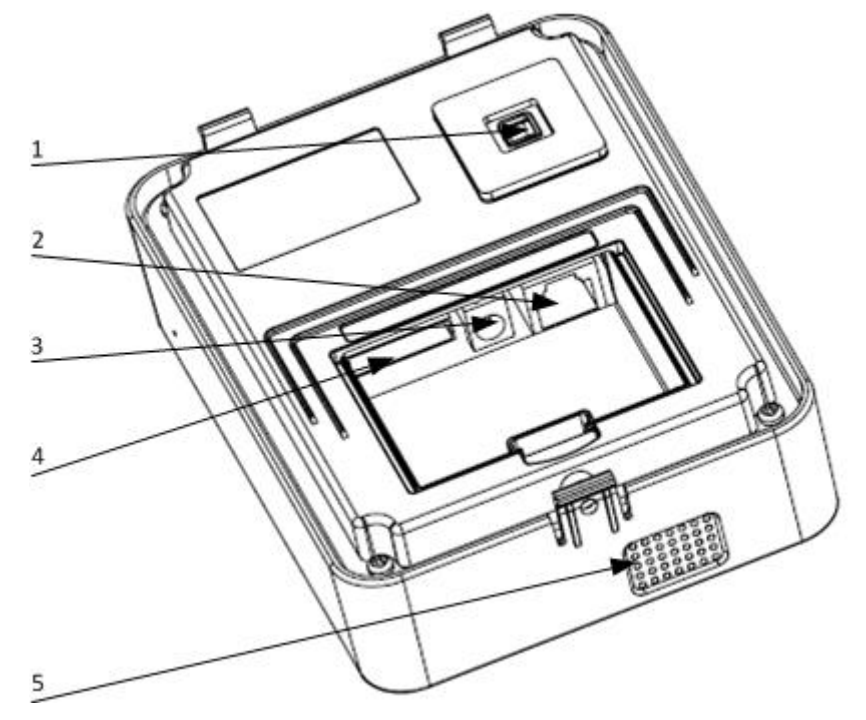

Table 2-5 VTO6210B

| No.            | <b>Name</b>  | <b>Description</b>                                                                                                    |
|----------------|--------------|----------------------------------------------------------------------------------------------------|
|                | Tamper       | When VTO is detached from the wall forcibly, give out alarm sound and                                                                                                    |
|                | switch       | report alarm info to management center.                                                                                                    |
| $\mathfrak{p}$ | Network port | Insert network cable (RJ45 plug).                                                                                                    |
| 3              | Power port   | Connect 12V DC power supply.                                                                                                    |
| $\overline{4}$ | 10-core port | Provide lock port, door sensor feedback port and exit button port<br>$\bullet$<br>to connect electric control lock, solenoid lock and exit button.<br>Wiring method is shown in Figure 2-6 and Figure 2-7.<br>Provide a reserved port, to connect extended module of access<br>$\bullet$<br>control. |
| 5              | Loudspeaker  | Audio output.                                                                                                    |

<span id="page-15-1"></span><span id="page-15-0"></span>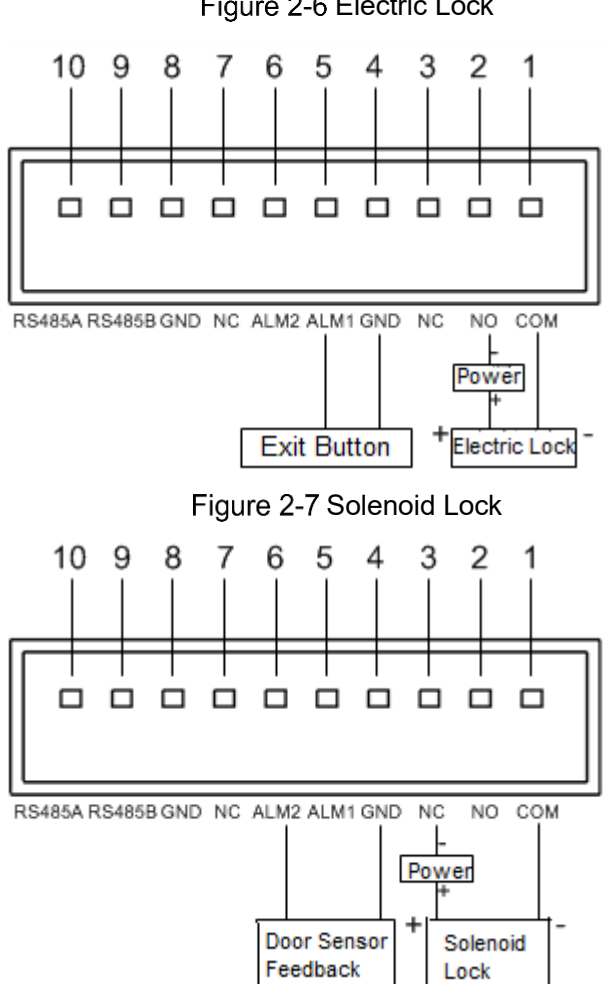

Figure 2-6 Electric Lock

# <span id="page-16-0"></span>**VTO6000C/VTO6000CM/VTO6100C**

## <span id="page-16-1"></span>**2.3.1 Front Panel**

Figure 2-8 VTO6000C and VTO6000CM

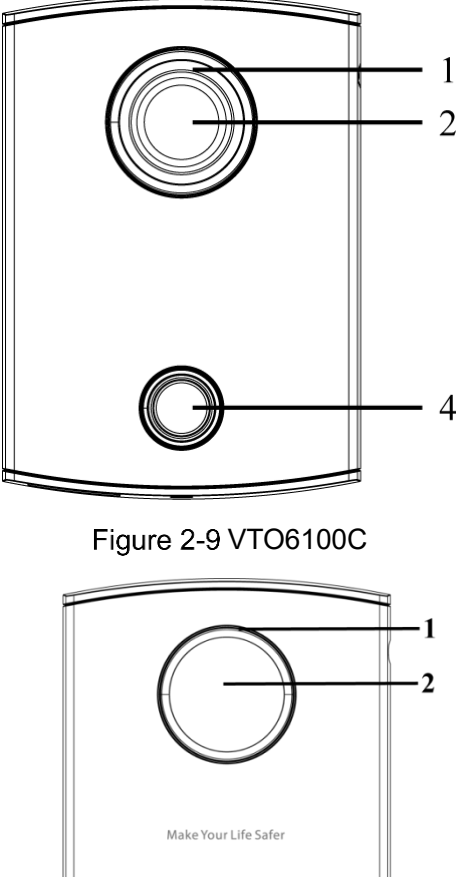

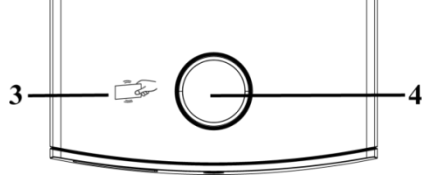

Table 2-6 VTO6000C/VTO6000CM/VTO6100C

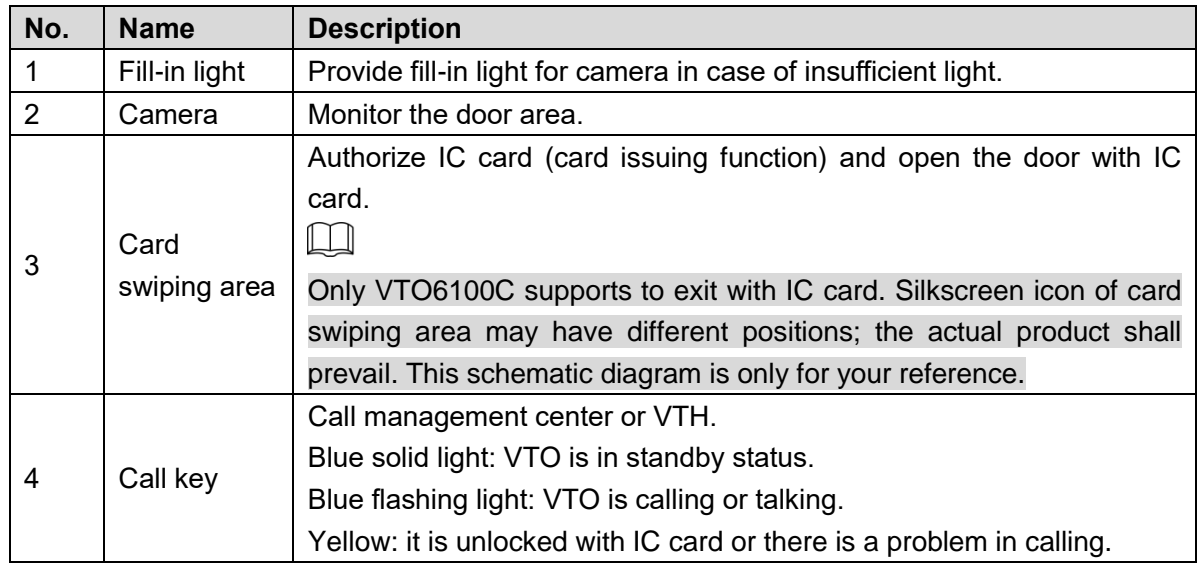

## <span id="page-17-0"></span>**2.3.2 Rear Panel**

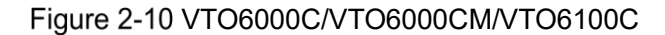

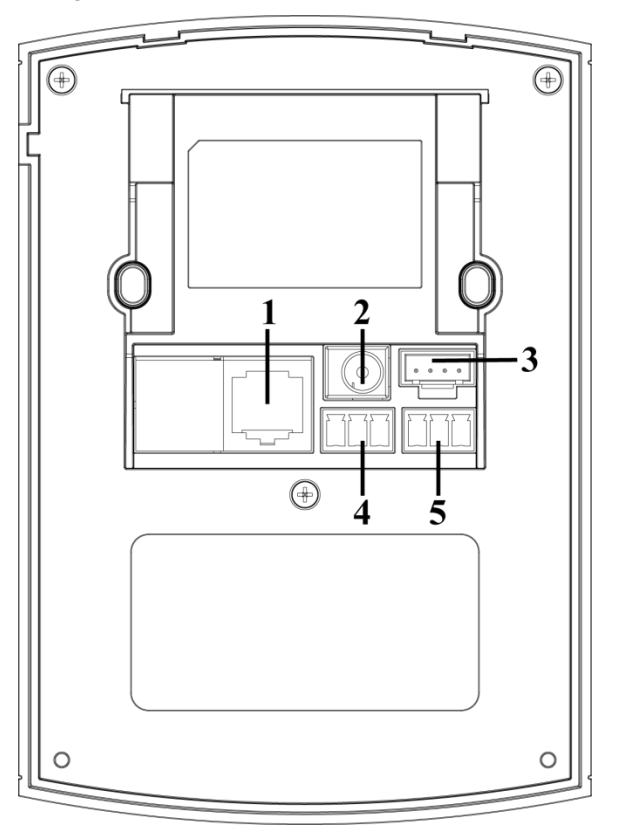

#### Table 2-7 VTO6000C/VTO6000CM/VTO6100C

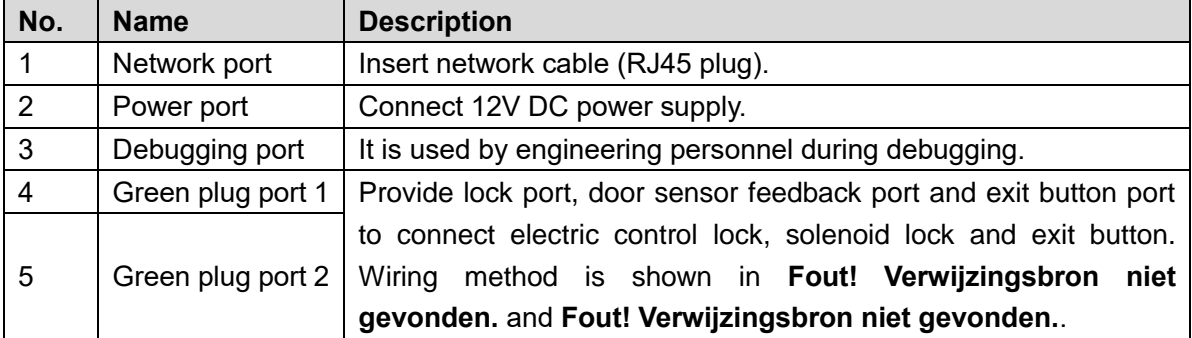

Figure 2-11

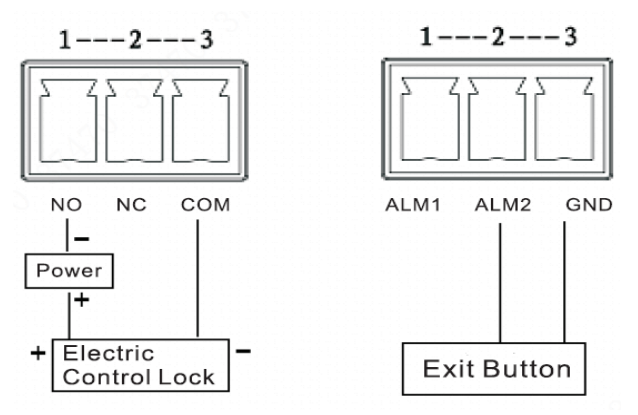

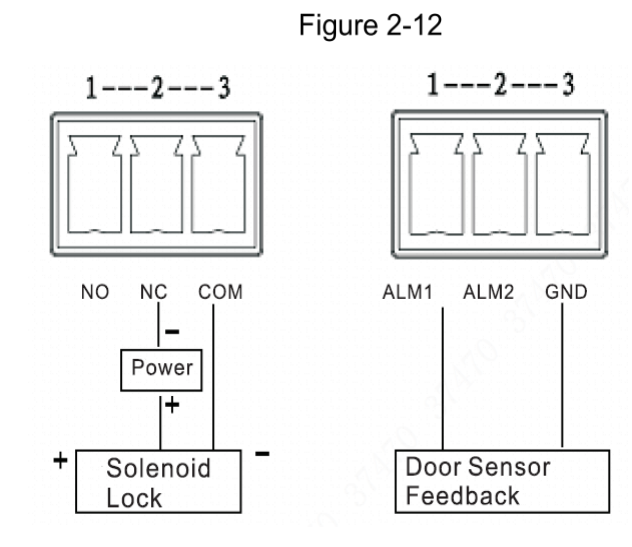

# <span id="page-18-0"></span>**VTO2000A/VTO2000A-2**

## <span id="page-18-1"></span>**2.4.1 Front Panel**

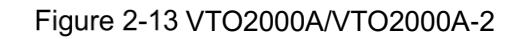

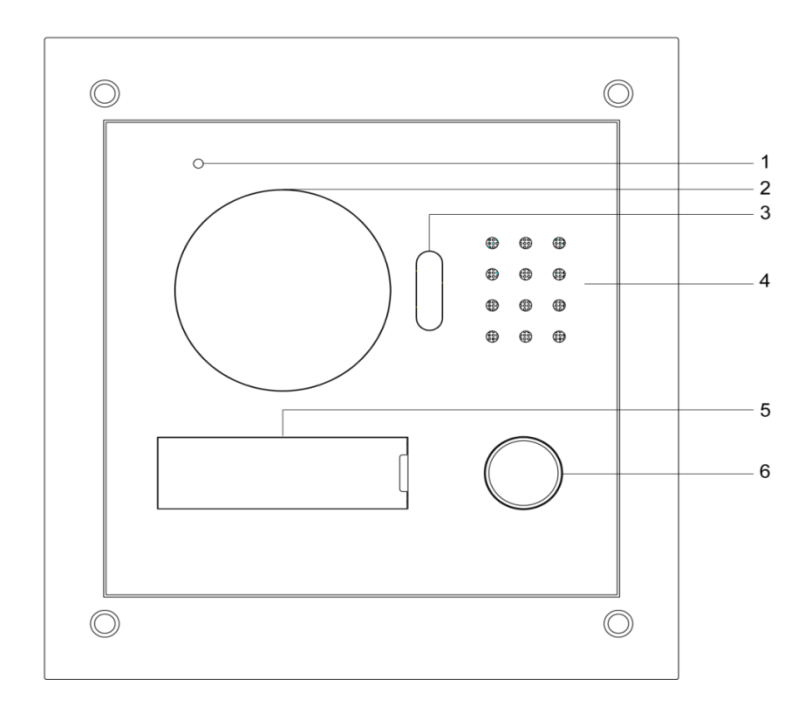

#### Table 2-8 VTO2000A/VTO2000A-2

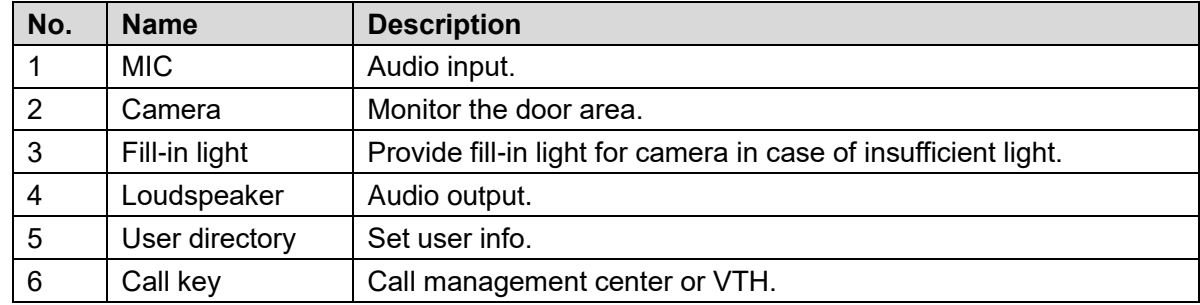

## <span id="page-19-0"></span>**2.4.2 Rear Panel**

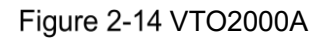

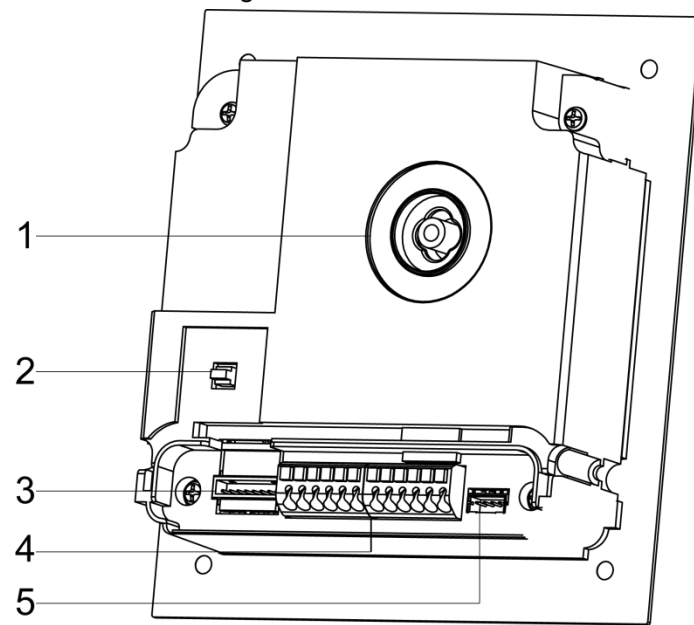

#### Table 2-9 VTO2000A

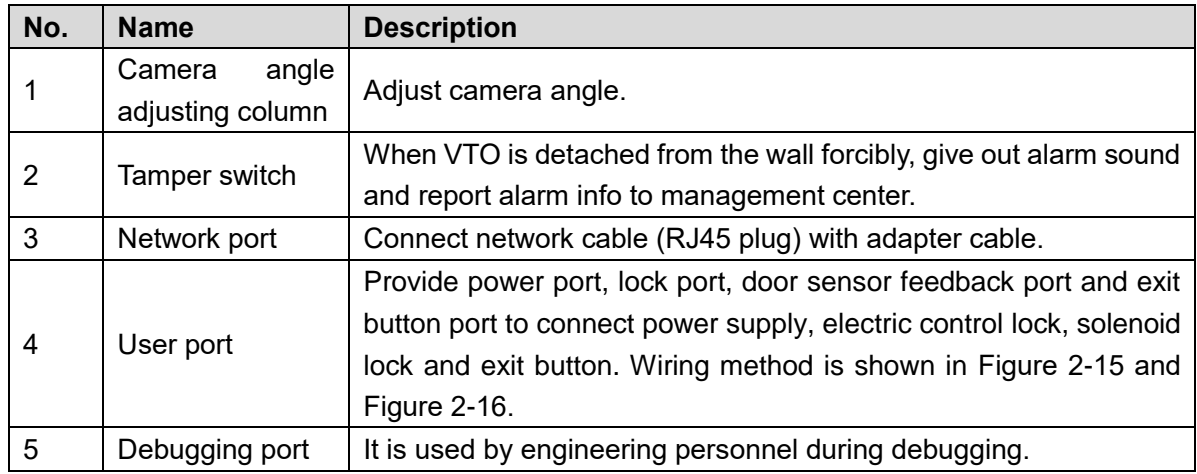

Figure 2-15

<span id="page-19-1"></span>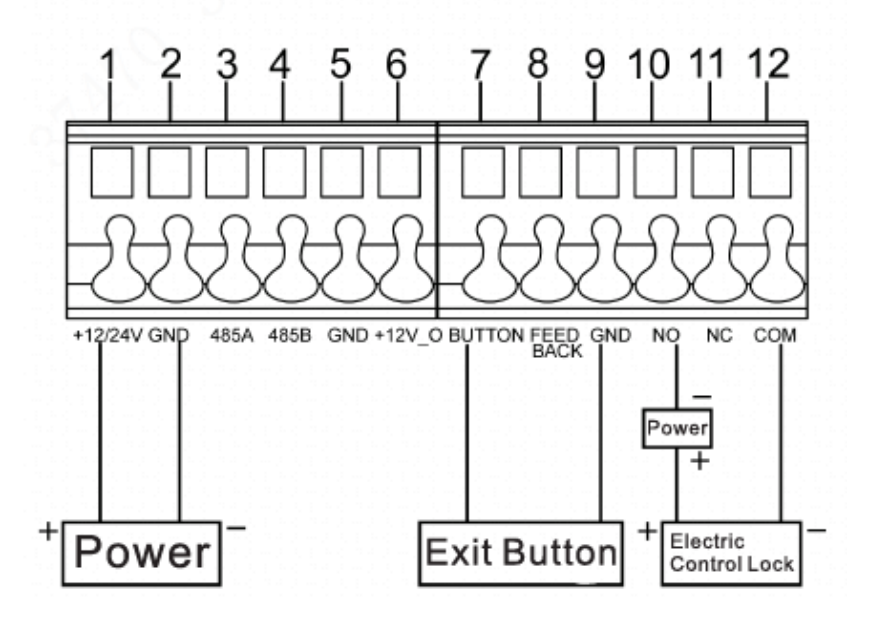

<span id="page-20-0"></span>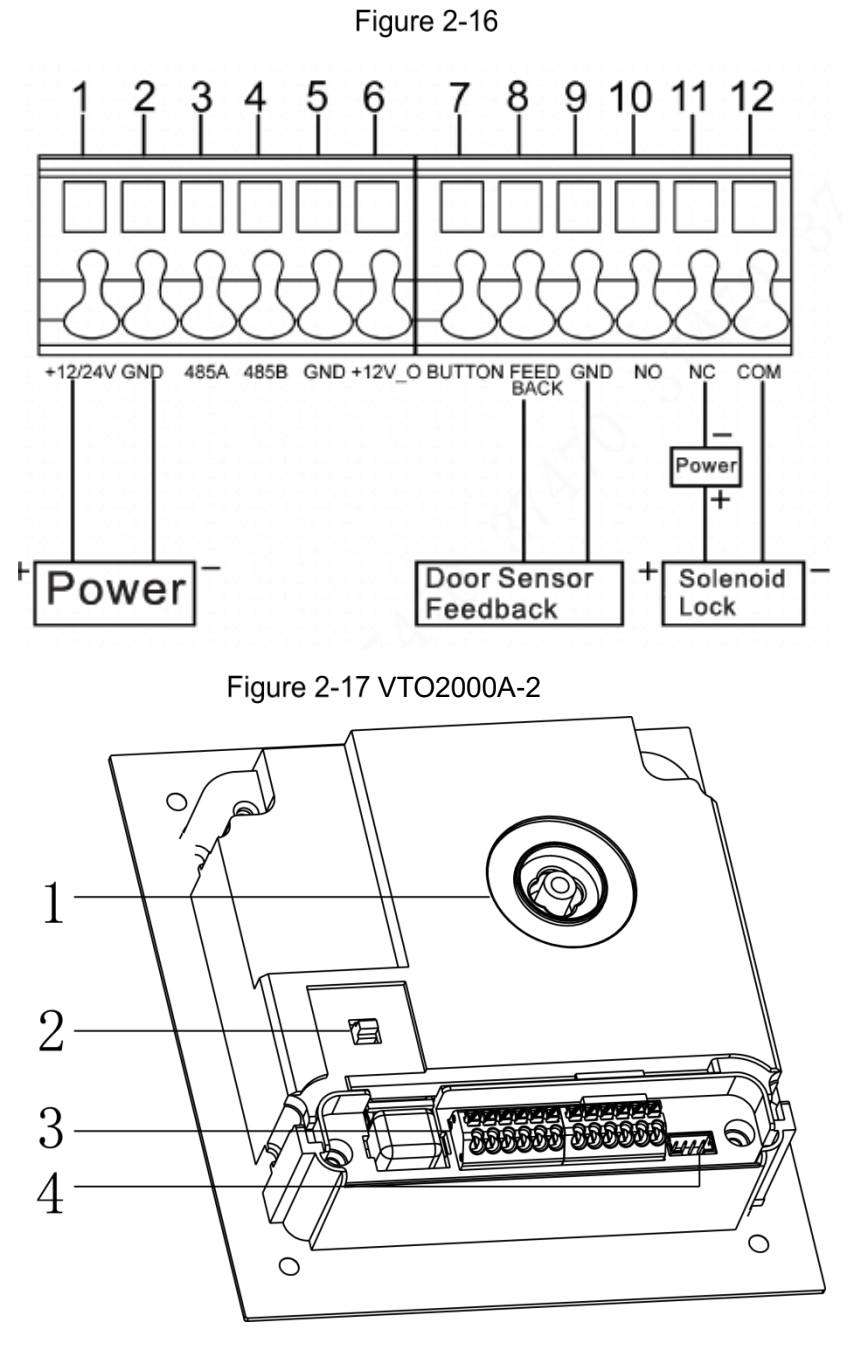

Table 2-10 VTO2000A-2

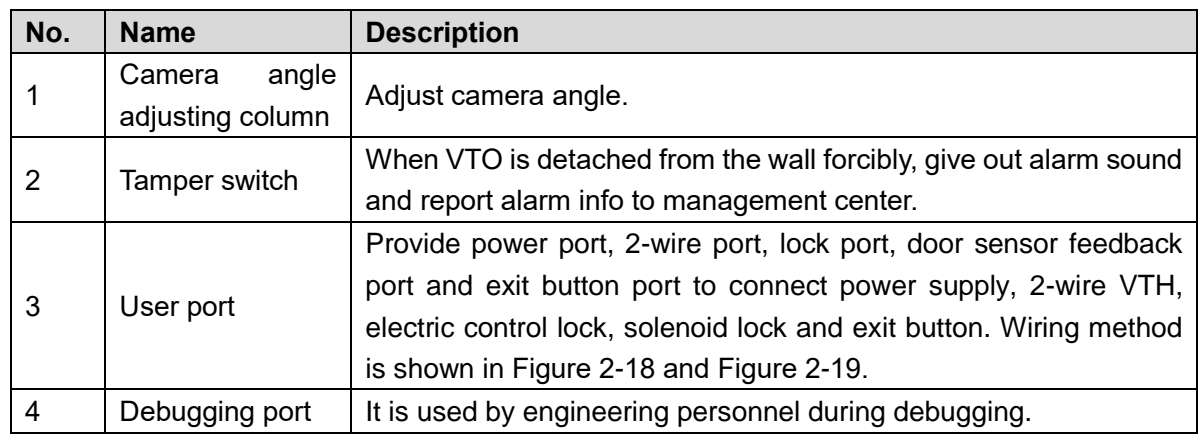

<span id="page-21-2"></span>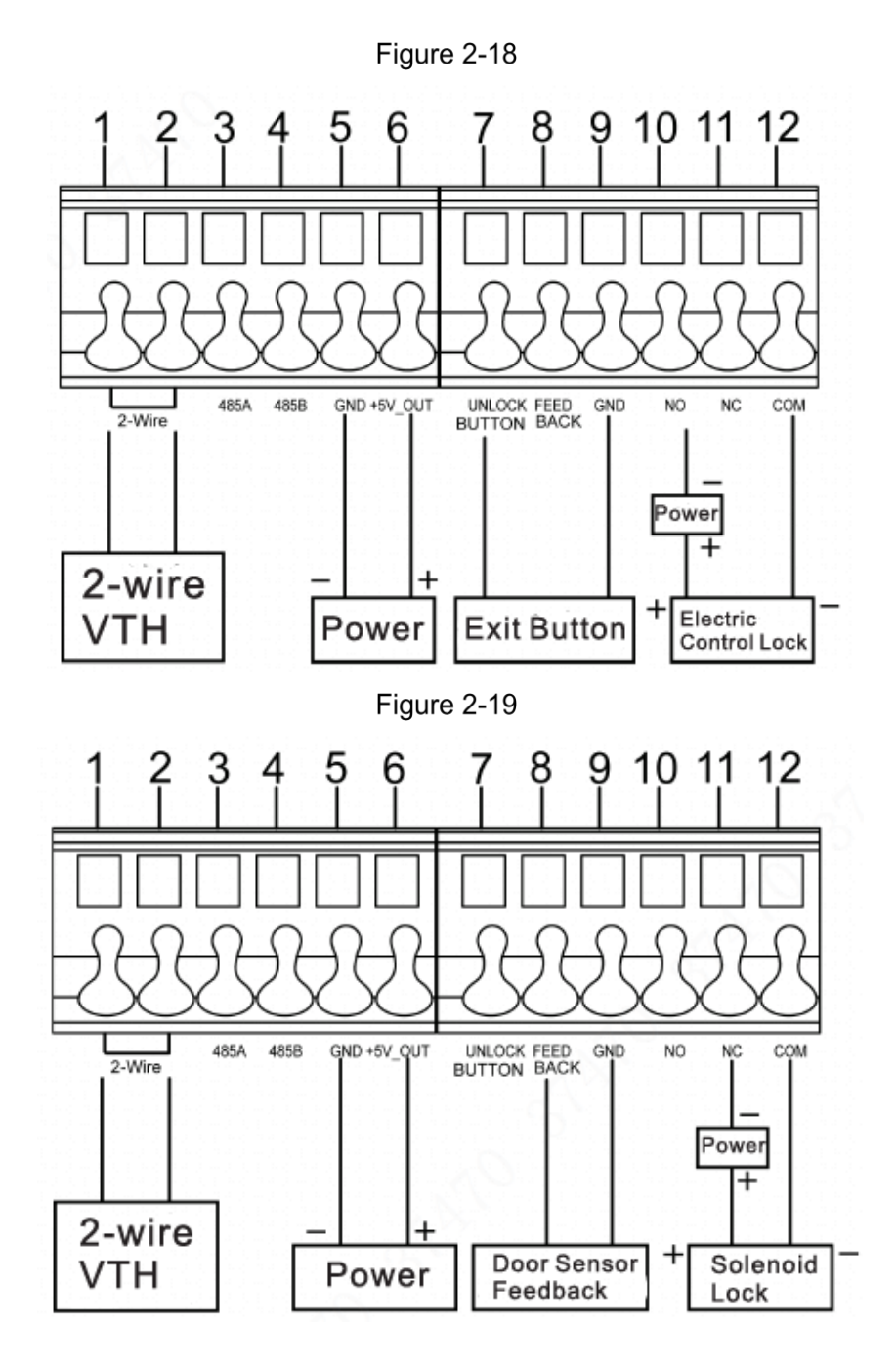

# <span id="page-21-3"></span><span id="page-21-0"></span>**VTO2101E-P**

## <span id="page-21-1"></span>**2.5.1 Front Panel**

Front panel of the device is shown in [Figure 2-20.](#page-22-1) Please refer to [Table 2-11](#page-22-2) for description about all components of front panel.

Figure 2-20

<span id="page-22-1"></span>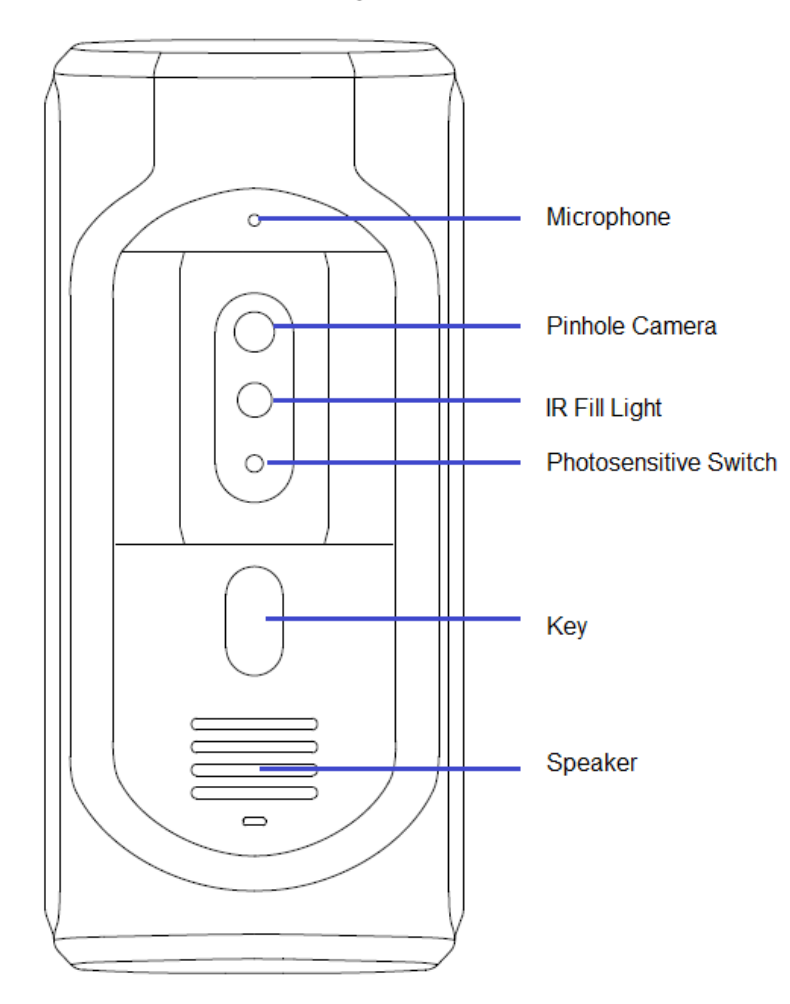

Table 2-11

<span id="page-22-2"></span>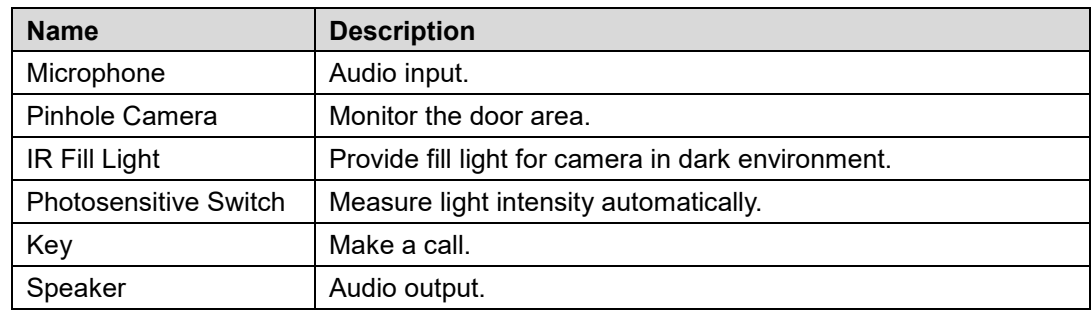

## <span id="page-22-0"></span>**2.5.2 Rear Panel**

Rear panel of the device is shown in [Figure 2-21,](#page-23-0) cable port is shown in [Figure 2-22](#page-23-1) and port description is shown in [Table 2-12.](#page-23-2)

<span id="page-23-0"></span>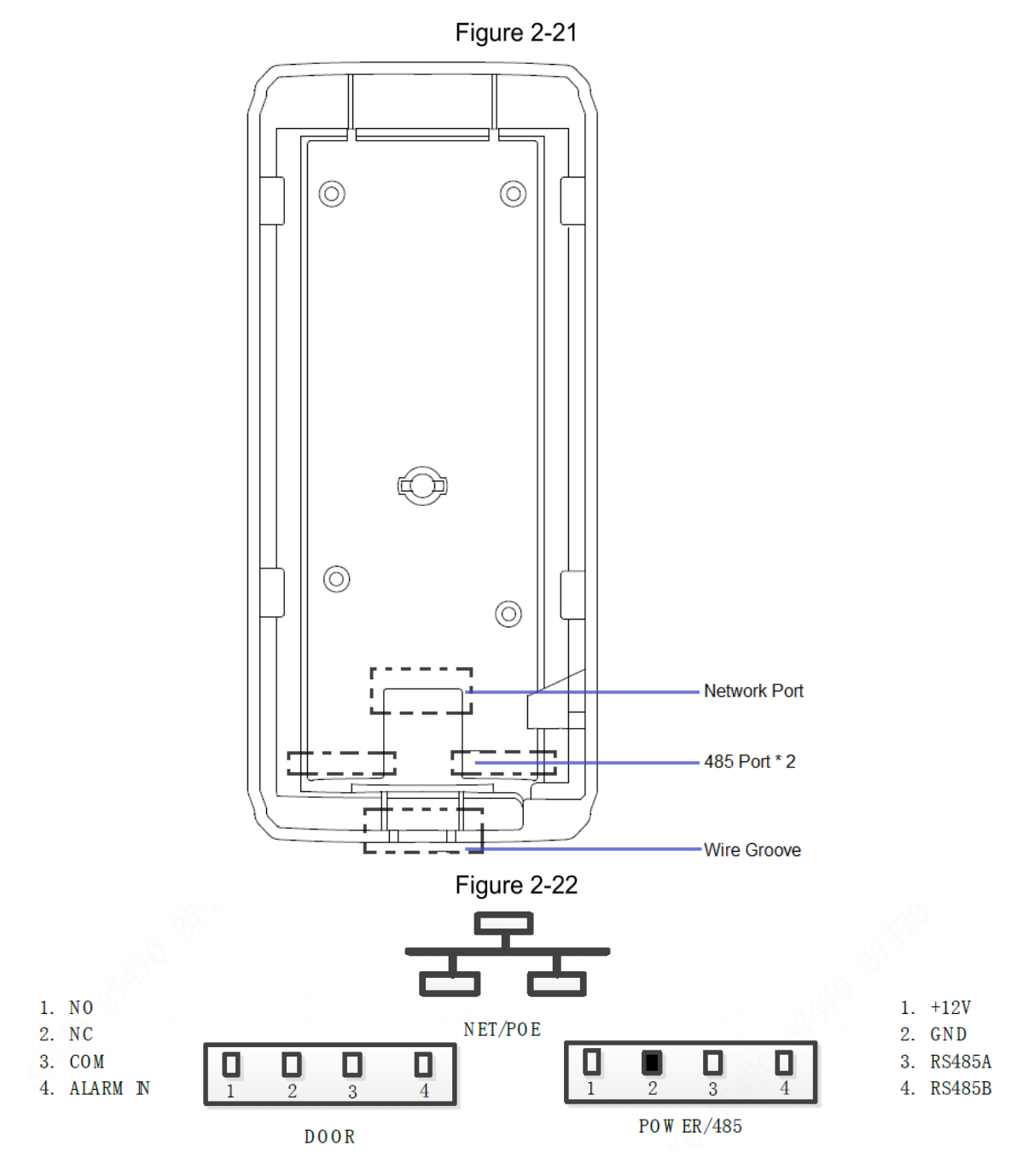

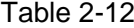

<span id="page-23-2"></span><span id="page-23-1"></span>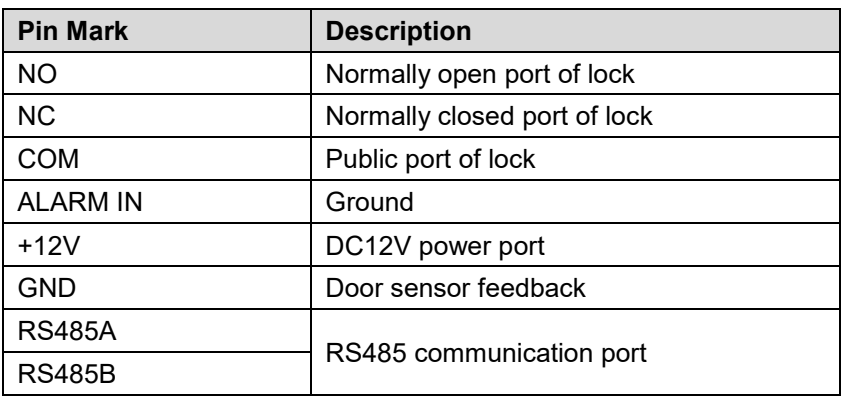

<span id="page-24-0"></span>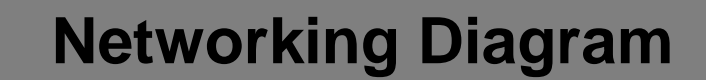

# <span id="page-24-1"></span>**VTO6000A/VTO6110B/VTO6110BW/VTO6210B/VTO60 00C/VTO6000CM/VTO6100C/VTO2000A/VTO2101E-P**

## <span id="page-24-2"></span>**3.1.1 One-to-one Scene**

<span id="page-24-4"></span>Villa VTO connects with VTH directly. A visitor presses call key on villa VTO to call the resident (VTH) or Management Center. Take digital villa VTO VTO6110BW for example; its networking diagram is shown in [Figure 3-1.](#page-24-4)

Figure 3-1

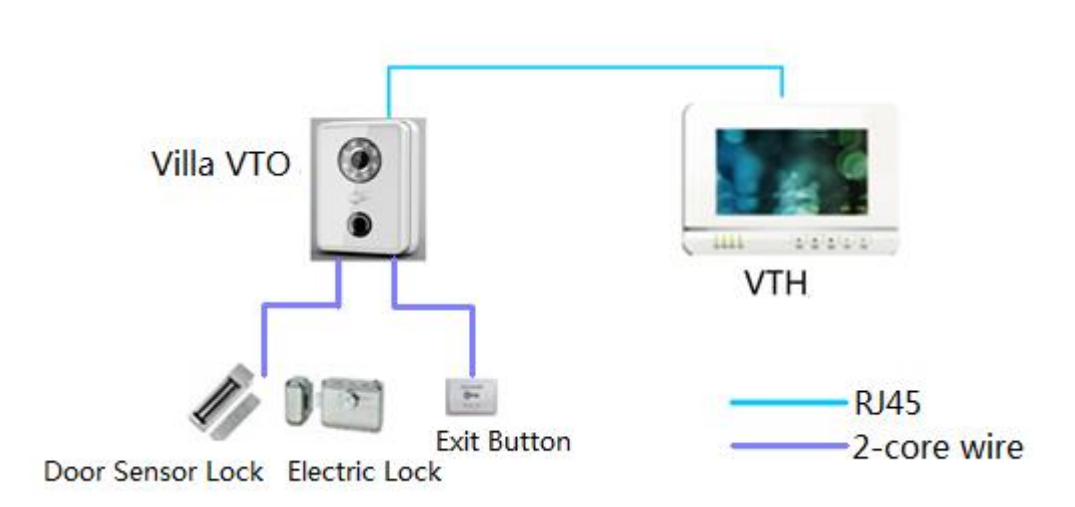

## <span id="page-24-3"></span>**3.1.2 One-to-many Scene**

Generally, unit VTO is installed at the gate of unit building, whereas villa VTO is installed at the resident's gate. The operation process is as follows.

Step 1 The visitor calls any resident with unit VTO.

The resident's VTH rings. After unlocking, the visitor goes into the apartment building.

Step 2 Call the resident with villa VTO, and ask the resident to unlock the house.

Take digital villa VTO6110BW for example; its networking diagram is shown in [Figure 3-2.](#page-25-1)

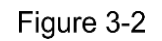

<span id="page-25-1"></span>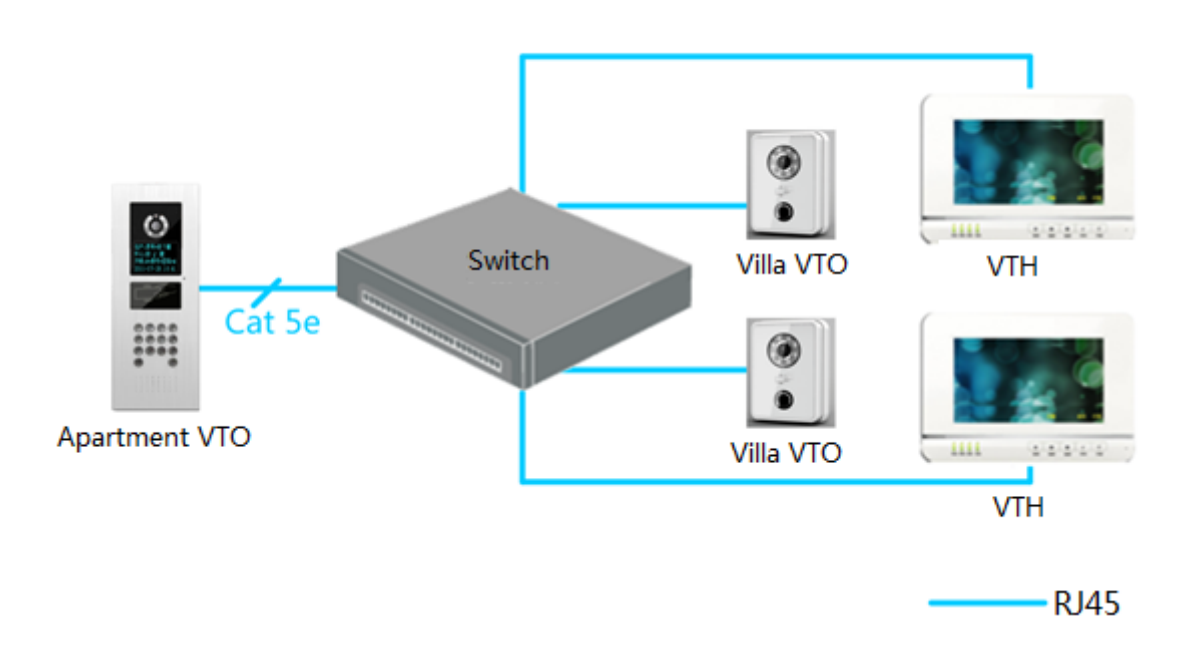

## <span id="page-25-0"></span>**3.1.3 Group Call Scene**

When the visitor presses call key on villa VTO, multiple VTHs ring at the same time; the resident can pick up, hang up or unlock on any VTH.

Take digital villa VTO6110BW for example; its networking diagram is shown in [Figure 3-3.](#page-25-2)  $\square$ 

<span id="page-25-2"></span>VTH consists of master VTH and extension VTH. There is 1 master VTH at most and 5 extension VTHs at most.

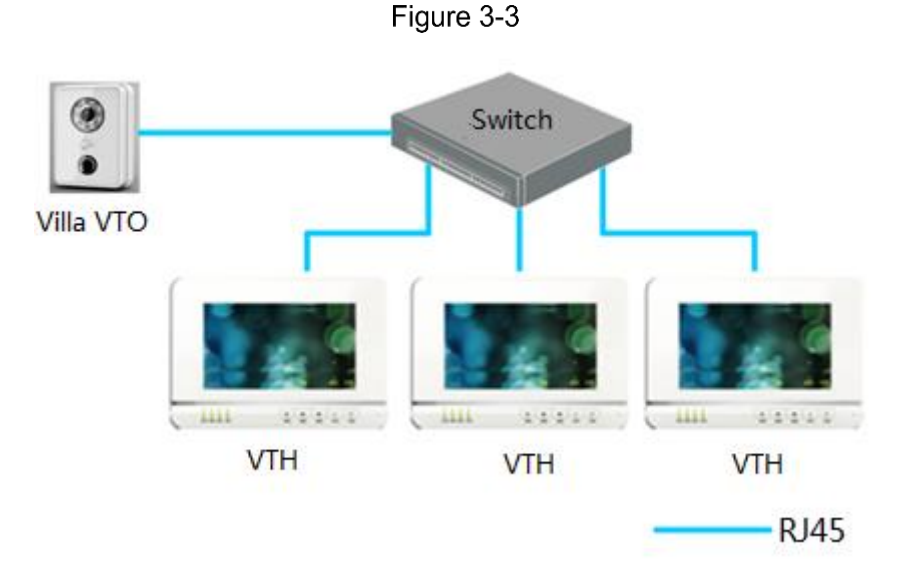

# <span id="page-26-0"></span>**VTO2000A-2**

## <span id="page-26-1"></span>**3.2.1 One-to-one Scene**

The visitor presses call key to call the resident (VTH) or Management Center, as shown in [Figure 3-4.](#page-26-3)

<span id="page-26-3"></span>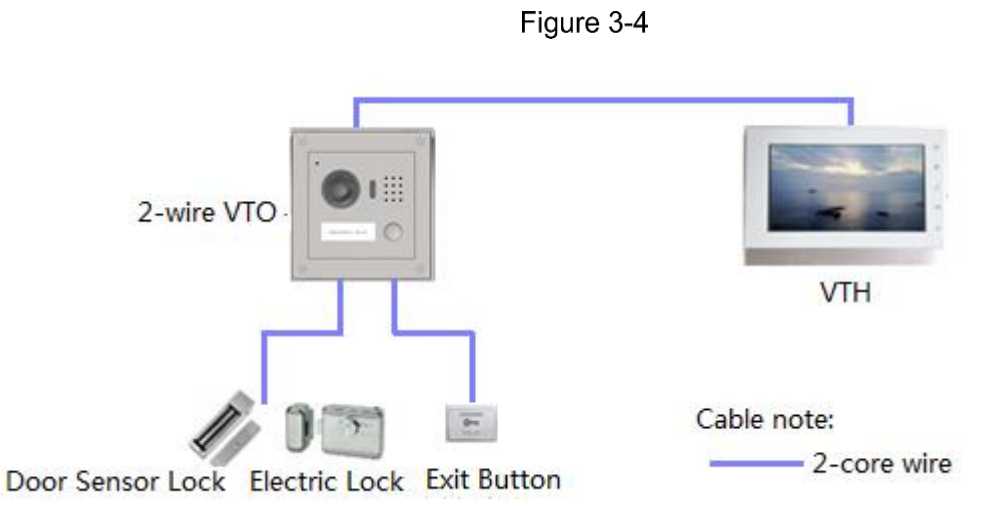

## <span id="page-26-2"></span>**3.2.2 Group Call Scene**

When the visitor presses call key on villa VTO, multiple VTHs ring at the same time; the resident can pick up, hang up or unlock on any VTH, as shown in [Figure 3-5.](#page-27-0)  $\Box$ 

VTH consists of master VTH and extension VTH. There is 1 master VTH at most and 4 extension VTHs at most.

Figure 3-5

<span id="page-27-0"></span>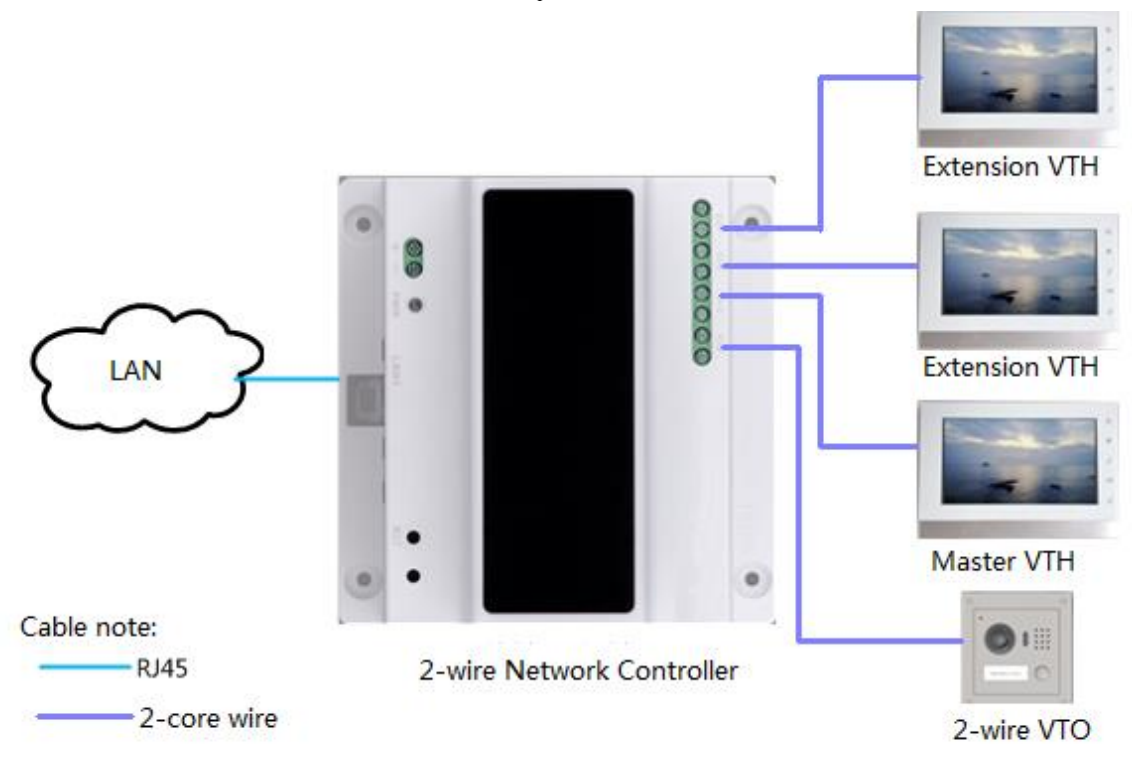

<span id="page-28-0"></span>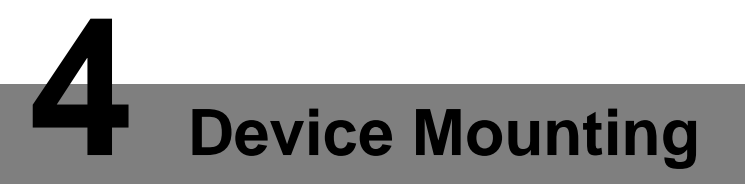

# <span id="page-28-1"></span>**4.1 Mounting Flow Chart**

<span id="page-28-3"></span>VTO mounting flow chart is shown in [Figure 4-1.](#page-28-3) Please install VTO in the following steps.

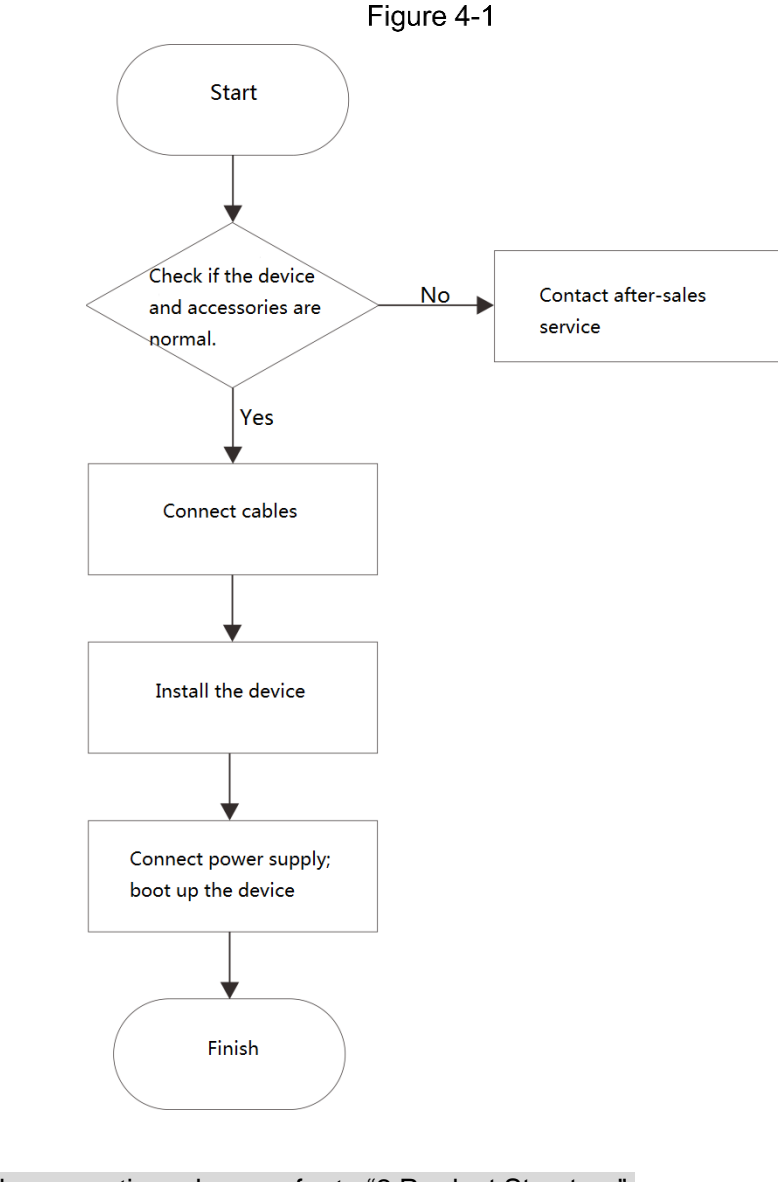

- For cable connection, please refer to ["2](#page-12-0) [Product Structure"](#page-12-0).
- For device mounting, please refer to ["4.4](#page-29-1) [Device Mounting"](#page-29-1).

# <span id="page-28-2"></span>**4.2 Open-case Inspection**

m

Please carry out open-case inspection when receiving the device. Please timely contact our after-sales service personnel in case of any problems.

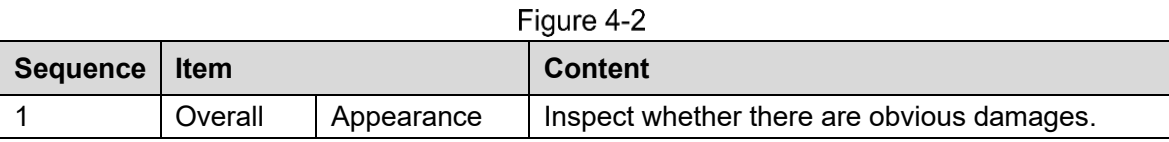

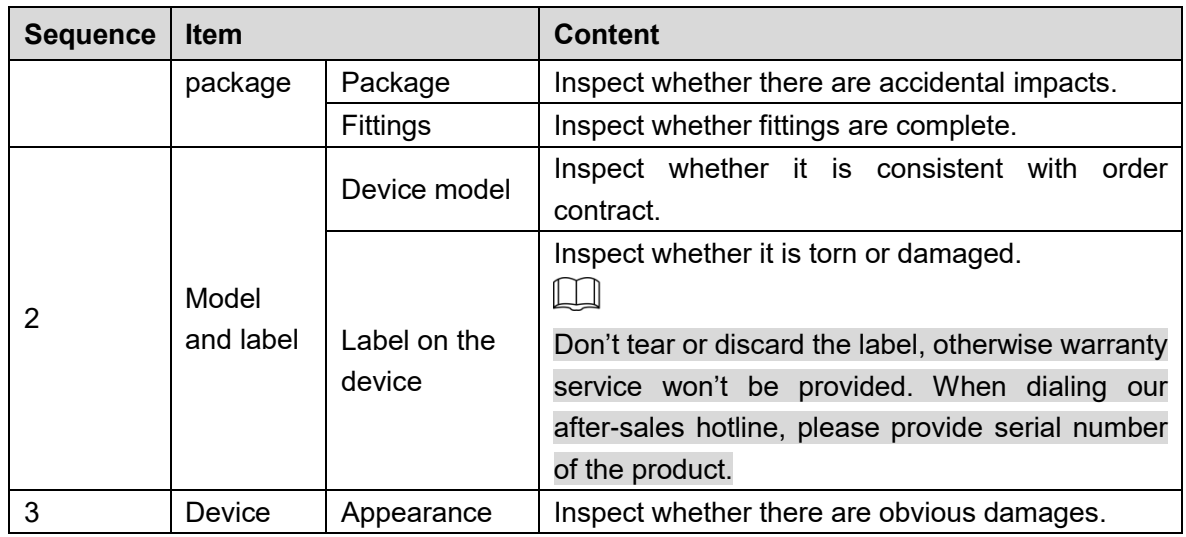

# <span id="page-29-0"></span>**Mounting Requirement**

- Don't install VTO in bad environment, such as condensation, high temperature, stained, dusty, chemically corrosive, direct sunshine or unshielded environment.
- Engineering mounting and debugging shall be done by professional teams. Please don't dismantle or repair arbitrarily in case of device failure.

# <span id="page-29-1"></span>**4.4 Device Mounting**

## <span id="page-29-2"></span>**4.4.1 VTO6000A**

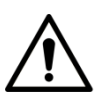

Before installing the bracket or flush mount box, cables in the wall shall be led through the bracket or flush mount box.

- Mount the metal bracket into wall groove.
- Connect cables. Please refer to ["2.1.2](#page-12-3) [Rear Panel"](#page-12-3) for details.
- Put the bare device onto the metal bracket; ensure the device bottom clings to metal bracket bottom.
- Fix the bare device onto the metal bracket with ST3×10 screws.

Figure 4-3

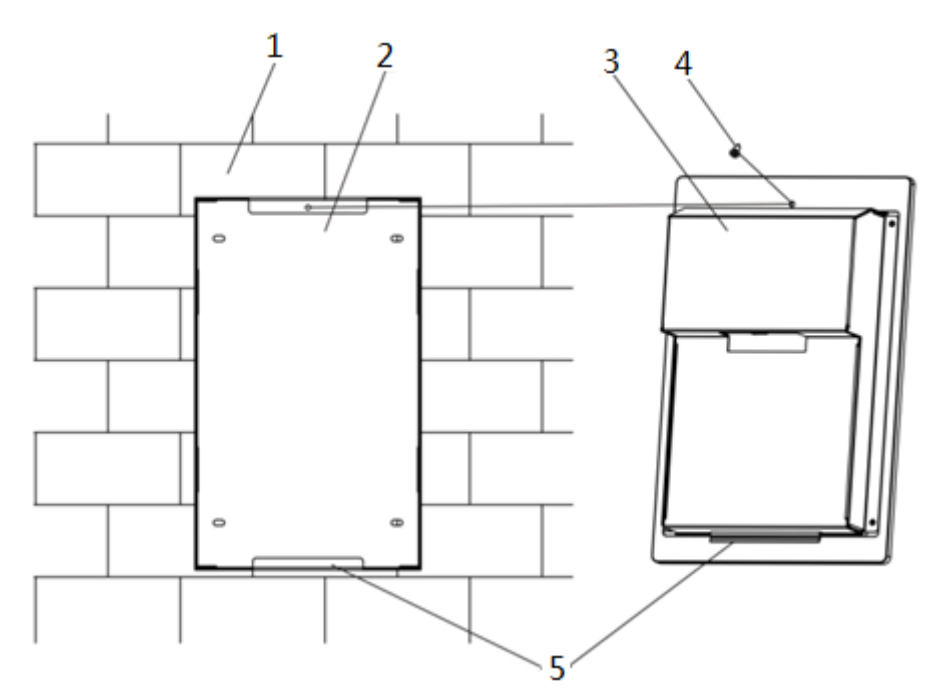

## <span id="page-30-0"></span>**4.4.2 VTO6110B, VTO6210B and VTO6110BW**

## Before installing the bracket or flush mount box, cables in the wall shall be led through the bracket or flush mount box.

Mounting method of VTO6110B, VTO6210B and VTO6110BW is the same. Take "VTO6210B" for example.

Step 1 Fix the mounting bracket onto the wall.

- 1. Fix the bracket onto 86 box with M4 screws. Screw holes are located in Points 3 as shown in the figure.
- 2. To strengthen product firmness, tighten it with ST3.0 screws in Points 4 as shown in the figure.
- Step 2 Connect cables. Please refer to ["2.2.2](#page-14-0) [Rear Panel"](#page-14-0) for details.
- Step 3 Put the bare device onto the mounting bracket; fit the upper edge first and then push the lower edge gently.
- Step 4 Fix the whole device onto the bracket with M3 screws.

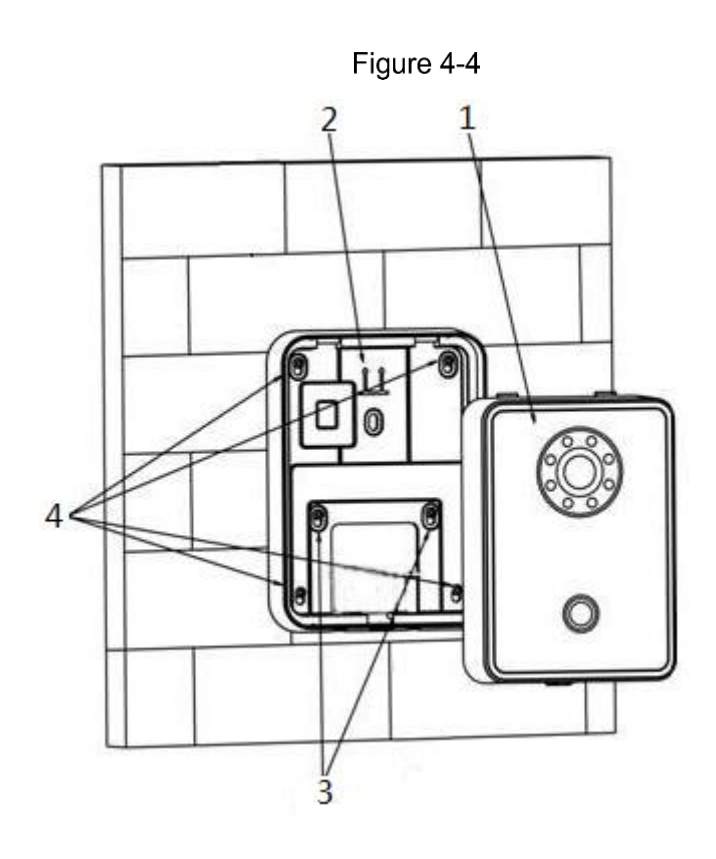

## <span id="page-31-0"></span>**4.4.3 VTO6000C, VTO6000CM and VTO6100C**

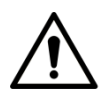

- Before installing the bracket or flush mount box, cables in the wall shall be led through the bracket or flush mount box.
- Try not to install VTO6100C onto an iron door directly. Otherwise, signals may be shielded and card induction may be poor.
- Step 1 Dismantle M3 screws at the bottom of VTO and take off the decorative cap.
- Step 2 Connect cables. Please refer to ["2.3.2](#page-17-0) [Rear Panel"](#page-17-0) for details.
- Step 3 Fix the bare device onto 86 box with M4 screws. Screw holes are located in Points 3 as shown in the figure.
- Step 4 To strengthen product firmness, after 86 box is in place, tighten it with ST3.0 screws in Points 6 as shown in the figure.
- Step 5 Install the decorative cap onto the bare device, and fix it with M3 screws.

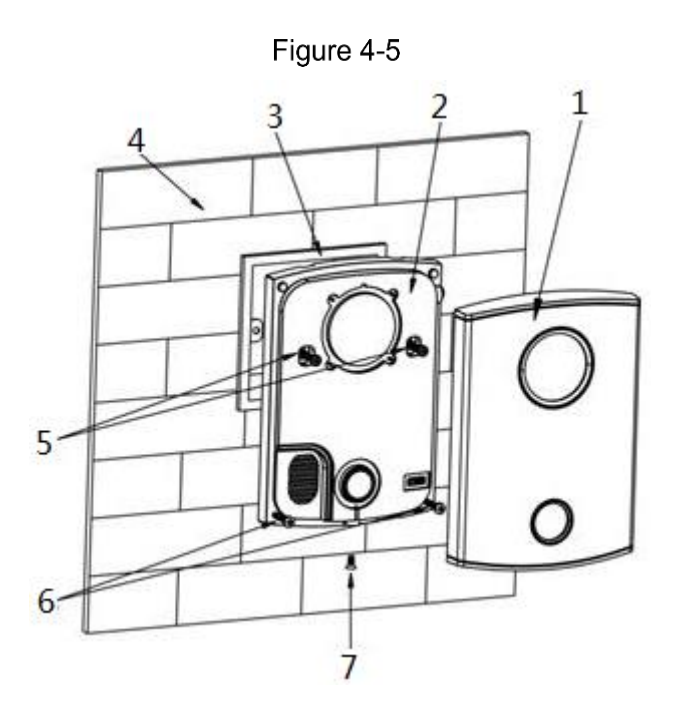

## <span id="page-32-0"></span>**4.4.4 VTO2000A/VTO2000A-2**

VTO2000A and VTO2000A-2 devices support the same mounting method and process. Take "VTO2000A" for example.

## **4.4.4.1 Surface Mounting**

- Step 1 Drill holes according to hole positions of metal bracket, and put expansion pipe in place.
- Step 2 Connect cables. Please refer to ["2.4.2](#page-19-0) [Rear Panel"](#page-19-0) for details.
- Step 3 Fix metal bracket onto the wall with ST3×18 screws.

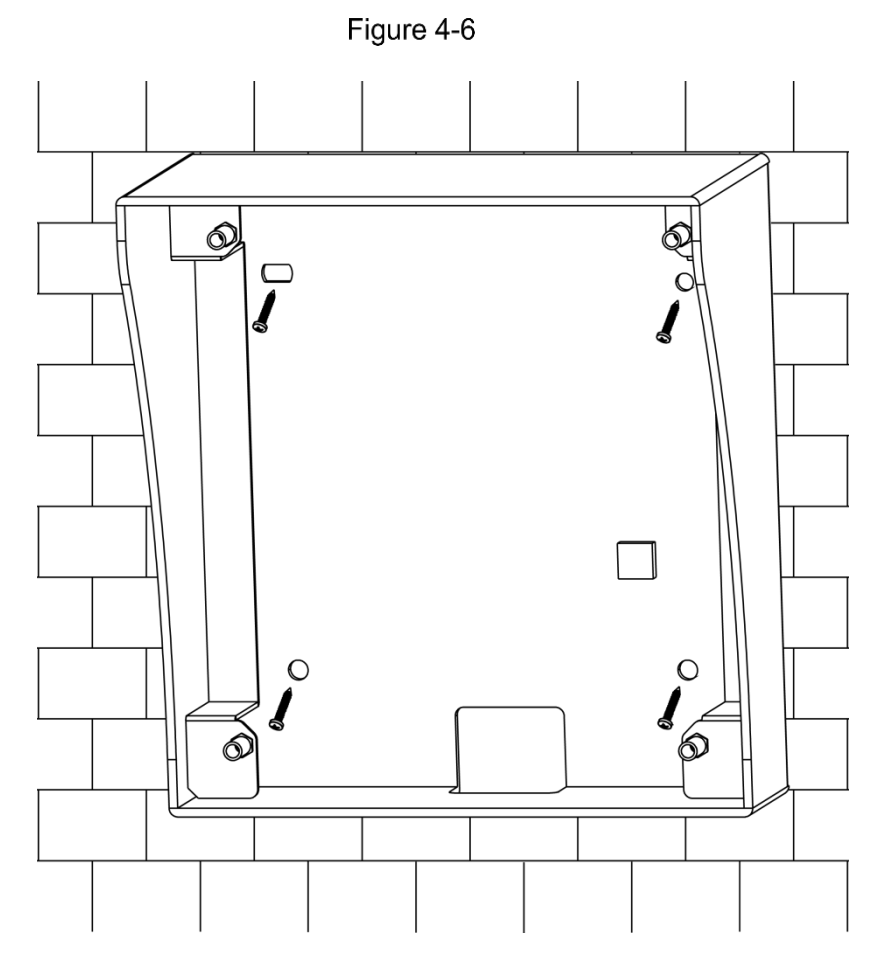

Step  $4$  Fix the bare device onto metal bracket with M3 $\times$ 6 screws.

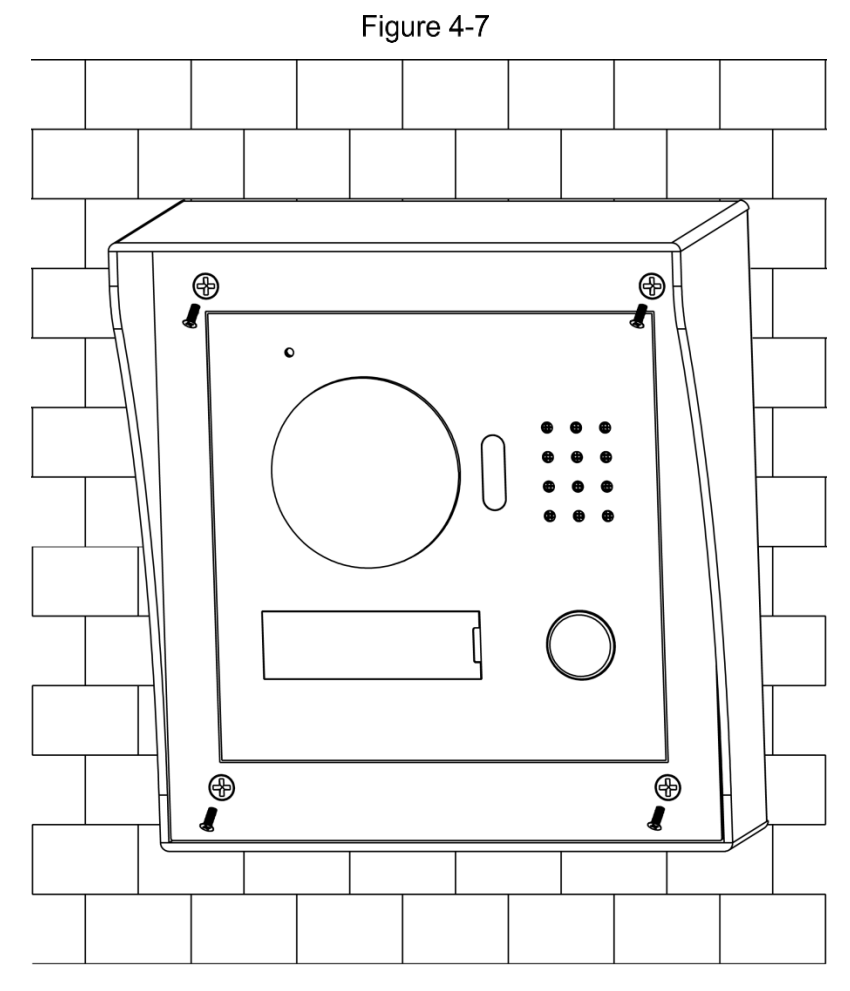

**Fout! Gebruik het tabblad Start om 标题 1 toe te passen op de tekst die u hier wilt weergeven.** 24

## **4.4.4.2 Flush Mounting**

Step 1 Dig a hole in the wall, embed flush mounting box into the wall, and ensure that box edge clings to the wall.

 $\boxed{1}$ 

- Hole dimension is 117mm×128mm×80mm.
- During flush mounting, lead cables out from the wall.

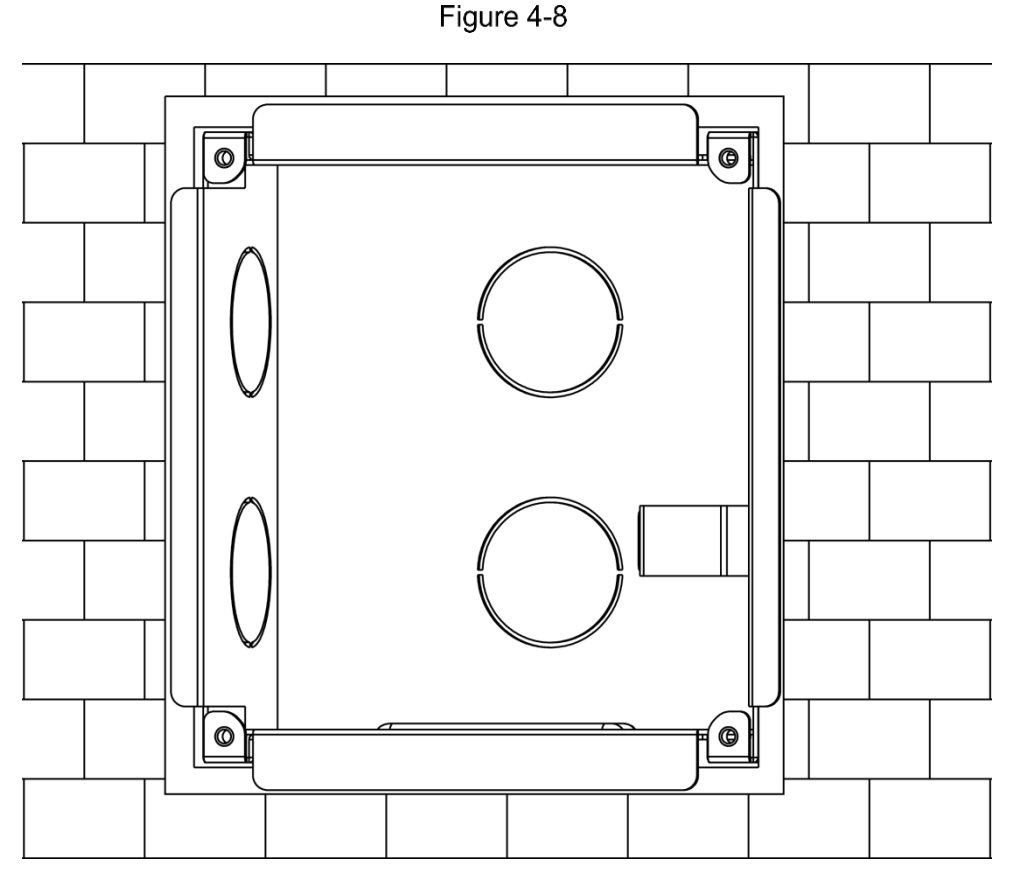

Step 2 Connect cables. Please refer to ["2.4.2](#page-19-0) [Rear Panel"](#page-19-0) for details.

Step  $3$  Fix the bare device onto the box with M3 $\times$ 8 screws.

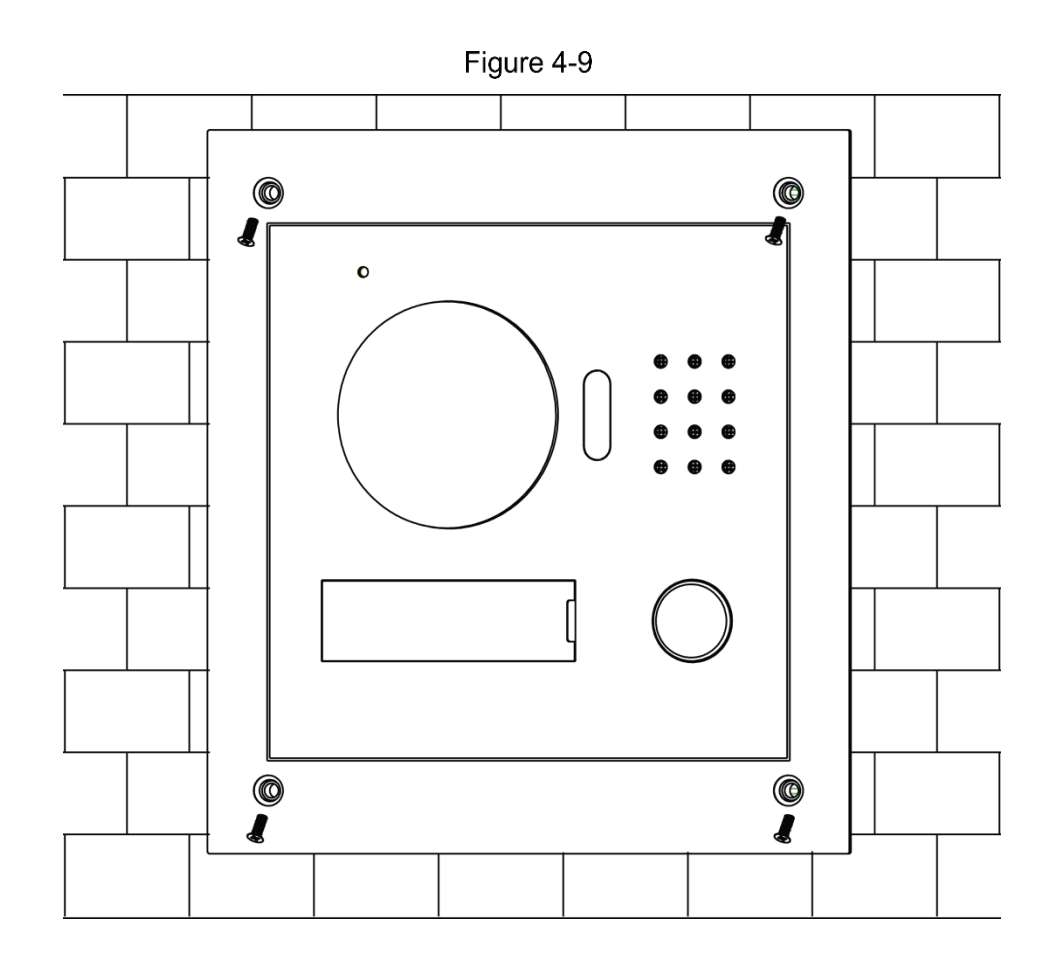

## <span id="page-35-0"></span>**4.4.5 VTO2101E-P**

## **Dimensional Drawing**

Dimensional drawing is shown in [Figure 4-10.](#page-36-0)
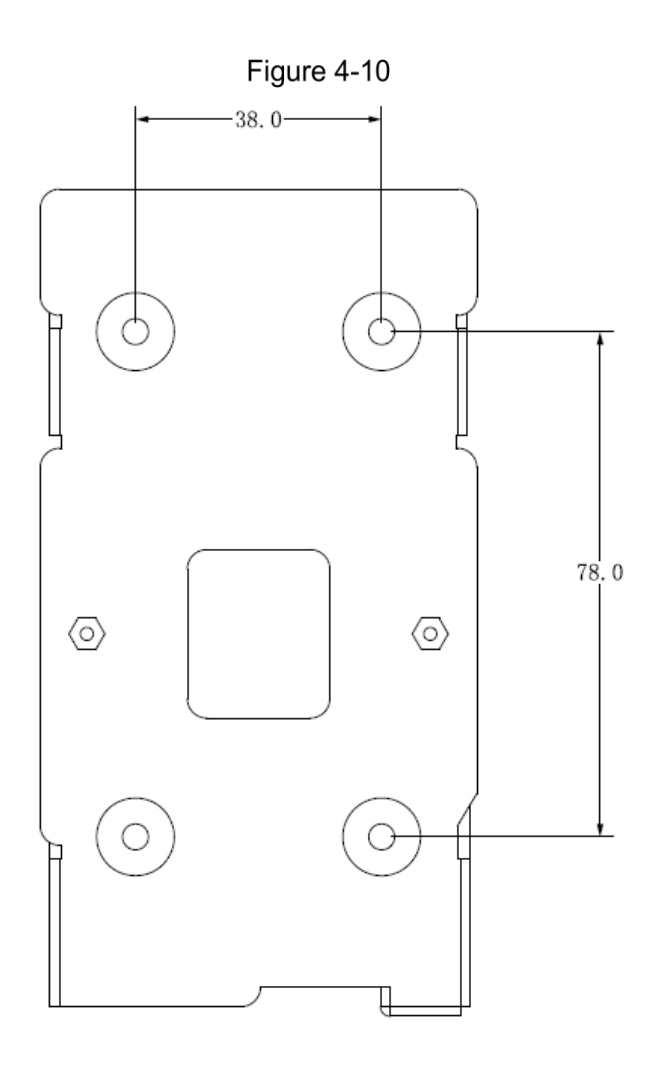

#### **4.4.5.2 Mounting Steps**

Its mounting is shown in [Figure 4-11.](#page-37-0)

- Step 1 Drill holes in mounting surface (such as wall) according to hole positions around mounting bracket.
- Step 2 Fix the mounting bracket with four ST3\*18 screws.
- Step 3 Match front and rear panel components with metal protective cover, and pre-assemble them onto the mounting bracket.
- Step 4 Adjust the angle of front and rear panel components.
- Step 5 Press down front and rear panel components, as well as mounting bracket.
- Step 6 Fix the metal protective cover and mounting bracket with H-type M4×18 screws. M

During mounting, it is recommended that center point of the device should be 1.4m~1.6m above the ground.

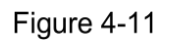

<span id="page-37-0"></span>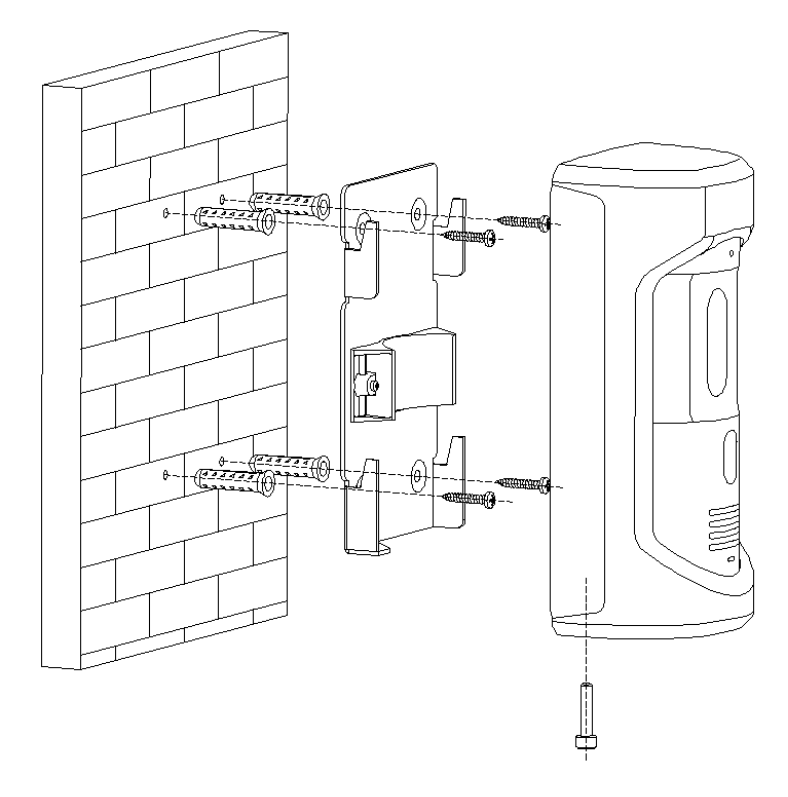

<span id="page-37-1"></span>After installation, you can see [Figure 4-12.](#page-37-1)Figure 4-12

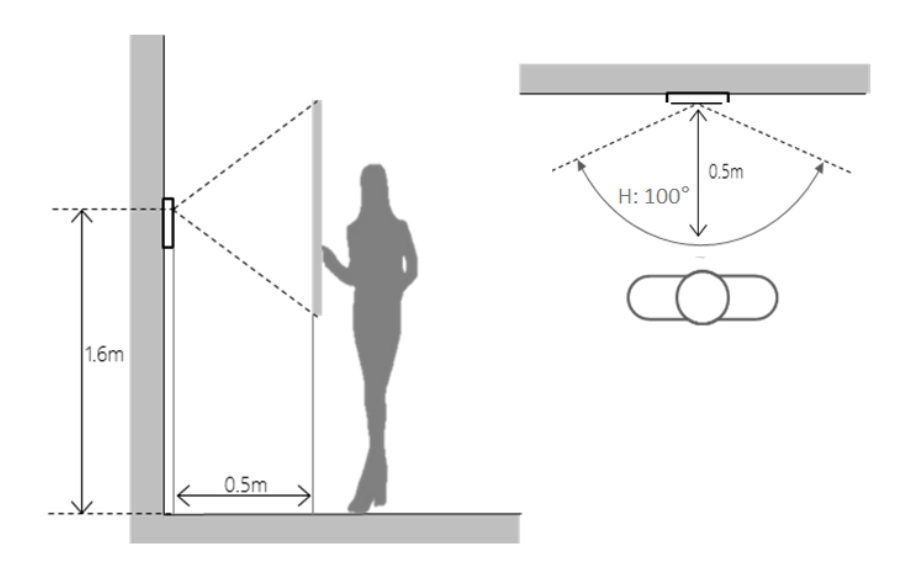

# **5 Device Debugging**

**Carry out debugging to ensure that the device can realize basic network access, call and monitoring functions after installation. Before debugging, please check whether the following work has been completed.**

- Check whether there is short circuit or open circuit. Power on the device only after the circuit is confirmed to be normal.
- IP and no. (or room no.) of every VTO and VTH have been planned.
- Confirm deployment position of SIP server.

## <span id="page-38-0"></span>**5.1 Debugging Settings**

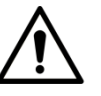

- This device shall be used with SIP VTH device.
- Every VTO and VTH in the network shall be debugged.

### **5.1.1 VTO Settings**

#### **Initialization**

For the first time, please initialize login password.

 $\Box$ 

Please ensure that default IP addresses of PC and VTO are in the same network segment. Default IP address of VTO is 192.168.1.110.

Step 1 Connect VTO power and boot up.

Step 2 Enter default IP address of VTO at the address bar of PC browser, and press [Enter]

key. The system displays "Setting" interface, as shown in [Figure 5-1.](#page-39-0)

<span id="page-39-0"></span>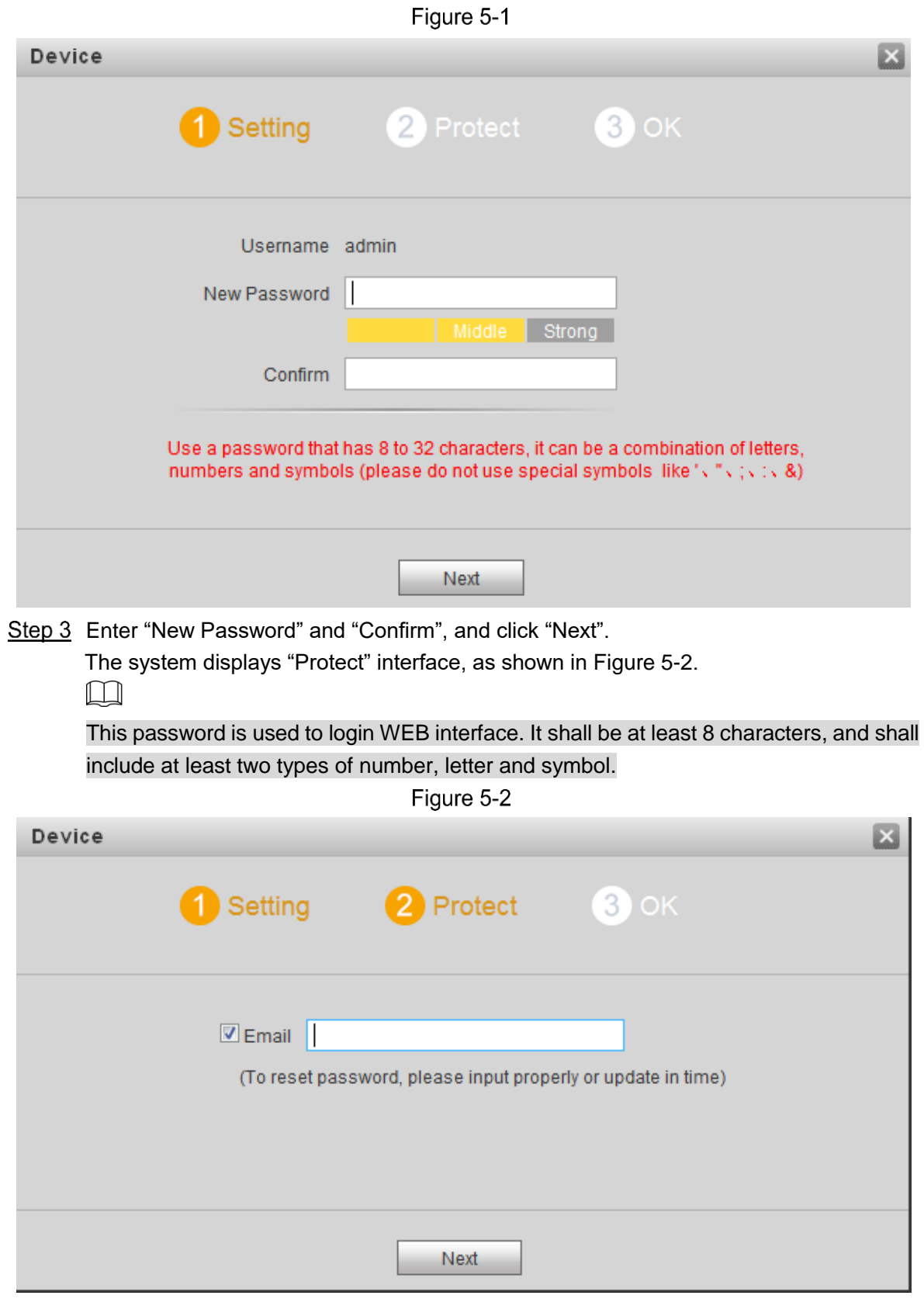

<span id="page-39-1"></span>Step 4 Select "Email" and enter your Email address.

This Email address is used to reset the password, so it is recommended that it should be set.

Step 5 Click "Next".

The system displays "OK" interface, as shown in [Figure 5-3,](#page-40-0) and shows "Device succeed!"

<span id="page-40-0"></span>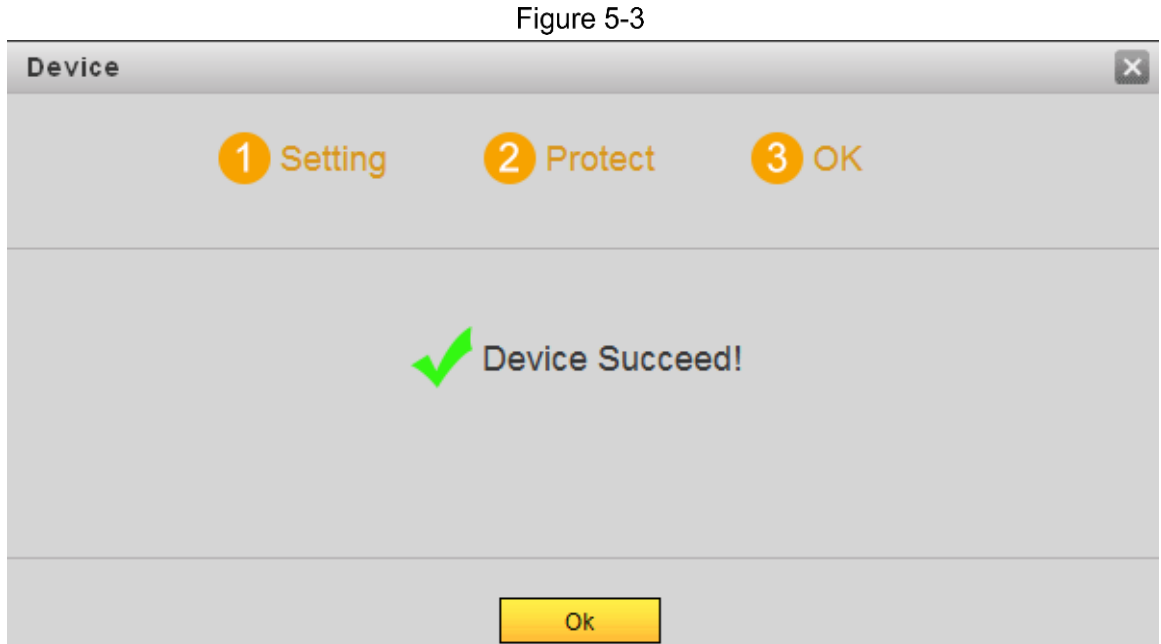

<span id="page-40-1"></span>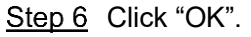

The system displays WEB login interface, as shown in [Figure 5-4.](#page-40-1)

Figure 5-4

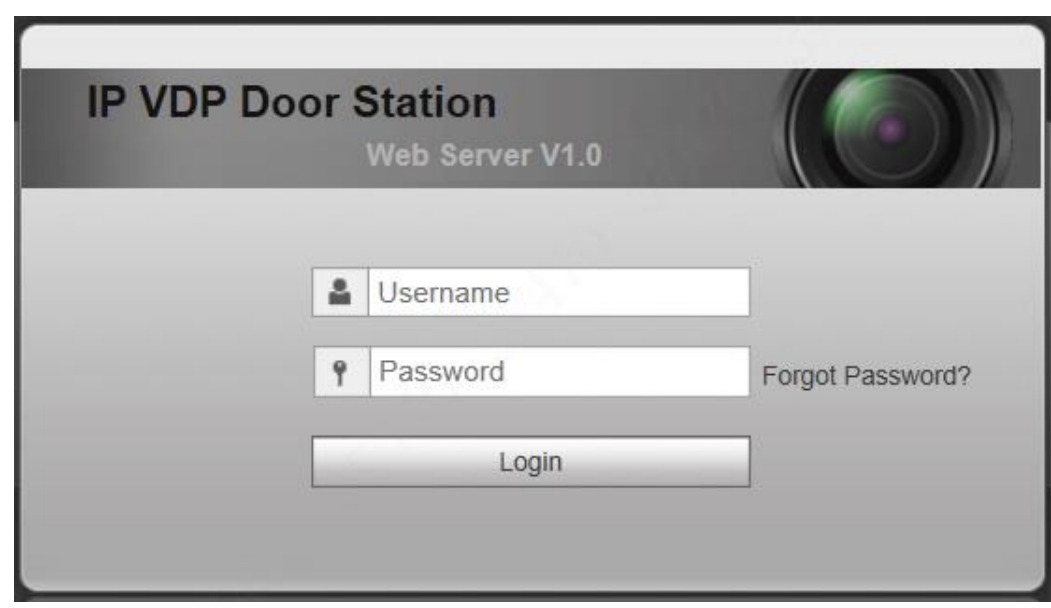

Step 7 Enter username and password, and click "Login". Log in the WEB interface of the device.

- $\Box$ 
	- Default username is admin.
	- Password is the one set during initialization.

#### **5.1.1.2 Network Config**

Modify IP address of VTO to be planned IP address.

Step 1 Select "System Config > Network Config > TCP/IP".

The system displays "TCP/IP" interface, as shown in [Figure 5-5.](#page-41-0)

Figure 5-5

<span id="page-41-0"></span>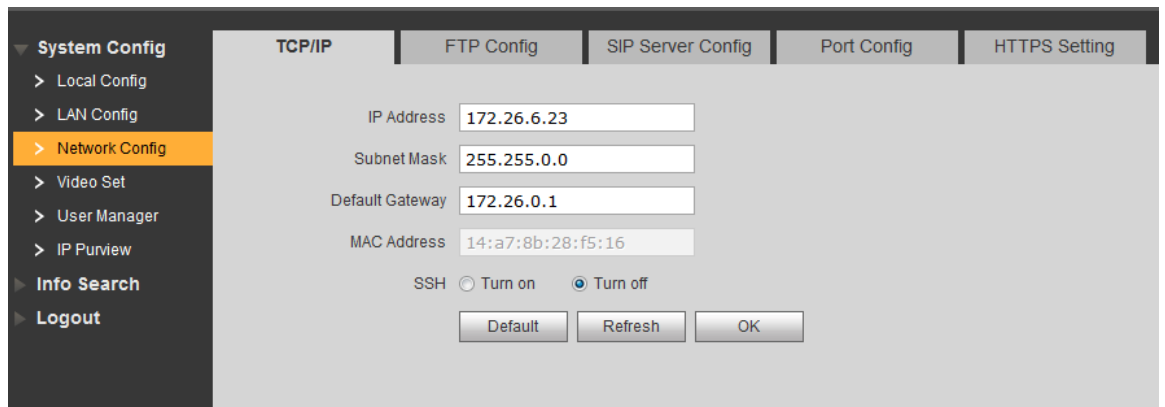

Step 2 Enter the planned "IP Address", "Subnet Mask" and "Default Gateway", and click "OK". After modification is completed, VTO reboots automatically, while the following two cases occur at WEB interface.

- If PC is in the planned network segment, WEB interface jumps to new IP login interface automatically.
- If PC is not in the planned network segment, the webpage cannot be displayed. Please add PC into the planned network segment and login WEB interface again.

#### **5.1.1.3 LAN Config**

Set server type, VTO no., as well as building no. and building unit no. when the platform works as server.

<span id="page-41-1"></span>Step 1 Select "System Config > LAN Config".

The system displays "LAN Config" interface, as shown in [Figure 5-6.](#page-41-1)

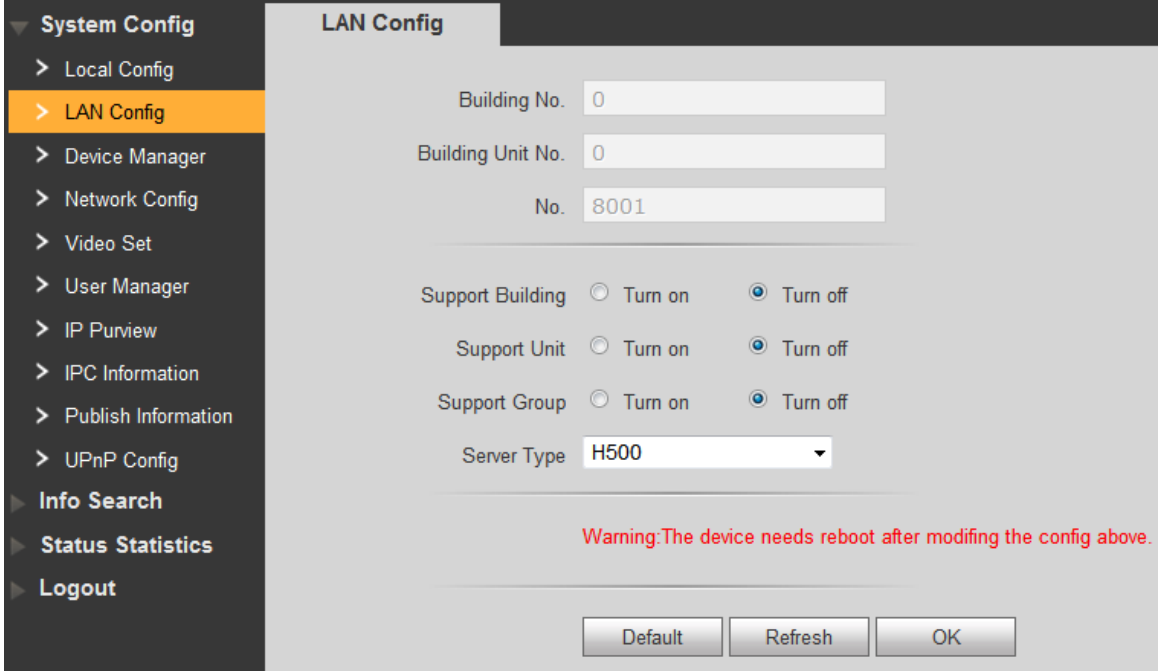

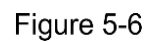

Step 2 Select server type.

 When this VTO works as server, select "Server Type" to be "VTO". It applies to a scenario where there is only one unit.

- When the platform (H500) works as SIP server, select "Server Type" to be "H500". It applies to a scenario where multiple villas are managed by the platform.
- Step 3 Set VTO number.

```
\Box
```
When the platform works as SIP server, if it is necessary to set "Building No." and "Building Unit No.", please enable "Support Building" and "Support Unit" and set them.

Step 4 Click "OK" to save config.

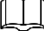

After SIP server is set, group call function will appear at the interface. To realize group call, please select "Turn on" after the group call.

#### 5.1.1.4 SIP Server Config

Configure SIP server info.

Step 1 Select "System Config > Network Config > SIP Server Config".

The system displays "SIP Server Config" interface, as shown in [Figure 5-7.](#page-42-0)

Figure 5-7

<span id="page-42-0"></span>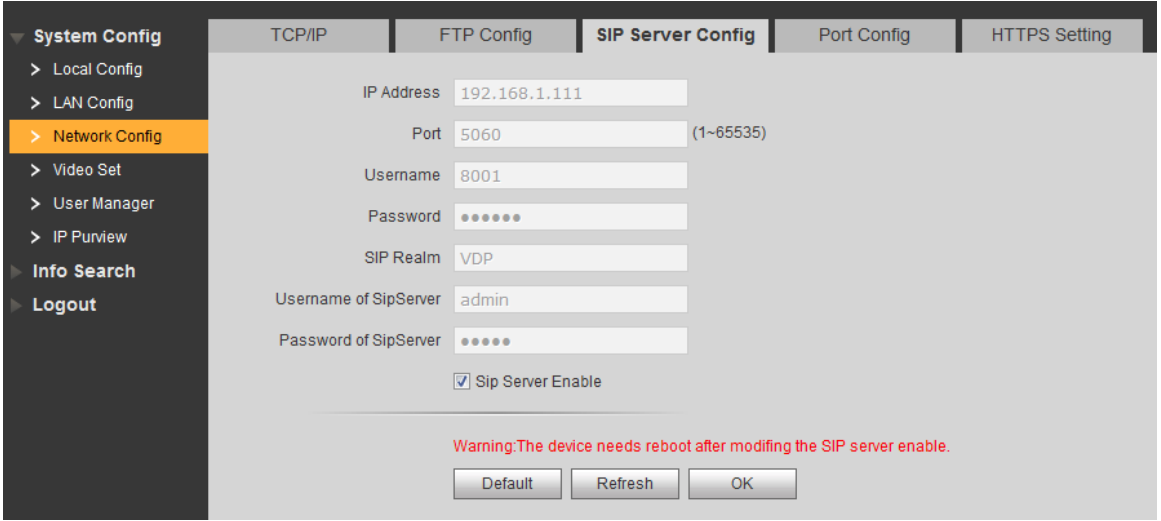

Step 2 Configure SIP server.

- This VTO works as SIP server. Select "SIP Server Enable", and click "OK" to save config. The VTO reboots automatically, and WEB interface jumps to login interface.
- <span id="page-42-1"></span>• Another VTO works as SIP server. Set parameters by reference to [Table 5-1](#page-42-1) and click "OK". The VTO reboots automatically, and WEB interface jumps to login interface.

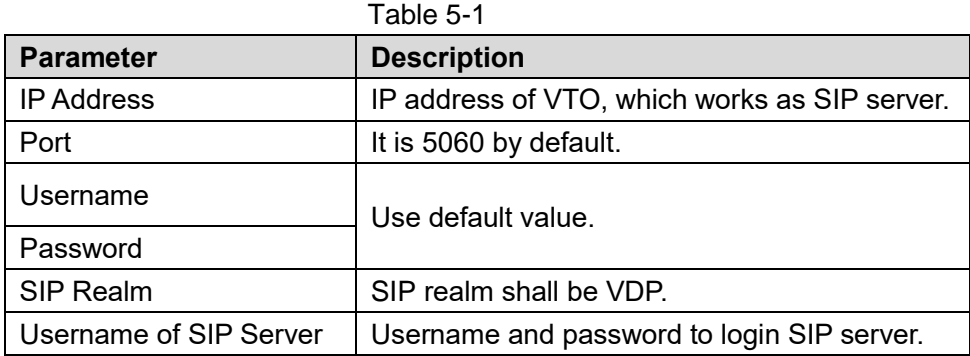

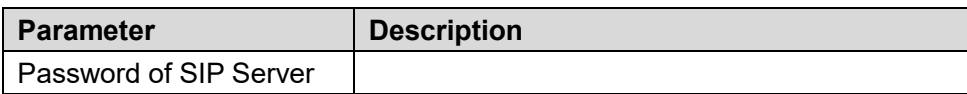

<span id="page-43-0"></span>The platform works as SIP server.

Set parameters by reference to [Table 5-2](#page-43-0) and click "OK". The VTO reboots automatically, and WEB interface jumps to login interface.

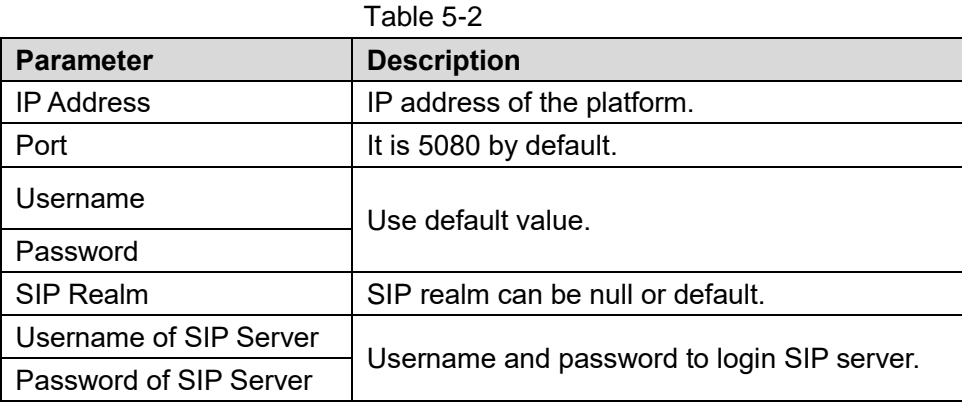

 $\Box$ 

- VTO settings have been completed if the platform or another VTO works as SIP server.
- If this VTO works as SIP server, "Device Manager" appears in the left parameter tab. Please add VTO and VTH by reference to ["5.1.1.5](#page-43-1) [Add VTH"](#page-43-1) and ["5.1.1.6](#page-46-0) [Add VTO](#page-46-0)  [Module"](#page-46-0).

#### <span id="page-43-1"></span>**Add VTH**

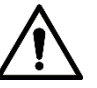

- After adding a VTH, please don't add VTH in batches; otherwise, previous VTH will be covered. It is suggested to add them in batches, and then add single VTH.
- It is necessary to add VTH only when this VTO works as SIP server.
- When there are master VTH and extension, both shall be added.

Add VTH in any of the following ways.

Add single VTH

Step 1 Select "System Config > Device Manager > Outdoor Station Manager".

The system displays "Outdoor Station Manager" interface, as shown in [Figure 5-8.](#page-43-2)

Figure 5-8

<span id="page-43-2"></span>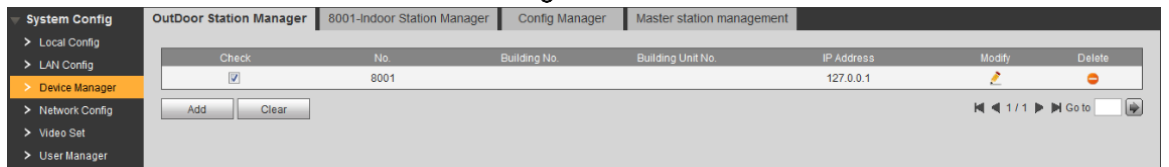

Step 2 Tick the VTO that needs to add VTH, such as 8001.

Step 3 Select "System Config > Device Manager > 8001-Indoor Station Manager".

The system displays "8001-Indoor Station Manager" interface, as shown in [Figure 5-9.](#page-44-0)

Figure 5-9

<span id="page-44-0"></span>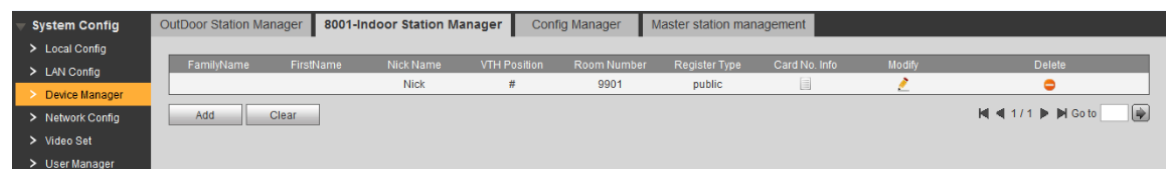

<span id="page-44-1"></span>Step 4 Click "Add".

The system displays "Add" interface, as shown in [Figure 5-10.](#page-44-1)

Figure 5-10

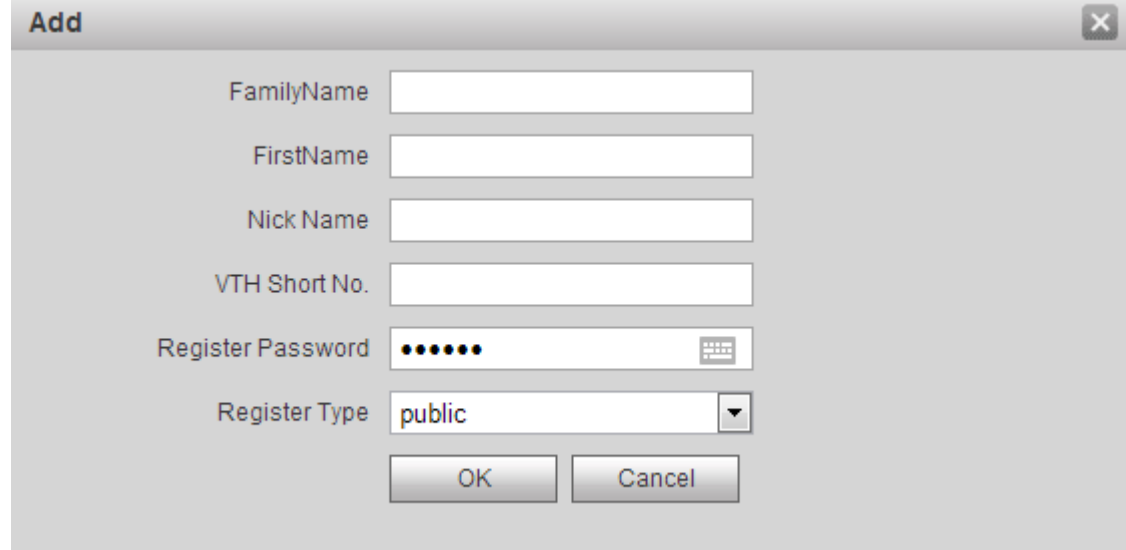

<span id="page-44-2"></span>Step 5 Set VTH parameters by reference to [Table 5-3.](#page-44-2)

Table 5-3

| <b>Parameter</b>                          | <b>Description</b>                                                                                                    |
|-------------------------------------------|----------------------------------------------------------------------------------------------------|
| <b>Family Name</b><br><b>First Name</b>   | Set VTH username and nickname, in order to distinguish.                                                                                                    |
| Nick Name                                 |                                                                                                    |
| VTH Short No.                             | Set VTH room number.<br>VTH short number consists of $1 \sim 5$ numbers, which may<br>include number and "-". It shall be consistent with room<br>number configured at VTH.<br>When there are master VTH and extensions, to realize<br>group call function, master VTH short no. shall end with<br>"-0", whereas extension VTH short no. shall end with -1,<br>-2 and -3. For example, if master VTH is 101-0,<br>extensions will be 101-1, 101-2 |
| Register Password<br><b>Register Type</b> | Signaling interactive use in SIP system. Adopt default value.                                                                                                    |

Step 6 Click "OK" to complete adding.

Add VTH in the network in sequence according to above steps.

● Add VTH in batches

Add multiple VTHs (max. 1,024) in batches. For example, add 5 layers and 4 rooms on every layer.

<span id="page-45-0"></span>Step 1 Select "System Config > LAN Config > Uptown Config".

The system displays "Uptown Config" interface, as shown in [Figure 5-11.](#page-45-0)

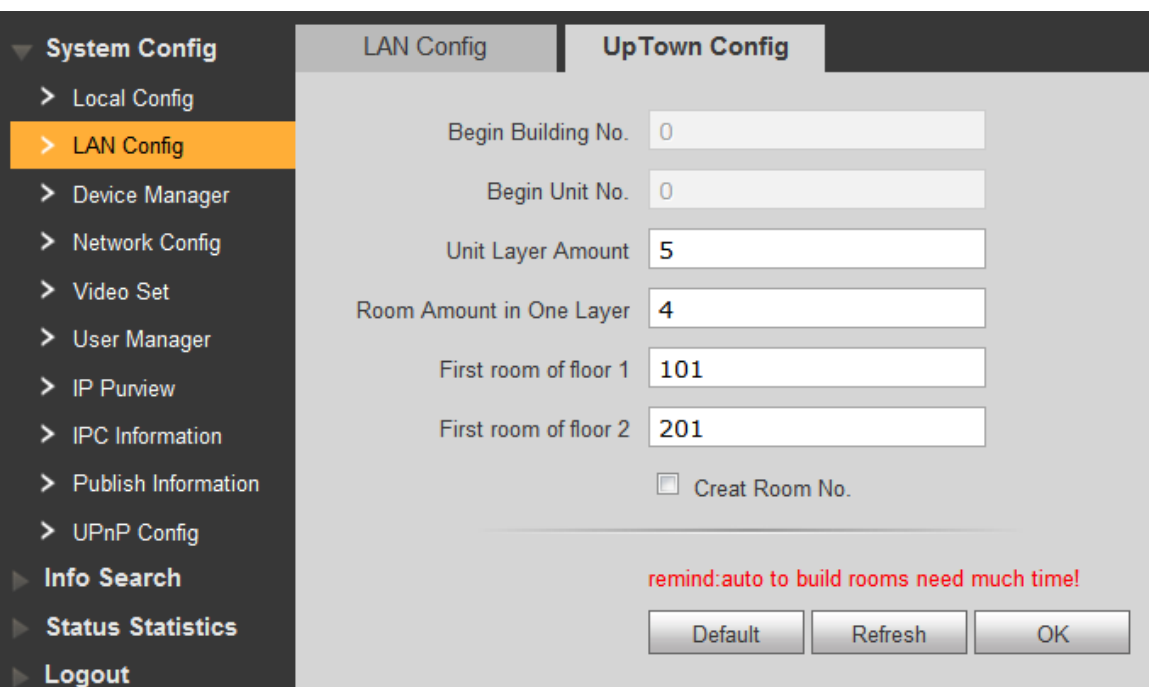

Figure 5-11

Step 2 Set parameters by reference to [Figure 5-11.](#page-45-0)

Step 3 Tick "Create Room No." to enable adding VTH in batches.

Step 4 Click "OK" to complete batch adding.

The added VTH is shown in [Figure 5-12.](#page-45-1)

Figure 5-12

<span id="page-45-1"></span>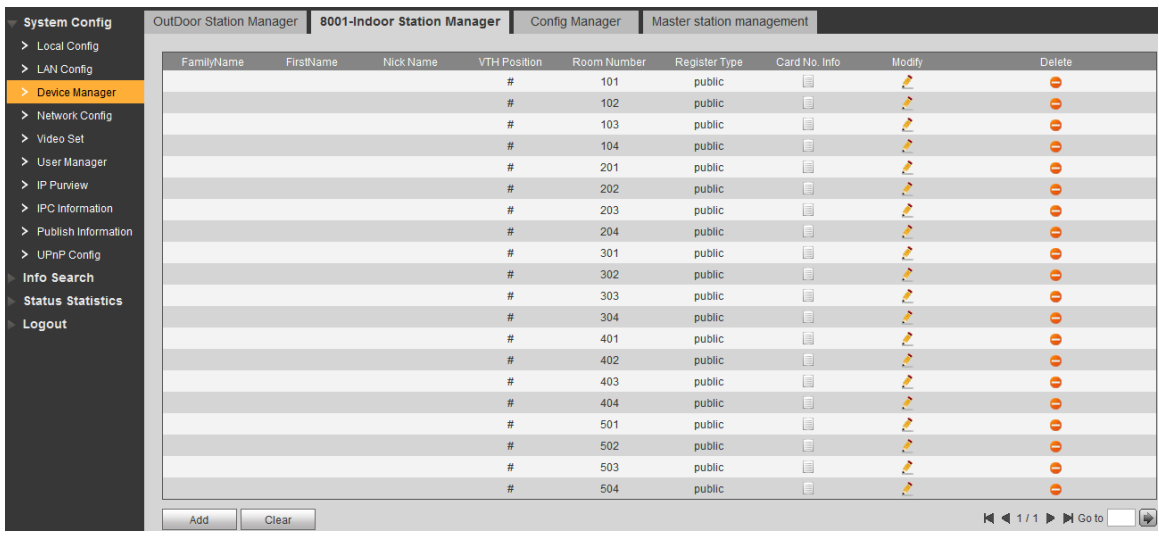

Click to modify VTH username, unlock password, register type and register password;

click  $\bullet$  to delete VTH.

 $\overline{\mathbb{Q}}$ 

To set group call function of batch added VTH, please delete previous VTH and add it again; add "-0" to the added VTH short number; add "-1", "-2" and so on to extension VTH short number. Please refer to "Add single VTH" in ["5.1.1.5](#page-43-1) [Add VTH"](#page-43-1).

#### <span id="page-46-0"></span>**5.1.1.6 Add VTO Module**

Set room number in façade layout.

- Step 1 Login WEB interface again.
- Step 2 Select "System Config > Local Config > Façade Layout".

The system displays "Façade Layout" interface, as shown in [Figure 5-13](#page-46-1)**[Fout!](#page-46-1)  Verwijzingsbron niet gevonden.**.

<span id="page-46-1"></span>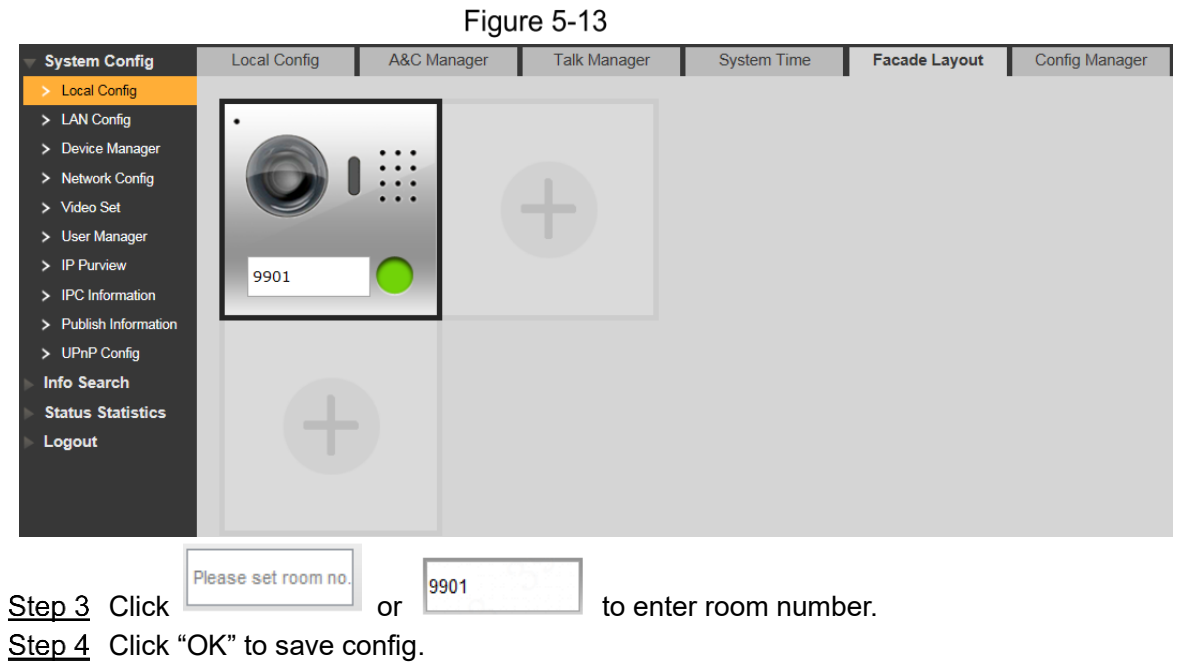

After saving, reboot the browser and the setting will take effect.

### **5.1.2 VTH Config**

#### **5.1.2.1 Initialization**

Set the password and bind your Email.

- Password: it is used to enter project setting interface.
- Email: it is used to retrieve your password when you forget it.
- Step 1 Power on the device.

The system displays "Welcome" and enters "Device Initialization" interface, as shown in [Figure 5-14.](#page-47-0)

Figure 5-14

<span id="page-47-0"></span>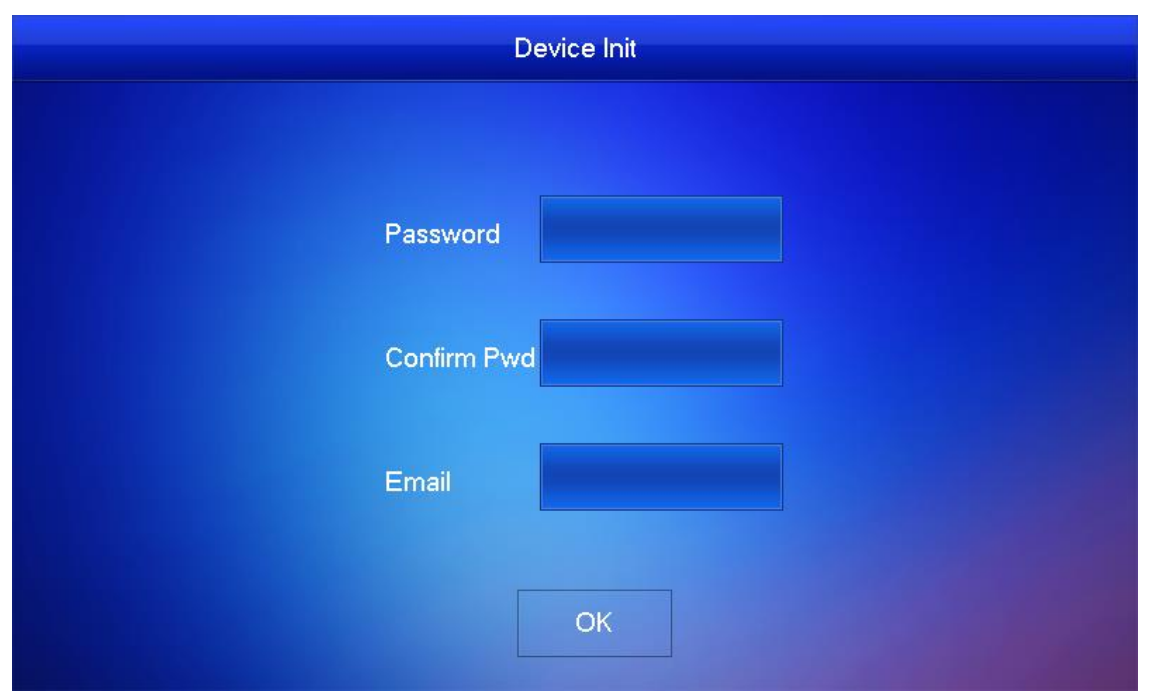

Step 2 Enter "Password", "Confirm Pwd" and "Email". Press [OK], and the system displays main interface.

#### **5.1.2.2 Set Device Network**

According to available network connection modes, configure VTH network information.

 $\Box$ 

IP addresses of VTH and VTO shall be in the same network segment. Otherwise, VTH will fail to obtain VTO info after configuration.

Step 1 Press [Setting] for more than 6 seconds.

The system pops up "Password" prompt box.

- Step 2 Enter the password set during initialization, and press [OK].
- Step 3 Press [Network].

The system displays "Network" interface, as shown in [Figure 5-15](#page-48-0) or **Fout! Verwijzingsbron niet gevonden.**.

 $\Box$ 

Only devices with the wireless function can access to wireless network.

Figure 5-15

<span id="page-48-0"></span>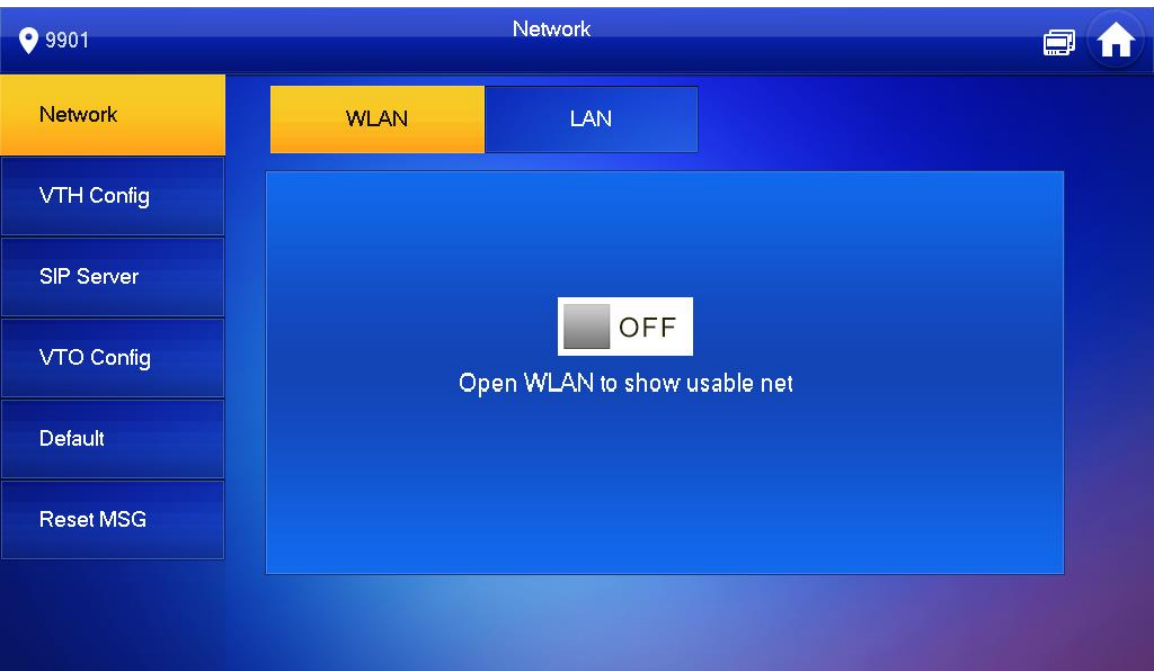

#### Figure 5-16

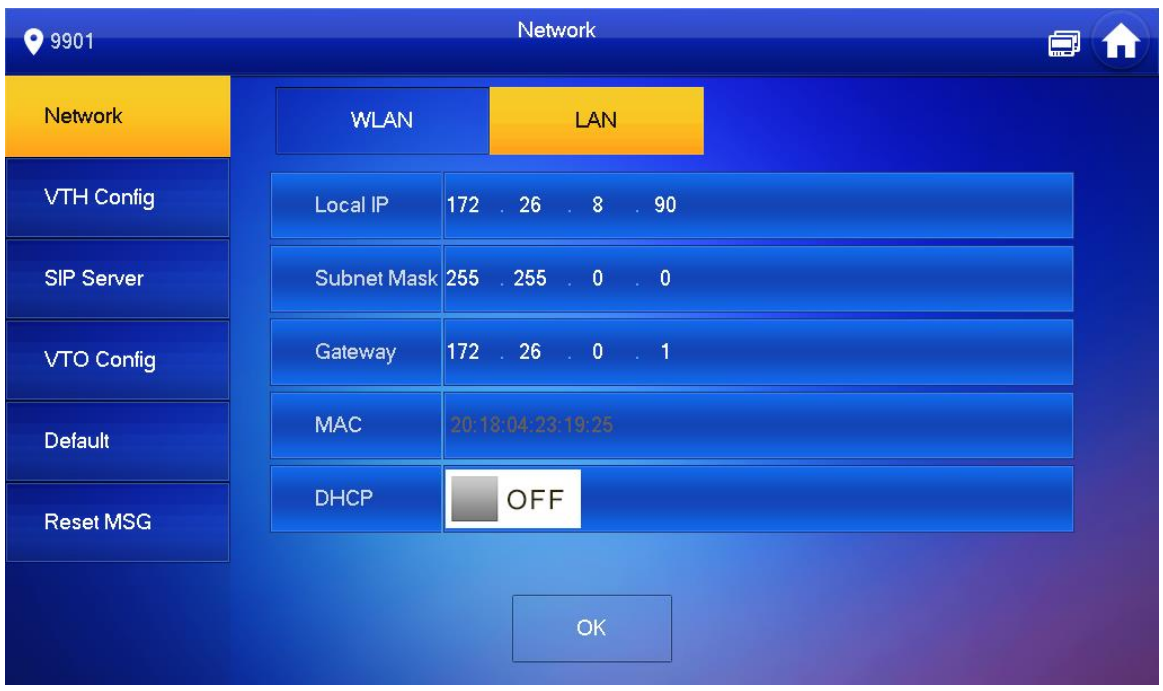

Step 4 Set according to actual network access mode.

LAN

Enter "Local IP", "Subnet Mask" and "Gateway", press [OK]. Or press **the CLACK** to enable DHCP function and obtain IP info automatically.

 $\Box$ 

If the device has WLAN function, please click "WLAN" tab to set it.

- WLAN
- 1) Press  $\Box$  <sup>OFF</sup> to enable Wi-Fi function.

The system displays available Wi-Fi list, as shown in [Figure 5-17.](#page-49-0)

Figure 5-17

<span id="page-49-0"></span>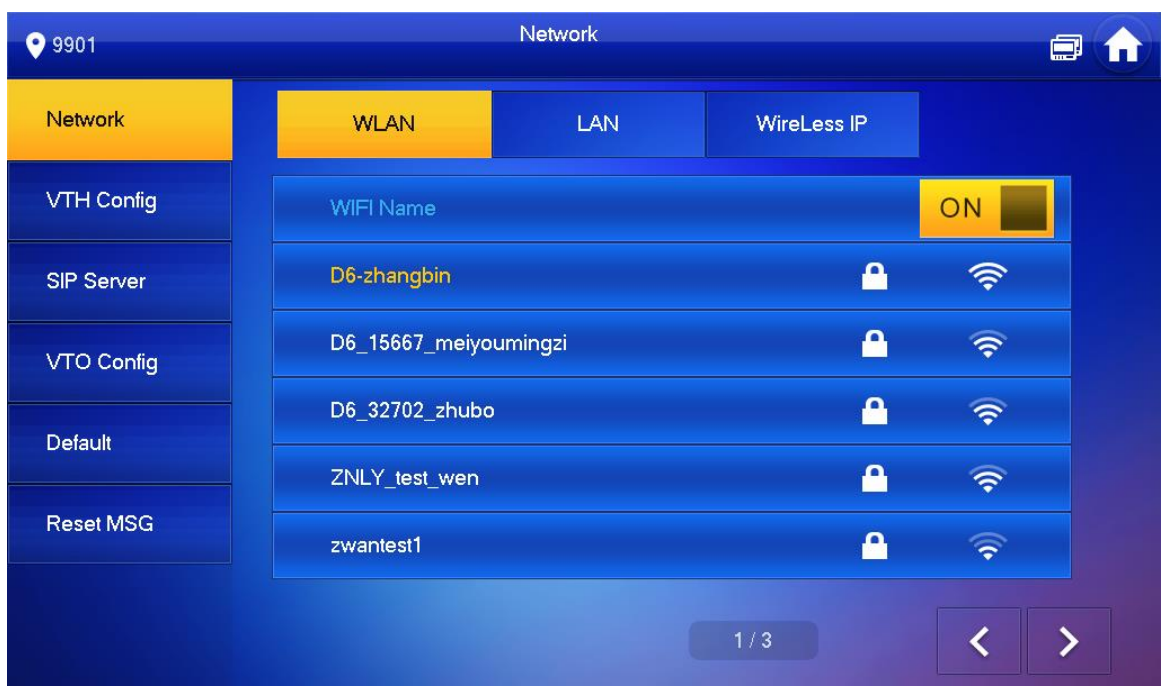

2) Connect Wi-Fi.

The system has 2 access ways as follows.

- $\Diamond$  At "WLAN" interface, select Wi-Fi, click "Wireless IP" tab to enter "Local IP", "Subnet Mask" and "Gateway", and press [OK].
- $\Diamond$  At "WLAN" interface, select Wi-Fi, click "Wireless IP" tab, press  $\Box$  OFF to enable DHCP function and obtain IP info automatically, as shown in [Figure](#page-49-1)  [5-18.](#page-49-1)  $\Box$

To obtain IP info with DHCP function, use a router with DHCP function.Figure 5-18

<span id="page-49-1"></span>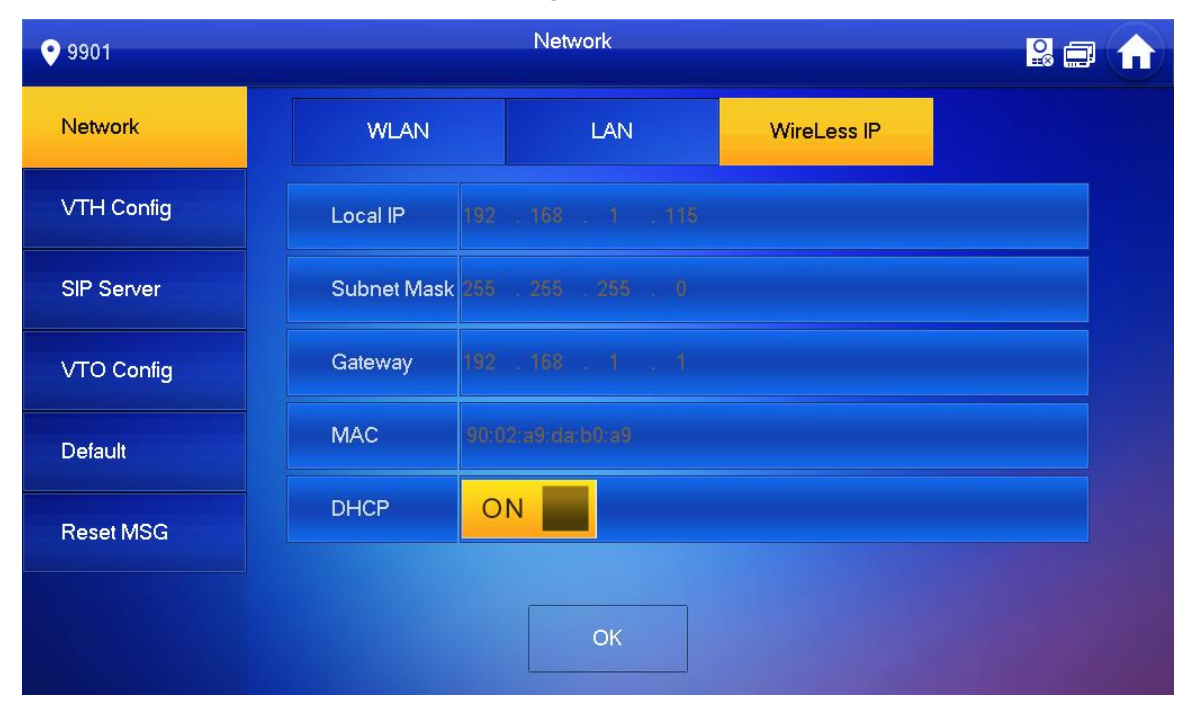

#### **5.1.2.3 VTH Config**

Set VTH "Room No.", type and "Master IP".

Step 1 Press [Setting] for more than 6 seconds.

The system pops up "Password" prompt box.

- Step 2 Enter the password set during initialization, and press [OK].
- Step 3 Press [VTH Config].

The system displays "VTH Config" interface, as shown in [Figure 5-19.](#page-50-0)

Figure 5-19

<span id="page-50-0"></span>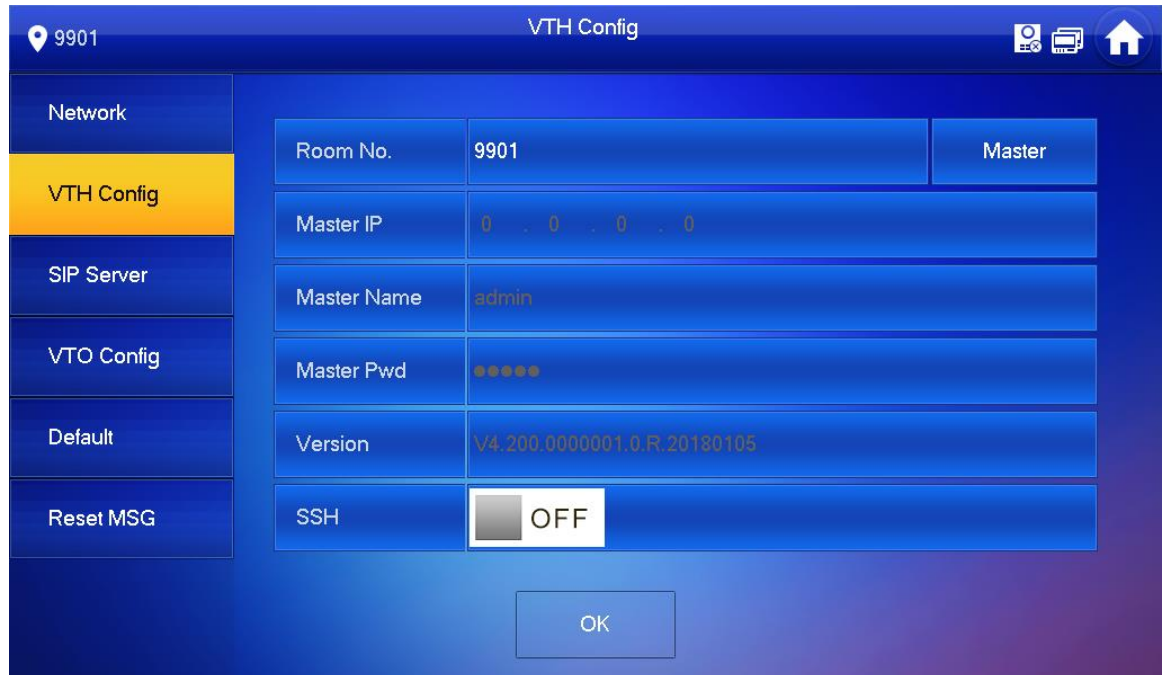

Step 4 Set VTH info.

Be used as a master VTH.

Enter "Room No." (such as 9901 or 101#0) and press "OK" to save.  $\Box$ 

- "Room no." shall be the same with "VTH Short No.", which is set when adding VTH at WEB interface. Otherwise, it will fail to connect VTO.
- In case of extension VTH, room no. shall end with #0. Otherwise, it will fail to connect VTO.
- Be used as an extension VTH.
- 1) Press [Master] and switch to "Extension".
- 2) Enter "Room No." (such as 101#1) and "Master IP" (IP address of master VTH).  $\Box$

"Master Name" and "Master Pwd" are the user name and password of master VTH. Default user name is admin, and the password is the one set during device initialization.

Step 5 (Optional) Press **The OFF** to enable SSH.

After SSH is enabled, the debugging terminal connects VTH through SSH protocol, so as to operate and debug it.

#### **SIP Server**

Configure SIP server on VTH, and build connection.

- Step 1 Press [Setting] for more than 6 seconds.
	- The system pops up "Password" prompt box.
- Step 2 Enter the password set during initialization, and press [OK].
- Step 3 Press [SIP Server].

The system displays "SIP Server" interface, as shown in [Figure 5-20.](#page-51-0)

Figure 5-20

<span id="page-51-0"></span>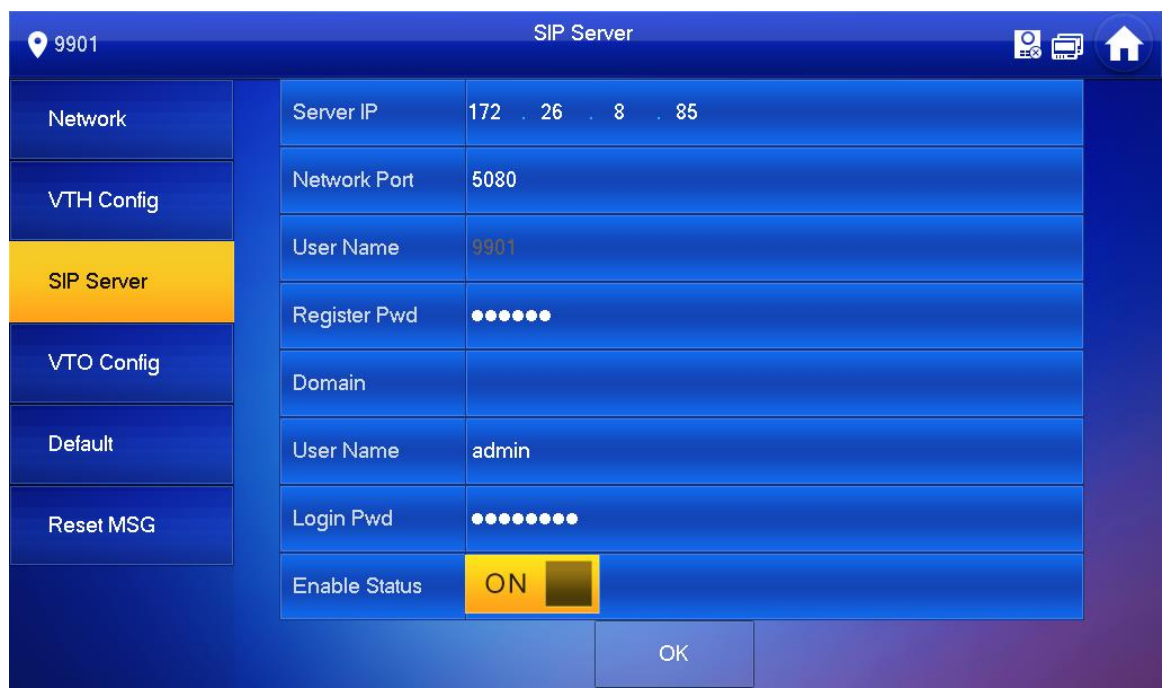

<span id="page-51-1"></span>Step 4 Set parameters of SIP server by reference to [Table 5-4.](#page-51-1)

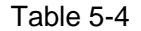

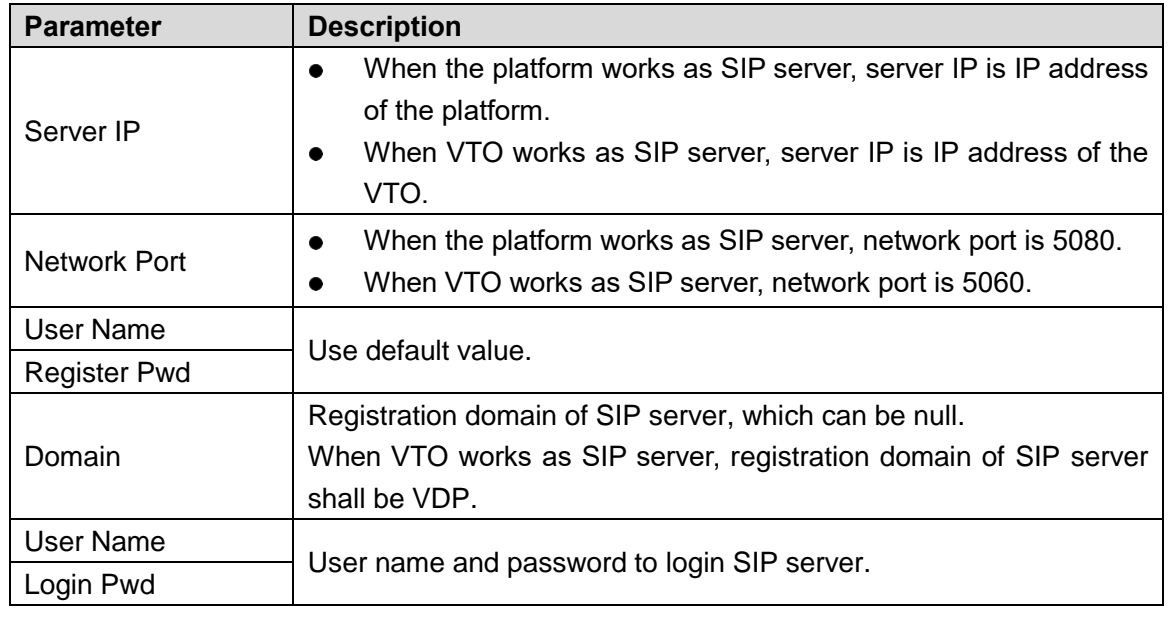

Step 5 Set "Enable Status" to be **ON EXA**. Enable SIP server function.

Step 6 Press [OK] to save config.

### **5.2 Debugging Verification**

### **5.2.1 VTO Calls VTH**

Press call key at VTO, to call VTH. VTH pops up monitoring image and operating keys, as shown in [Figure 5-21.](#page-52-0) It represents successful debugging.  $\Box$ 

The following figure means that SD card has been inserted into VTH. If SD card is not inserted, recording and snapshot icons are gray.

<span id="page-52-0"></span>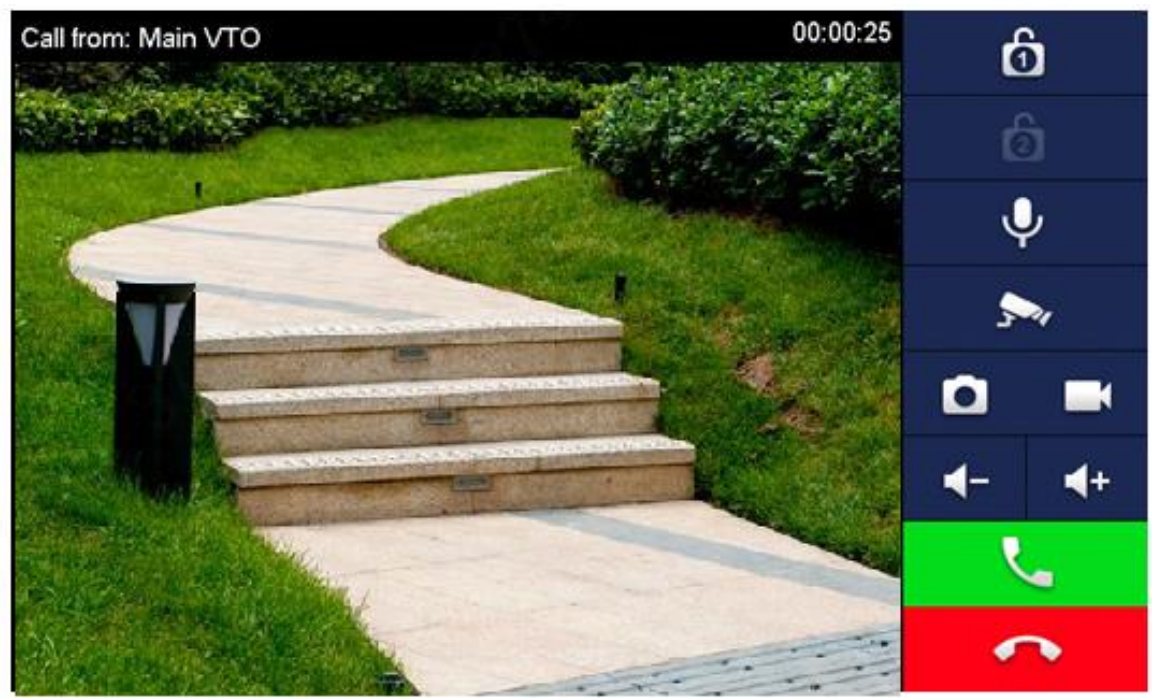

Figure 5-21

### **5.2.2 VTH Monitors VTO**

VTH is able to monitor VTO, fence station or IPC. Take "VTO" for example.

Step 1 Select "Monitor > Door", as shown in [Figure 5-22.](#page-53-0)

Step 2 Select the VTO to enter monitoring image, as shown in [Figure 5-23.](#page-53-1)

 $\Box$ 

The following figure means that SD card has been inserted into VTH. If SD card is not inserted, recording and snapshot icons are gray.

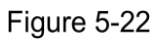

<span id="page-53-0"></span>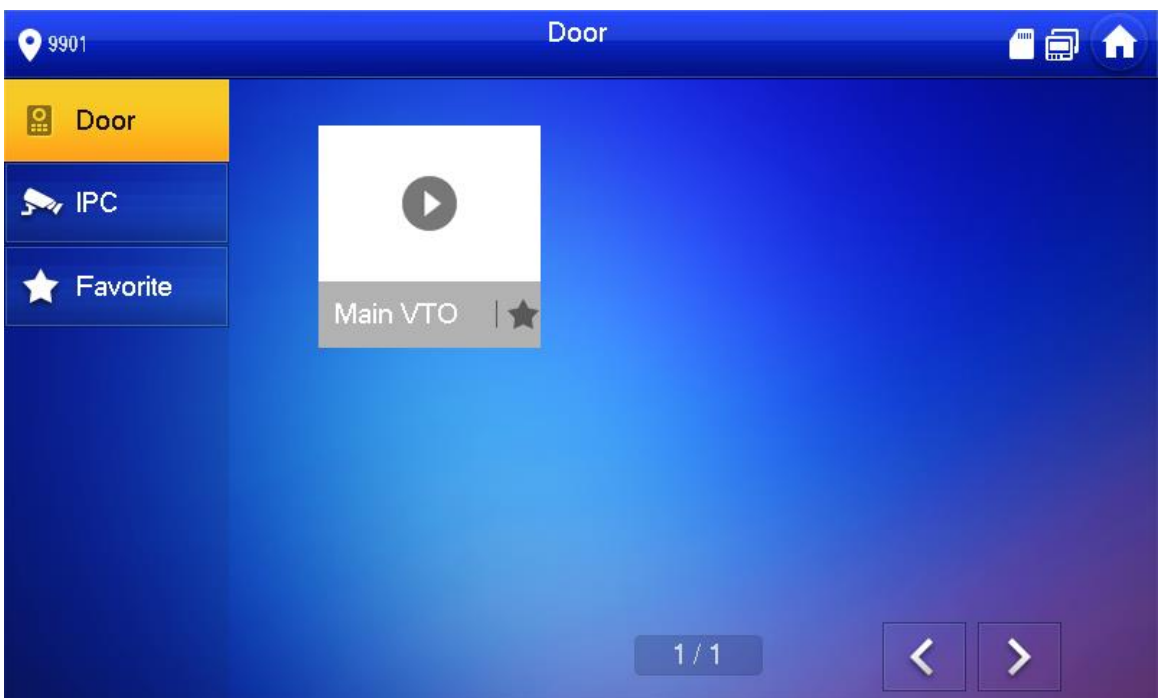

Figure 5-23

<span id="page-53-1"></span>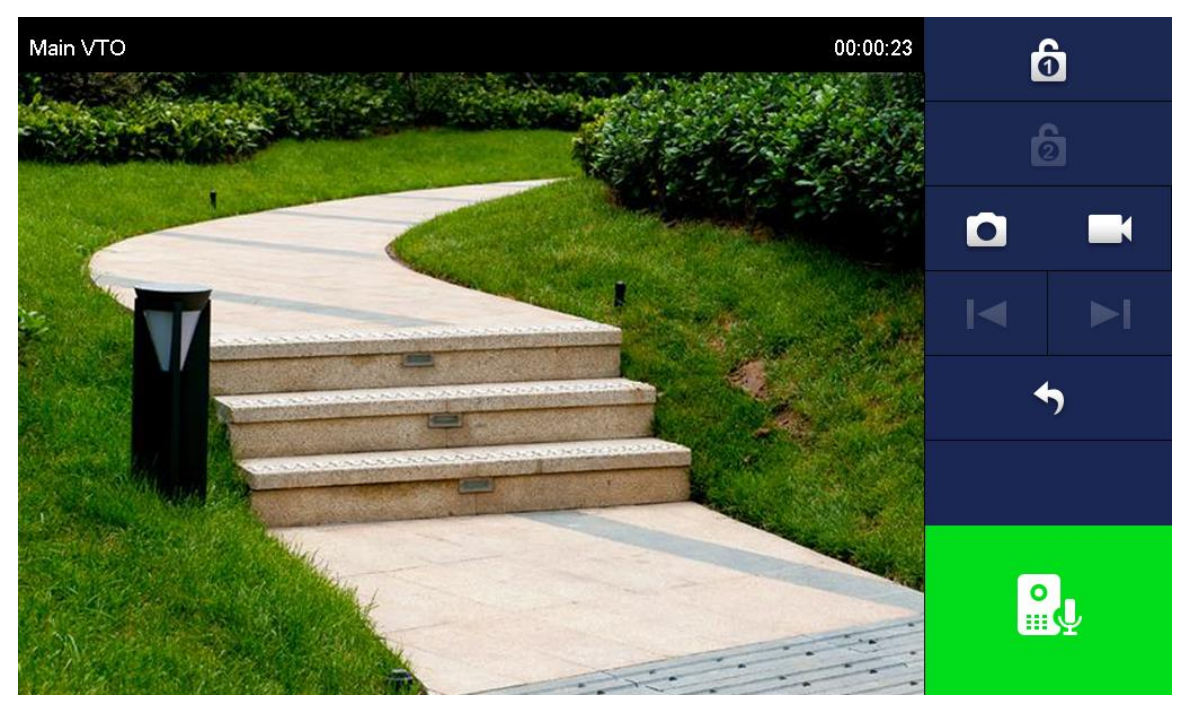

# **6 Basic Function**

### **Call Function**

### **6.1.1 Single Call of VTH**

Single call applies to the scene where one door corresponds to one VTH. Press the call key of VTO, to call the VTH directly.

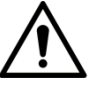

Please ensure that VTO and VTH are debugged successfully. In case of failure, please check the config by reference to ["5.1](#page-38-0) [Debugging Settings"](#page-38-0).

#### **6.1.2 Group Call**

Group call applies to the scene where one door corresponds to multiple VTHs. Press the call key of VTO, to call multiple VTHs directly.

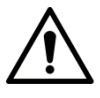

- Please ensure that VTO and VTH are debugged successfully. In case of failure, please check the config by reference to ["5.1](#page-38-0) [Debugging Settings"](#page-38-0).
- Room no. of extension VTH ends up with "-1, -2..." based on room no. of master VTH. For example, if master VTH is 101-0, the extension VTH will be 101-1, 101-2…
- Step 1 Select "System Config > LAN Config".

The system displays "LAN Config" interface, as shown in [Figure 6-1.](#page-55-0)

- Step 2 Turn on "Support Group".
- Step 3 Click "OK" to save config.

Figure 6-1

<span id="page-55-0"></span>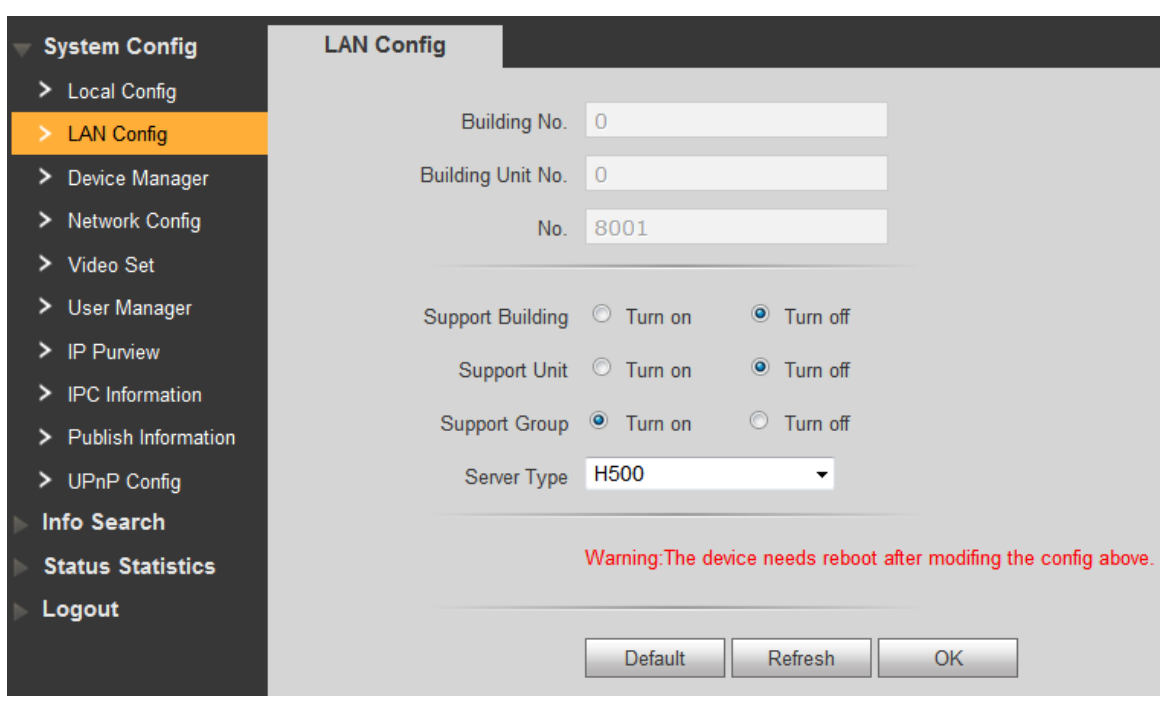

### **6.2 Unlock Function**

### **6.2.1 Remote Unlock at VTH/VTS**

When being called, during monitoring and calling status, the VTO will be unlocked remotely at VTS or VTH.

### **6.2.2 Open Door at WEB Interface**

- Step 1 Select "System Config > Video Set > Video Set". The system displays "Video Set" interface.
- Step 2 Click "Open Door", and VTO is unlocked, as shown in [Figure 6-2.](#page-56-0)

<span id="page-56-0"></span>Figure 6-2

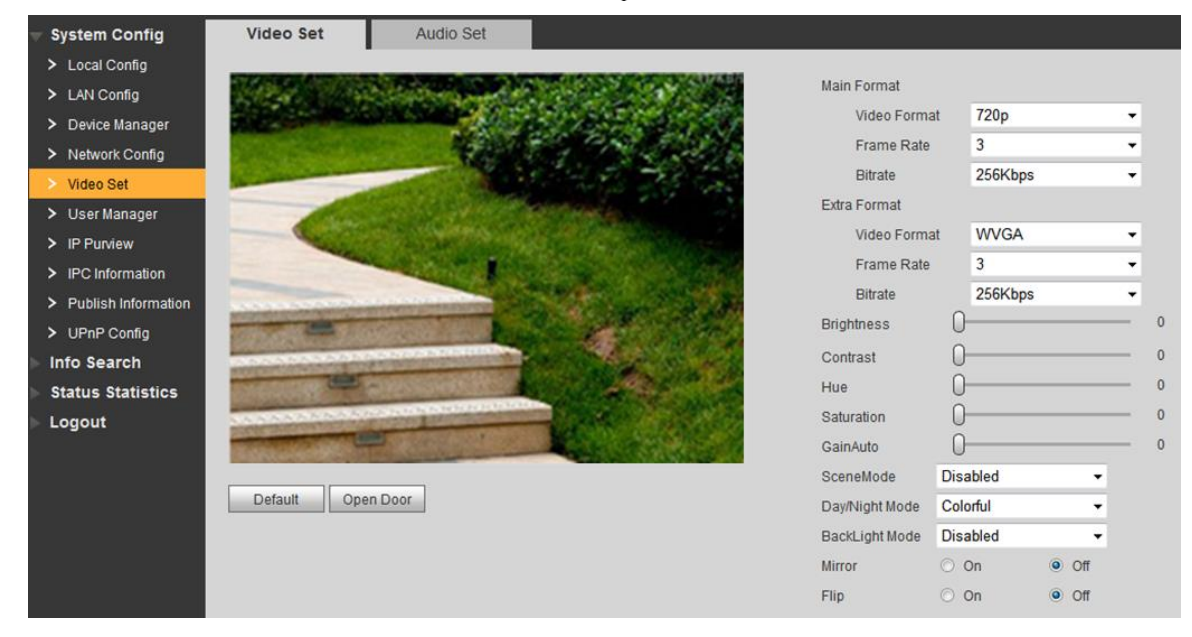

### **6.2.3 Unlock with IC Card**

Swipe the authorized IC card at VTO, so as to open the door.  $\Box$ 

- Only some models of devices support this function.
- Authorized IC card refers to a card that is issued and authorized to open the door. For card issuing operation, please refer to ["6.3](#page-56-1) [Issue Card"](#page-56-1).

### **6.2.4 Unlock with Exit Button**

If VTO is connected with exit button, press the exit button to open the door.

### <span id="page-56-1"></span>**6.3 Issue Card**

Authorize IC card at VTO WEB interface, so the user can open door with authorized card.  $\square$ 

Some models of devices don't support this function.

Step 1 Select "System Config > Local Config > A&C Manager".

The system displays "A&C Manager" interface, as shown in [Figure 6-3.](#page-57-0)

<span id="page-57-0"></span>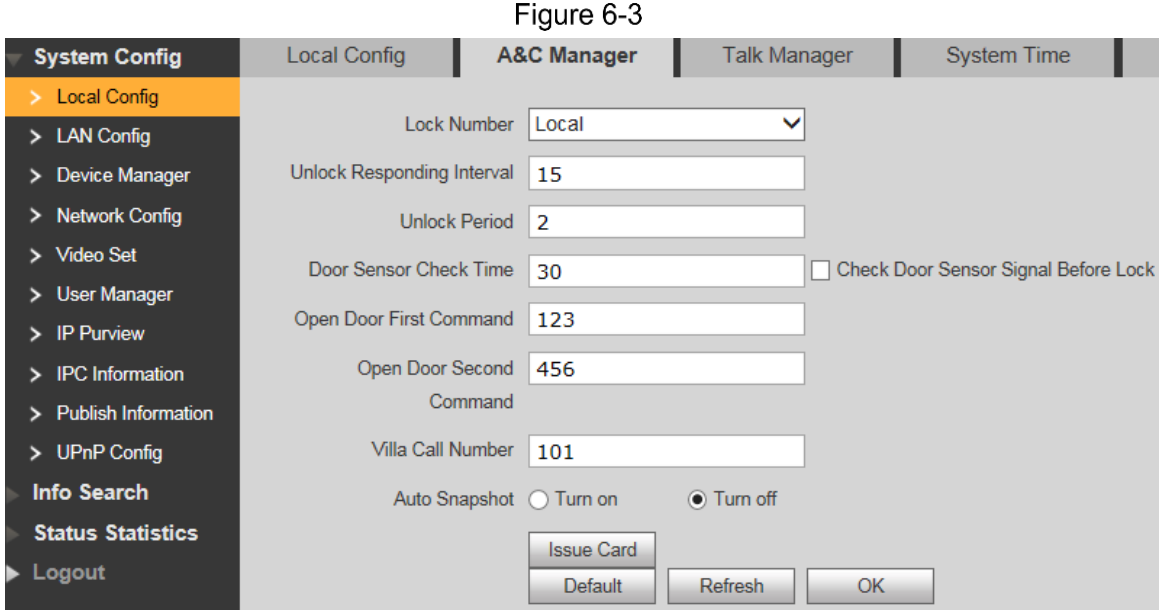

<span id="page-57-1"></span>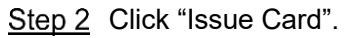

The system displays 30s countdown, as shown in [Figure 6-4.](#page-57-1)

Figure 6-4

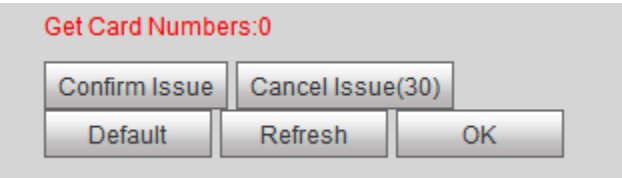

Step 3 Within 30s countdown, swipe an unauthorized card at VTO.

The system pops up "Card Info" interface, as shown in [Figure 6-5.](#page-57-2)

Figure 6-5

<span id="page-57-2"></span>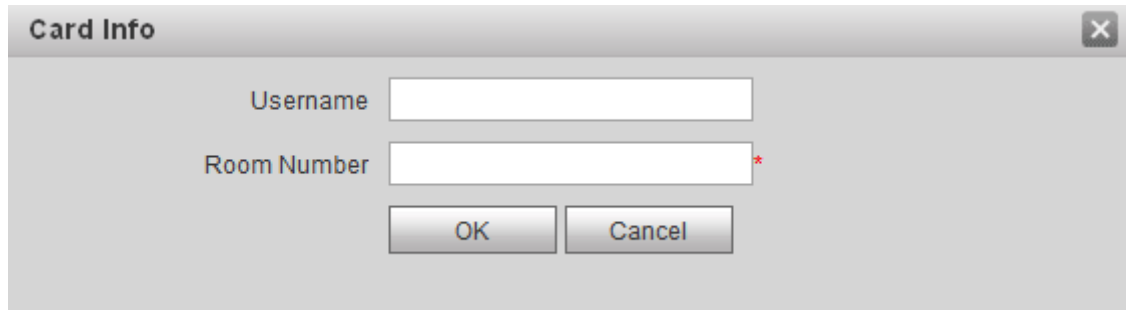

Step 4 Enter "User Name" and "Room Number", and click "OK".

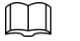

Cards can be swiped continuously, within a period of 30s.

Step 5 Click "OK" to finish issuing card.

 $\Box$ 

- Click "OK" within the countdown, so the cards will be valid. Otherwise, all card info will be invalid.
- Click "Cancel" when issuing cards, in order to stop issuing.

### **6.4 Monitoring Function**

VTH can monitor the VTO.

VTO supports multi-channel stream monitoring. Available channels vary under different video formats. Support max. 4 channels with 720P, and support max. 6 channels with WVGA.

Video format is set as follows:

At VTO WEB interface, select "System Config > Video Set > Video Set".

The system displays "Video Set" interface, as shown in [Figure 6-6.](#page-58-0)

Step 2 Select "Video Format".

<span id="page-58-0"></span>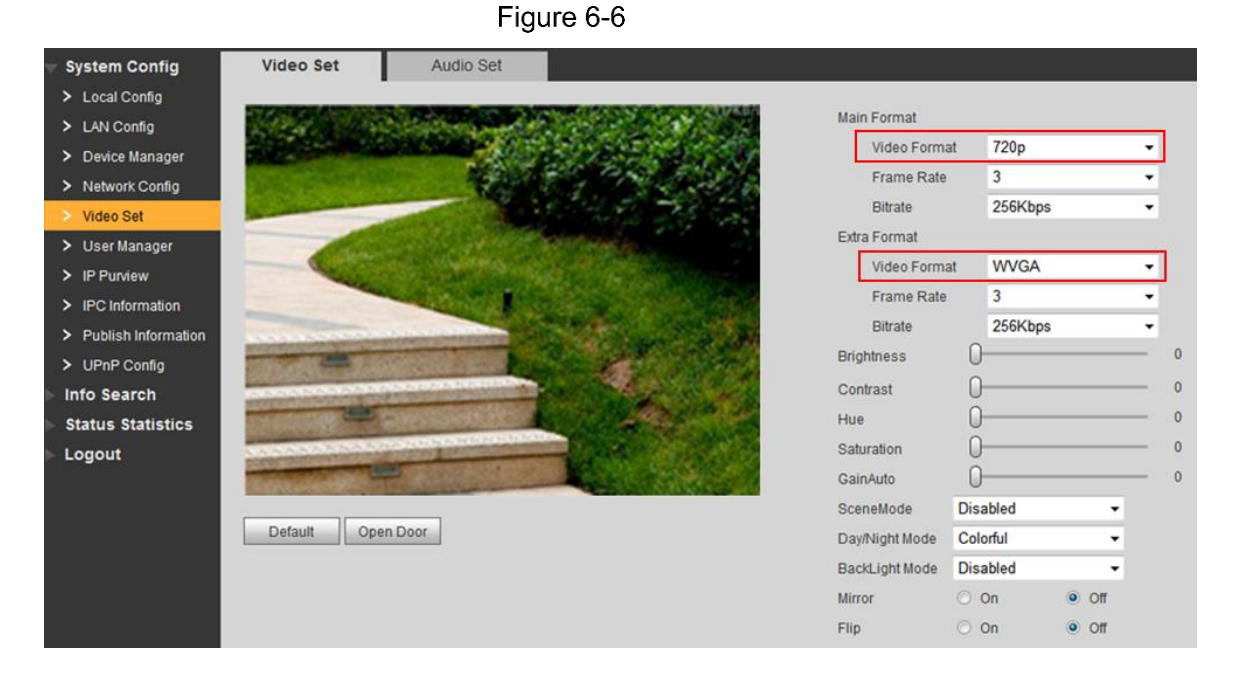

### **6.5 Tamper Switch**

VTO is equipped with a tamper switch against the wall. In case that the device is disassembled from the wall, tamper switch will leave the wall too. The device will emit tamper alarm sound and report alarm info to management centre.

### **6.6 Restore Backup**

If VTH info or card no. info is modified by mis-operation during use, restore them with local backup data.

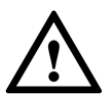

VTO saves card no. and VTH info of the system automatically every half an hour. If card no. or VTH info is modified by mis-operation, please restore them timely. Otherwise, the system will automatically save mis-operation info after half an hour.

Step 1 Select "System Config > Local Config > Config Manager".

The system displays "Config Manager" interface, as shown in [Figure 6-7.](#page-58-1)

Figure 6-7

<span id="page-58-1"></span>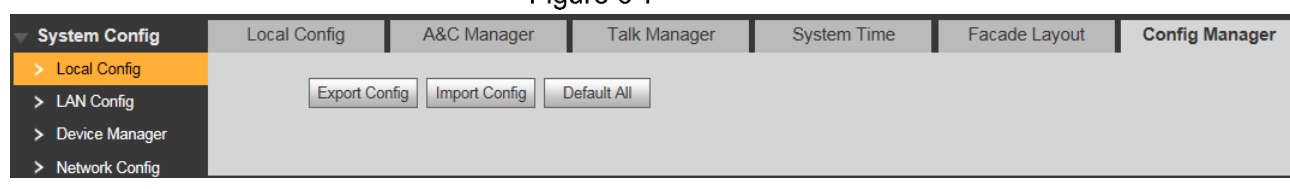

Step 2 Click "Import Config". The system displays "Open" interface.

Step 3 Select config files (.log) and click "Open".

The system displays "Success" to complete importing config.

# **7 WEB Config**

### **7.1 Initialization**

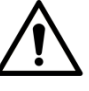

- For the first login or login after restoring factory defaults, please initialize WEB interface.
- Please ensure that default IP addresses of PC and VTO are in the same network segment. Otherwise, it fails to enter initialization interface.

Step 1 Enter default IP address of VTO at the address bar of PC browser, and press [Enter]

Figure 7-1

key. The system displays "Setting" interface, as shown in [Figure 7-1.](#page-60-0)

<span id="page-60-0"></span>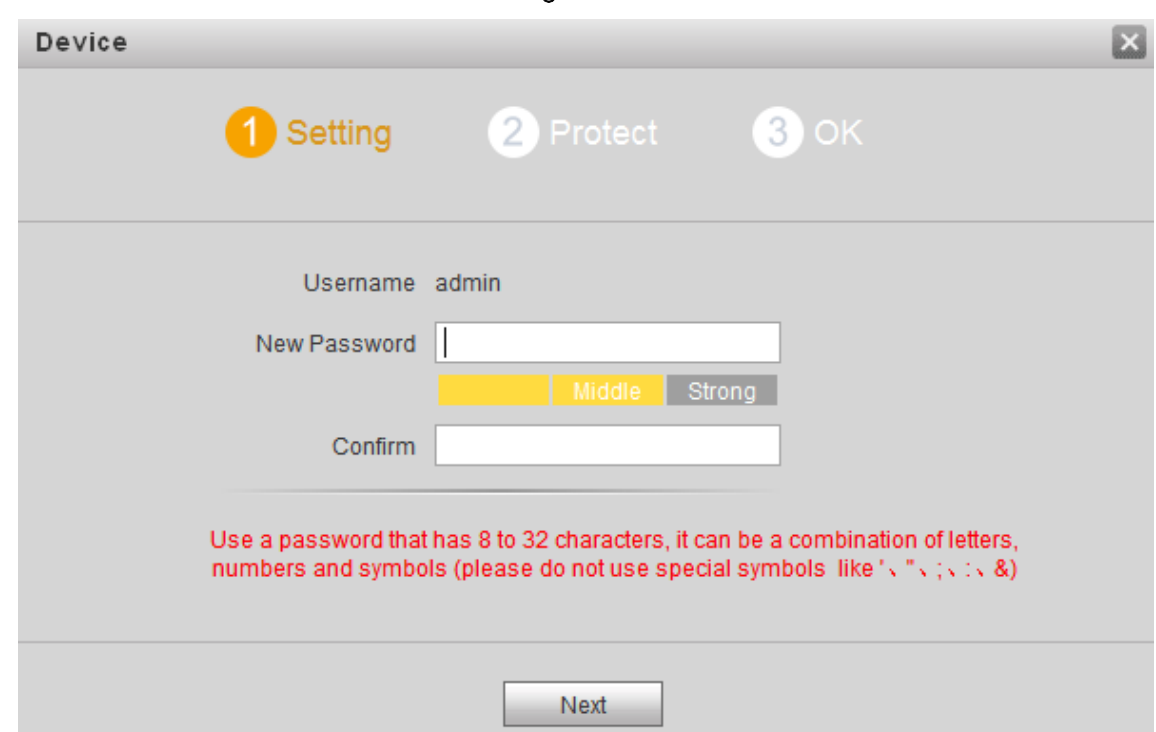

Step 2 Enter "New Password" and "Confirm", and click "Next".

The system displays "Protect" interface, as shown in [Figure 7-2.](#page-61-0) This password is used to login WEB interface. It shall be at least 8 characters, and shall include at least two types of number, letter and symbol.

<span id="page-61-0"></span>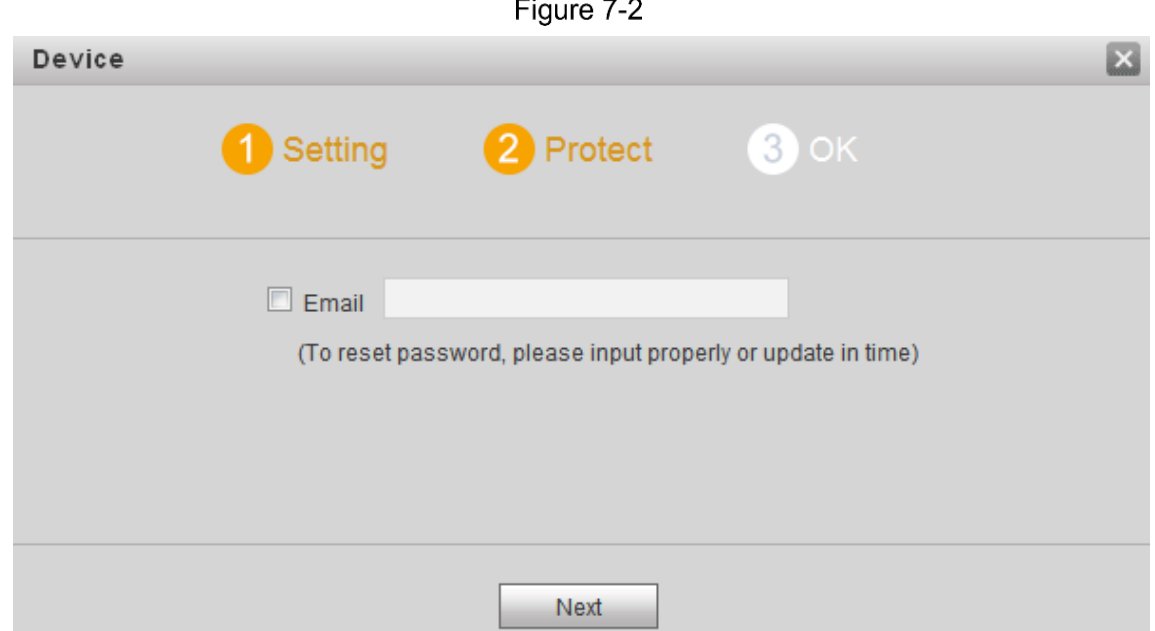

- Step 3 Select "Email" and enter your Email address. This Email address is used to reset the password, so it is recommended that it should be set.
- Step 4 Click "Next". The system displays "OK" interface, as shown in [Figure 7-3,](#page-61-1) and shows "Device succeed!"

Figure 7-3

<span id="page-61-1"></span>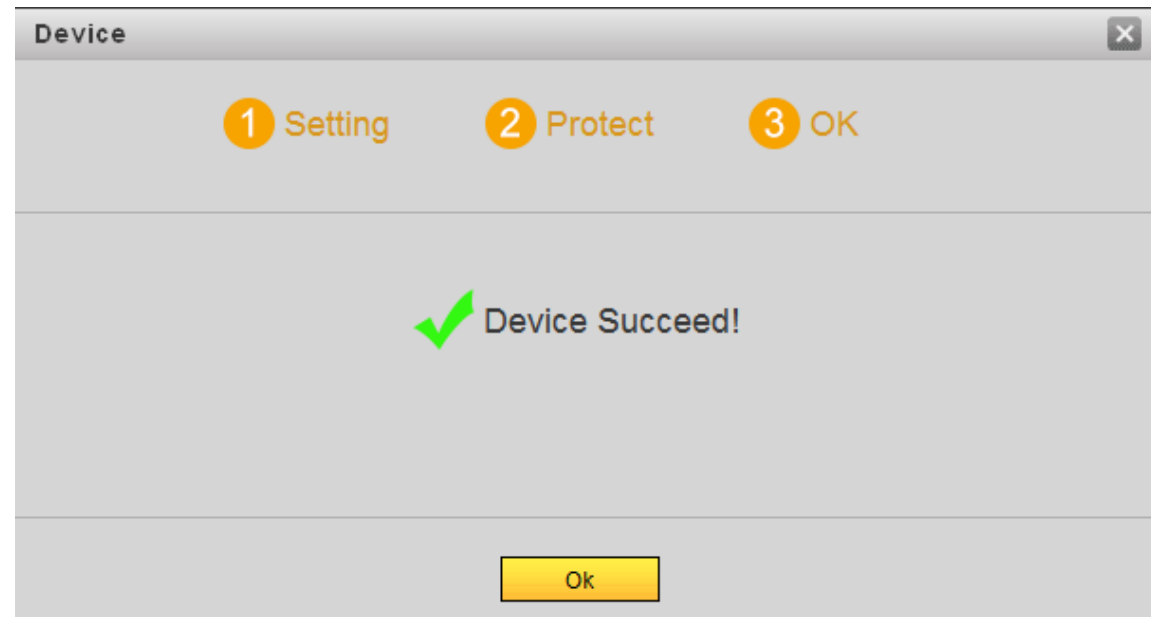

Step 5 Click "OK". The system displays WEB login interface.

### **7.2 Reset the Password**

If you forget login password of admin user, please reset the login password by scanning QR code.

Step 1 Enter IP address of VTO at the address bar of PC browser, and press [Enter] key. The system displays login interface, as shown in [Figure 7-4.](#page-62-0)

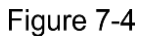

<span id="page-62-0"></span>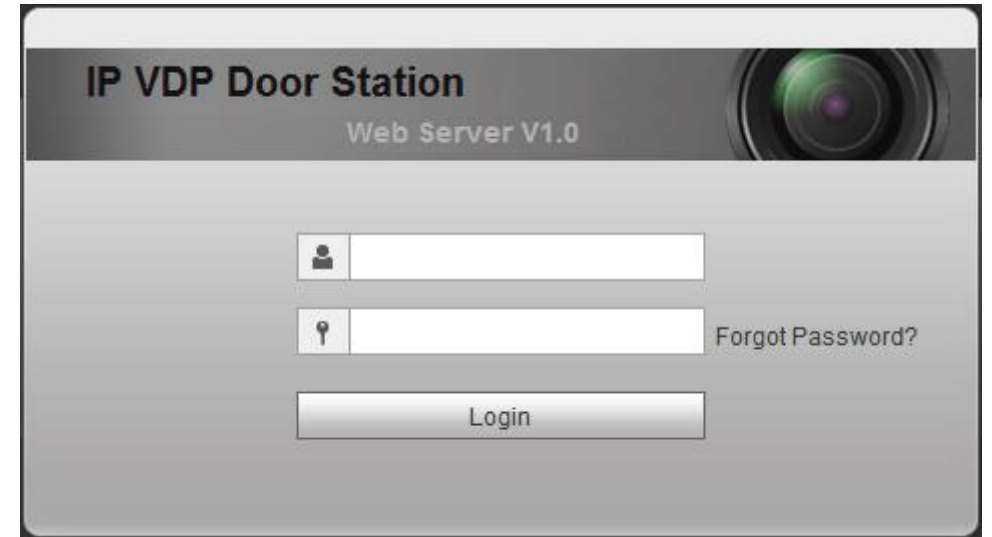

#### <span id="page-62-1"></span>Step 2 Click "Forgot Password".

The system displays "Reset the password" dialog box, as shown in [Figure 7-5.](#page-62-1)

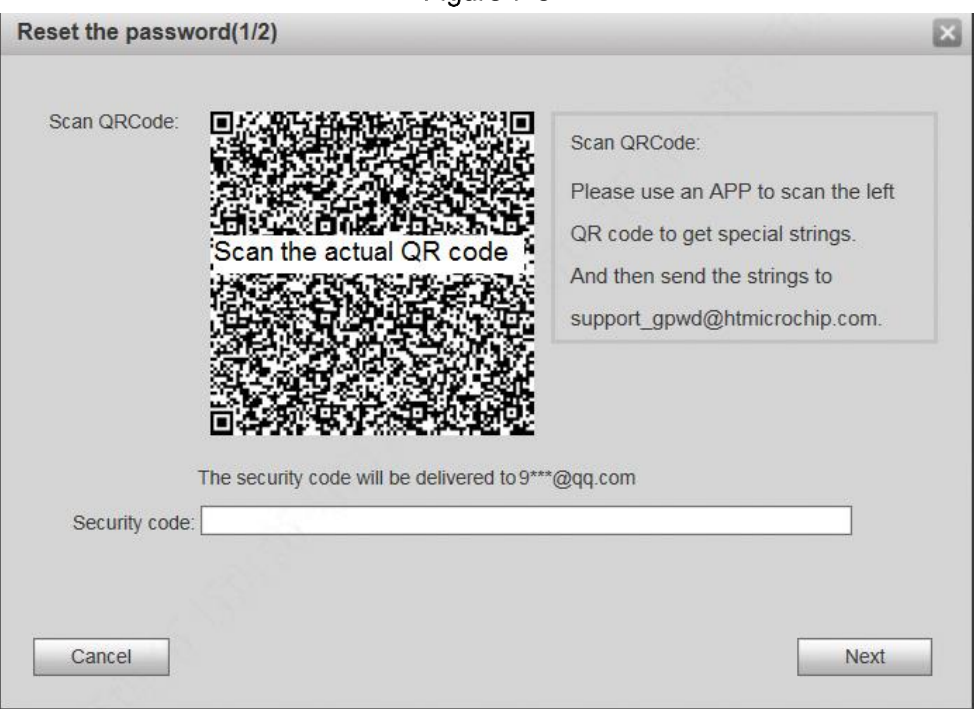

Figure 7-5

Step 3 Scan the QR code according to interface prompts and obtain security code.

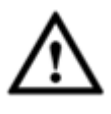

- Security code can be obtained by scanning the QR code. To obtain security code again, please refresh QR code.
- After receiving security code in your Email, please reset the password with the security code within 24 hours. Otherwise, the security code will become invalid.
- If wrong security code is entered for 5 times continuously, this account will be locked for 5 min.
- Step 4 Please enter the received security code in the dialog box.
- Step 5 Click "Next".

The system displays new password setting interface, as shown in [Figure 7-6.](#page-63-0)

Figure 7-6

<span id="page-63-0"></span>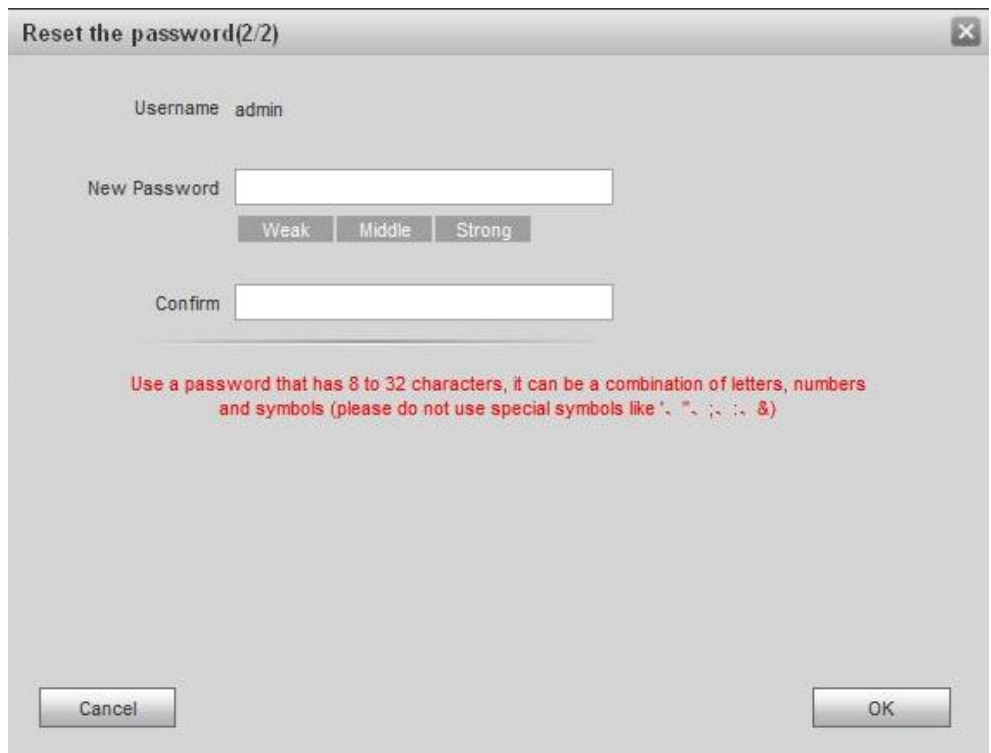

Step 6 Set "New Password" and "Confirm".

Password can be 8 to 32 non-null characters; it consists of letters, numbers and symbols (except "", """, ";", ":" and "&"). The password shall consist of 2 types or over 2 types. Please set a high-security password according to password strength prompt. Step 7 Click "OK" to complete resetting.

### **7.3 System Login**

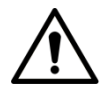

Please ensure that IP addresses of PC and VTO are in the same network segment; otherwise, it fails to enter WEB login interface.

Step 1 Enter IP address of VTO at the address bar of PC browser, and press [Enter] key.

The system displays WEB login interface, as shown in [Figure 7-7.](#page-64-0)

<span id="page-64-0"></span>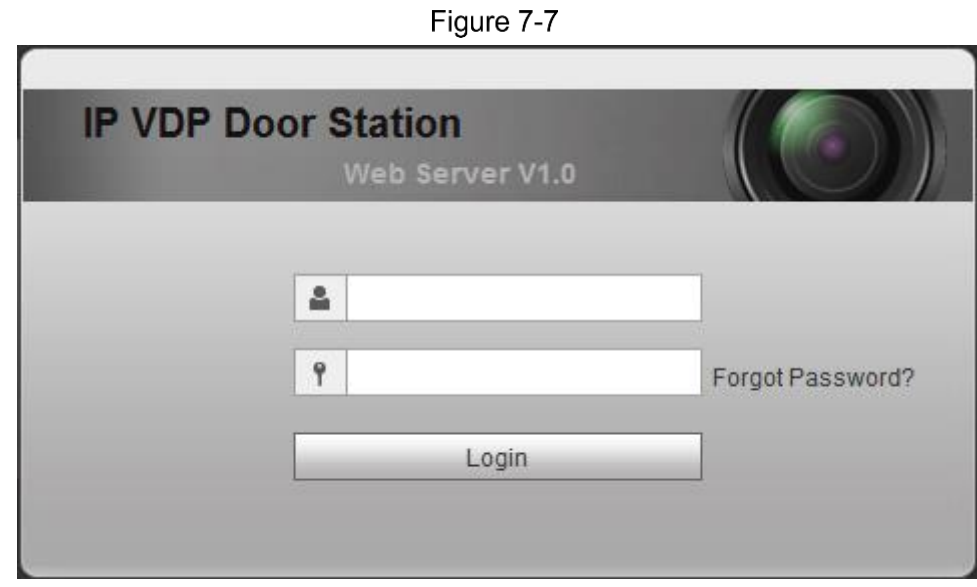

Step 2 Enter username and password, and click "Login". Login the WEB interface of the device.

 $\Box$ 

- Default username is admin.
- Password is the one set during initialization.

### **User Manager**

Add, delete and modify WEB user info.

Select "System Config > User Manager". The system displays "User Manager" interface, as shown in [Figure 7-8.](#page-64-1)

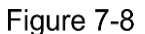

<span id="page-64-1"></span>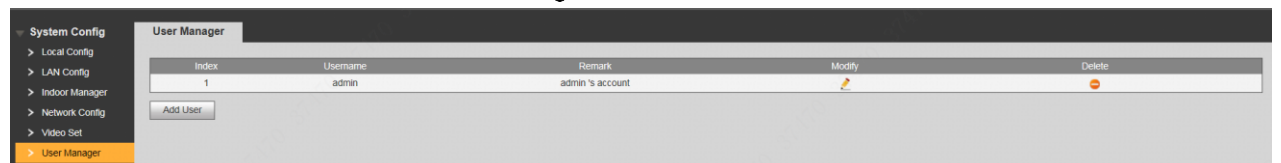

#### **7.4.1 Add User**

The added user enjoys all operating authorities except adding user and admin user management.

Step 1 Click "Add User".

The system displays "Add User" interface, as shown in [Figure 7-9.](#page-65-0)

Figure 7-9

<span id="page-65-0"></span>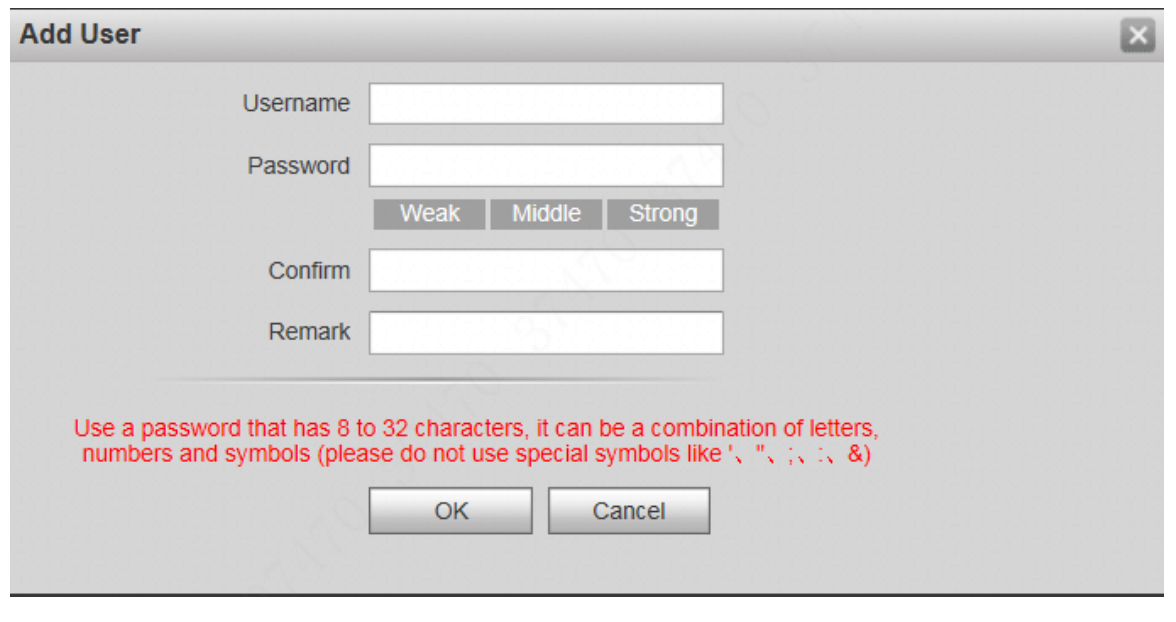

Step 2 Enter "Username", "Password", "Confirm" and remark.

 $\Box$ 

Password is required to be at least 8 characters, and shall include at least two types of number, letter and symbol.

Step 3 Click "OK" to complete adding.

#### **7.4.2 Modify User**

#### **Modify Admin User**

Admin user can modify his/her own user password and Email address. Email address is used to reset the password and receive info.

Step 1 Click in the line of admin user info.

The system displays "Modify User" interface, as shown in [Figure 7-10.](#page-65-1)

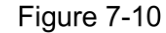

<span id="page-65-1"></span>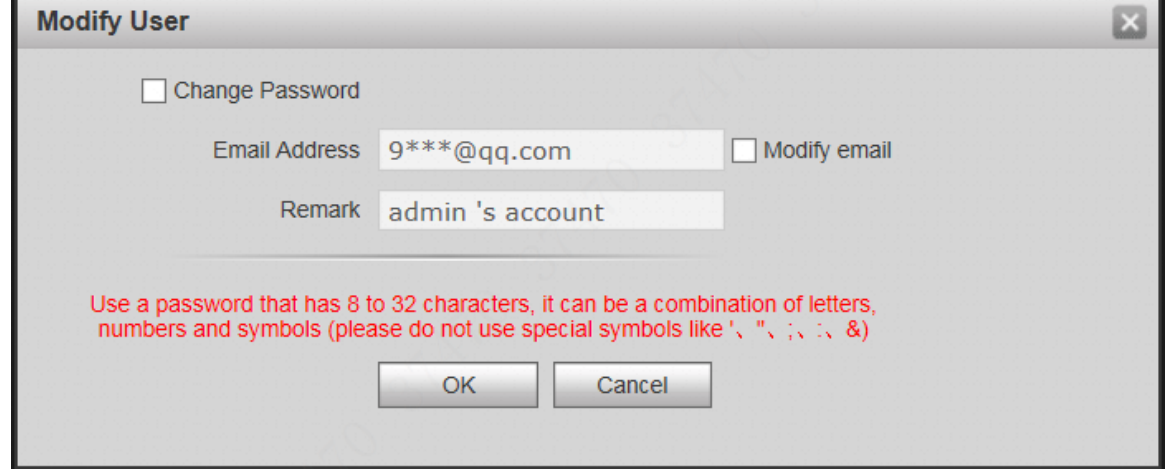

Step 2 Modify user info.

1) Tick "Change Password".

The system displays password change interface, as shown in [Figure 7-11.](#page-66-0)

Figure 7-11

<span id="page-66-0"></span>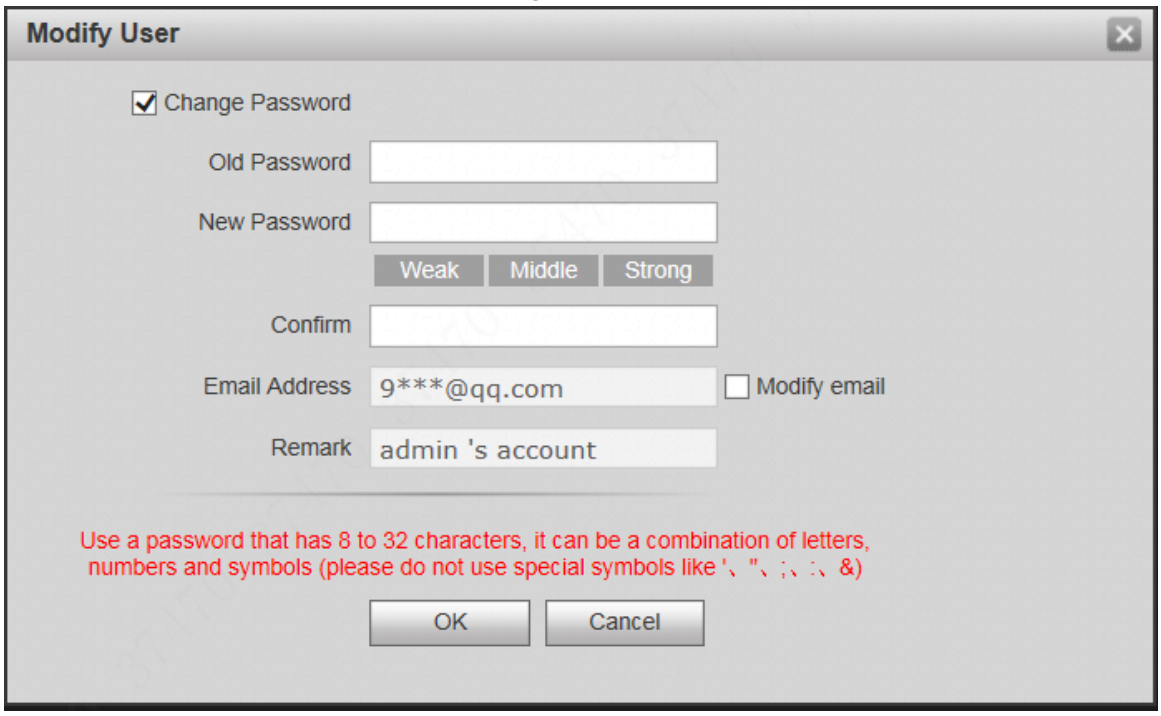

- 2) Enter "Old Password", "New Password" and "Confirm".
- 3) Tick "Modify Email" to enter Email address.
- 4) Click "OK".

#### **Modify Ordinary User**

Ordinary user refers to other uses except admin user. Admin user can modify remark and password of all other users, while ordinary user can modify his/her own password only. Take admin user modifying ordinary user for example.

Step 1 Click in the line of ordinary user info.

The system displays "Modify User" interface, as shown in [Figure 7-12.](#page-66-1)

<span id="page-66-1"></span>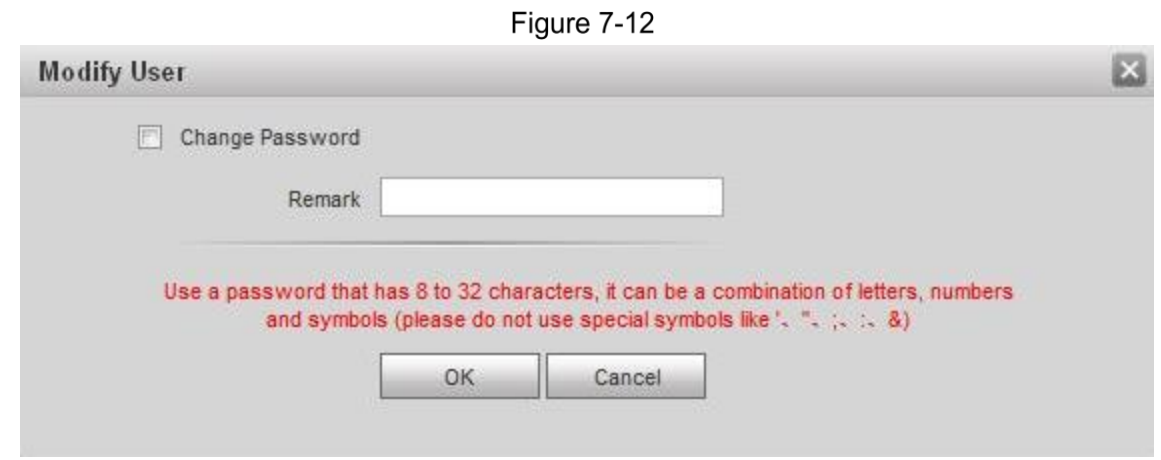

Step 2 Modify user info, as shown in [Figure 7-13.](#page-67-0)

1) Tick "Change Password".

The system displays password change interface, as shown in [Figure 7-13.](#page-67-0)

Figure 7-13

<span id="page-67-0"></span>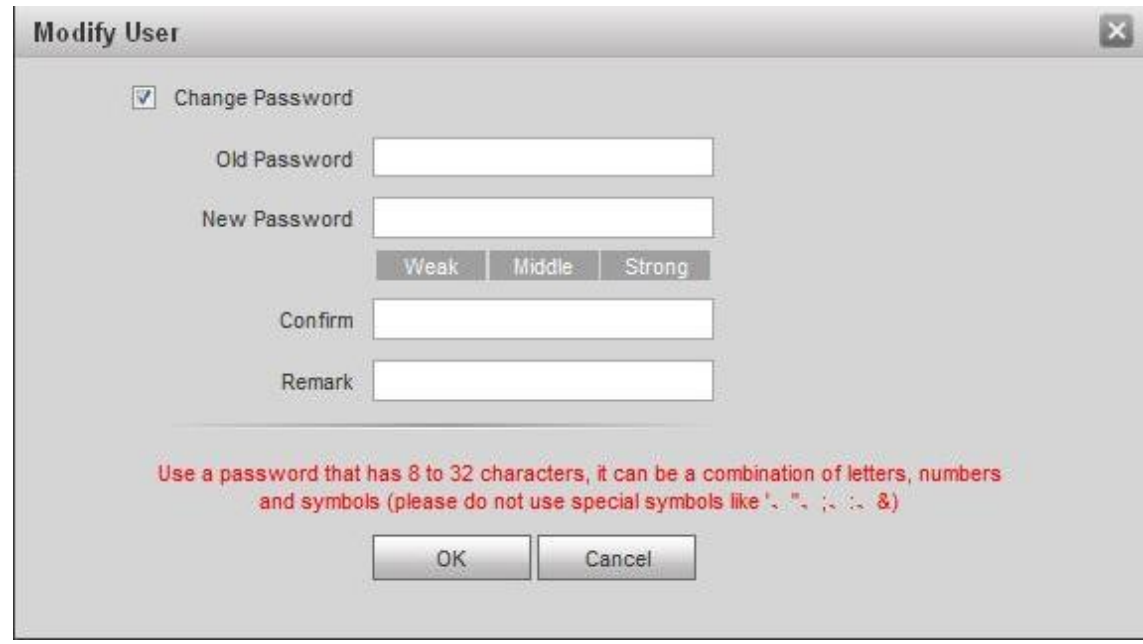

- 2) Enter "Old Password", "New Password" and "Confirm".
- 3) Update remark.
- 4) Click "OK".

#### **7.4.3 Delete User**

Click  $\Box$  in the line of user info that requires deletion, in order to delete this user.

### **7.5 Network Parameter Config**

Set IP address, FTP server, application port, DDNS, HTTPS, UPnP and IP authority.

#### **7.5.1 Network Config**

Modify IP address of VTO.

<span id="page-67-1"></span>Step 1 Select "System Config > Network Config > TCP/IP".

The system displays "TCP/IP" interface, as shown in [Figure 7-14.](#page-67-1)

Figure 7-14

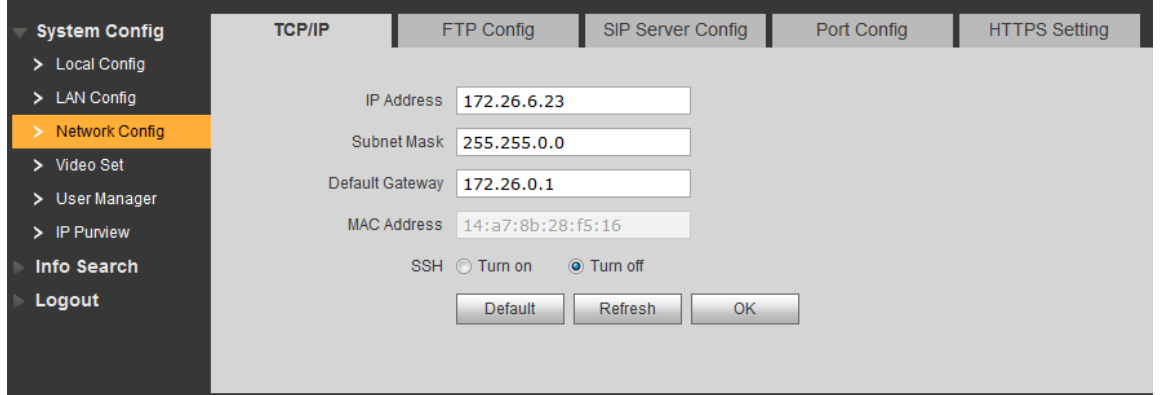

Step 2 Enter the planned "IP Address", "Subnet Mask" and "Default Gateway", and click "OK".

Step 3 Turn on SSH according to needs.

After SSH is turned on, Telnet debugging terminal connects VTO, so as to operate and debug it.

Step 4 Click "OK" to save config.

#### **7.5.2 SIP Server Config**

Configure SIP server info.

Select "System Config > Network Config > SIP Server Config". The system displays "SIP Server Config" interface, as shown in [Figure 7-15.](#page-68-0)

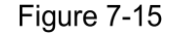

<span id="page-68-0"></span>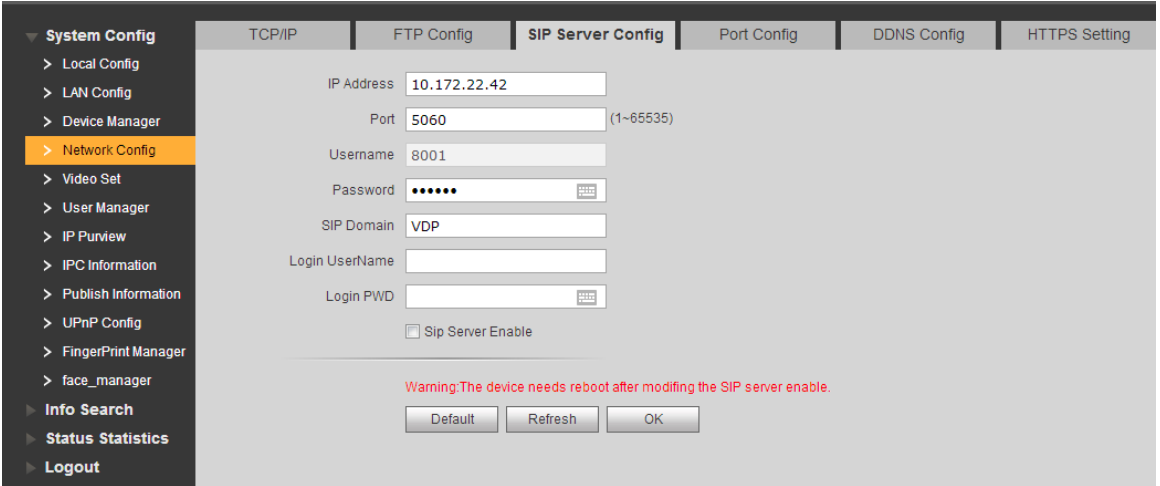

- This VTO works as SIP server. Select "SIP Server Enable", and click "OK" to save config. The VTO reboots automatically, and WEB interface jumps to login interface.
- Another VTO works as SIP server.

<span id="page-68-1"></span>Step 1 Set parameters by reference to [Table 7-1.](#page-68-1)

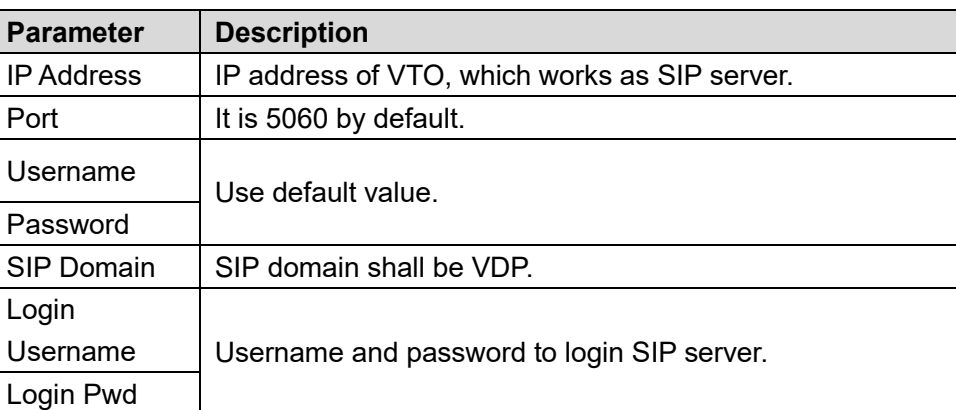

Table 7-1

Step 2 Click "OK" to save config.

The VTO reboots automatically, and WEB interface jumps to login interface.

The platform works as SIP server.

<span id="page-68-2"></span>Step 1 Set parameters by reference to [Table 7-2.](#page-68-2)

Table 7-2

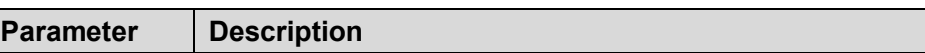

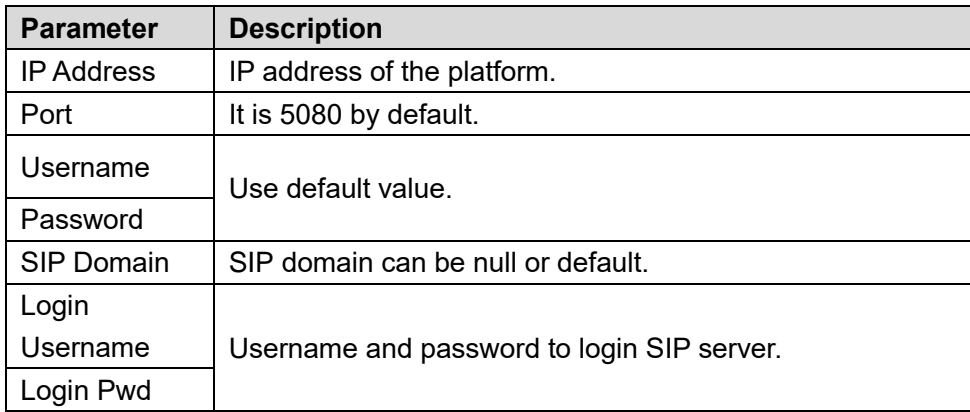

Step 2 Click "OK" to save config.

The VTO reboots automatically, and WEB interface jumps to login interface.

#### **7.5.3 FTP Server**

Set FTP server, so recordings and snapshots will be saved in FTP server.

Please obtain FTP server info in advance.

Step 1 Select "System Config > Network Config > FTP".

The system displays "FTP" interface, as shown in [Figure 7-16.](#page-69-0)

<span id="page-69-0"></span>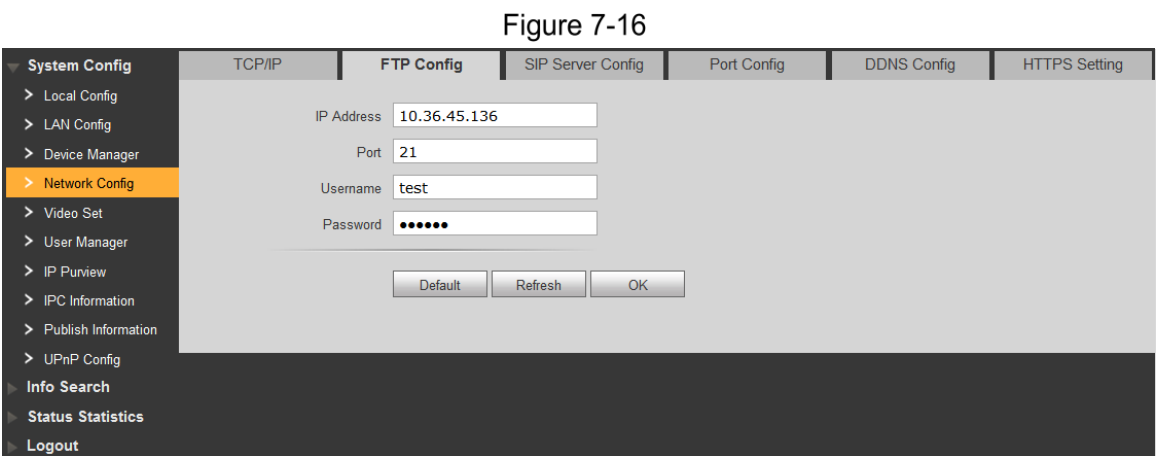

<span id="page-69-1"></span>Step 2 Set the parameters and refer to [Table 7-3.](#page-69-1)

Table 7-3

| <b>Parameter</b> | <b>Description</b>                            |
|------------------|-----------------------------------------------|
| I IP Address     | IP address of the host to install FTP server. |
| Port No.         | It is 21 by default.                          |
| Username         | Username and password to visit FTP server.    |
| Password         |                                               |

Step 3 Click "OK" to save config.

#### **7.5.4 Port Config**

Set the port to visit WEB interface of VTO.

Step 1 Select "System Config > Network Config > Port Config".

The system displays "Port Config" interface, as shown in **Fout! Verwijzingsbron niet gevonden.**.

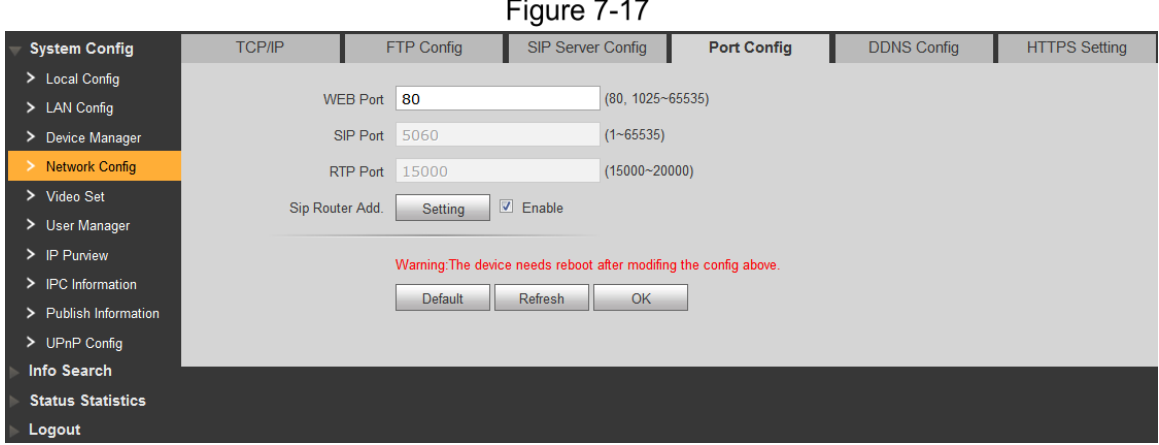

<span id="page-70-0"></span>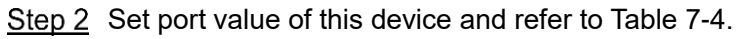

Table 7-4

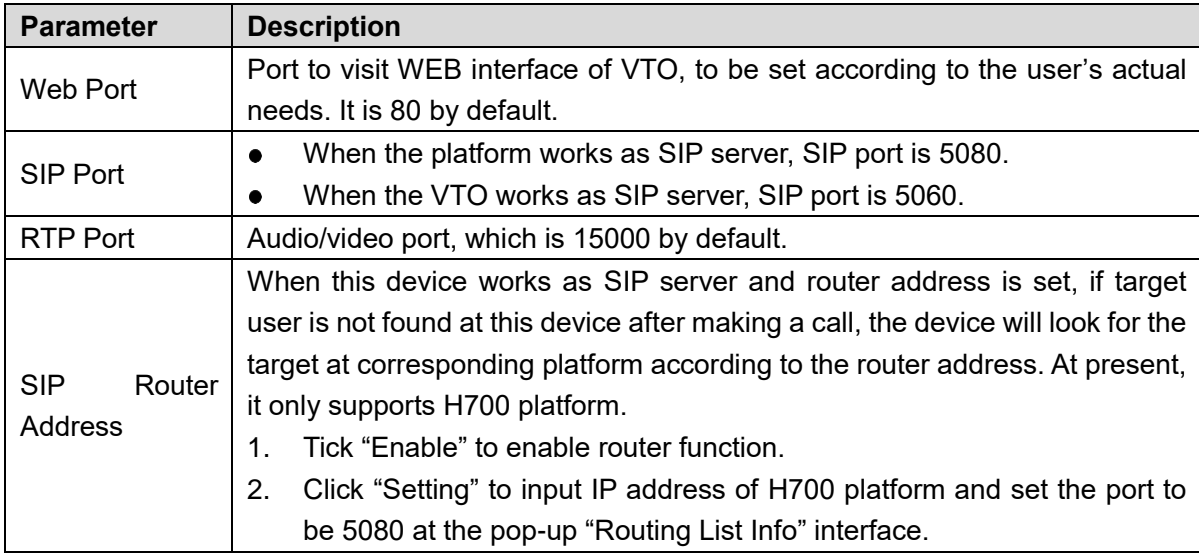

Step 3 Click "OK" to save config.

In case that the port is modified, enter *"http://VTO IP: WEB port no."* in the browser, to visit WEB interface of this VTO.

#### **7.5.5 DDNS Server**

In case of frequent changes in IP address of the device, DDNS (Dynamic Domain Name Server) dynamically updates the relation between domain name and IP address on DNS server, and ensures that users are able to visit the device through domain name.

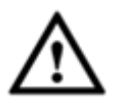

- Before configuration, please check if the device supports DDNS server; login corresponding DDNS website to register username, password and domain name info.
- After the user registers successfully on DDNS website and logins, view the registered user's all connected devices.

Step 1 Select "System Config > Network Config > DDNS Config".

The system displays "DDNS Config" interface, as shown in [Figure 7-18.](#page-71-0)

<span id="page-71-0"></span>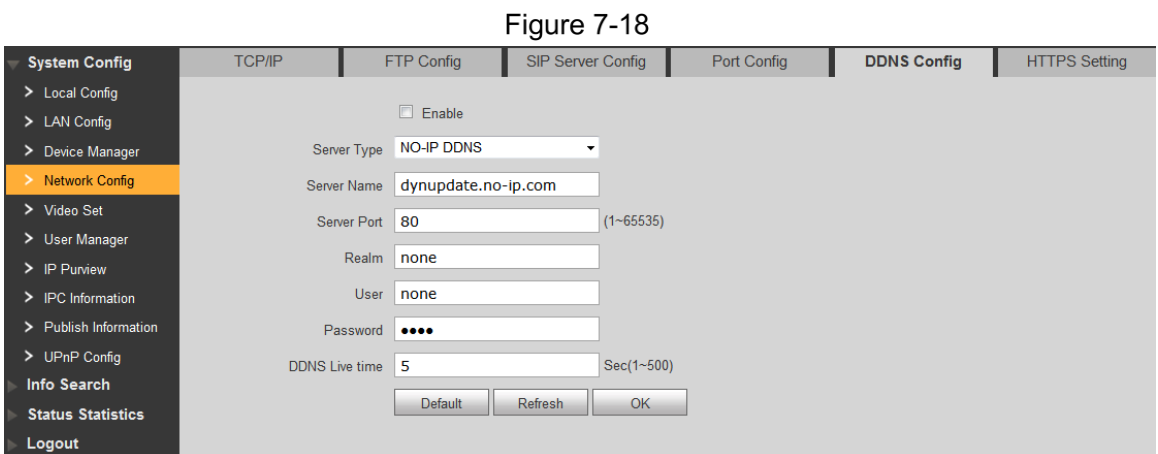

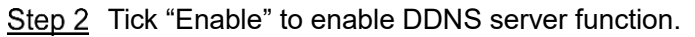

<span id="page-71-1"></span>Step 3 Set parameters by reference to [Table 7-5.](#page-71-1)

Table 7-5

| <b>Parameter</b>      | <b>Description</b>                                                        |
|-----------------------|---------------------------------------------------------------------------|
| Server Type           | Server type refers to name of DDNS server provider. Relation between      |
|                       | server type and server name is as follows.                                |
| Server Name           | Dyndns DDNS address is: members.dyndns.org.                               |
|                       | NO-IP DDNS address is: dynupdate.no-ip.com.                               |
| <b>Server Port</b>    | Port no. of DDNS server.                                                  |
| Realm                 | Domain name registered by the user at the website of DDNS server          |
|                       | provider.                                                                 |
| User                  | User name and password obtained from DDNS server provider. The user       |
| Password              | needs to register (including user name and password) at the website of    |
|                       | DDNS server provider.                                                     |
| <b>DDNS Live Time</b> | The time interval to raise update request after designated DDNS update is |
|                       | enabled. The unit is second.                                              |

Step 4 Click "OK" to save config.

Enter domain name in the browser and press [Enter] key. Configuration has succeeded if WEB login interface of the device is displayed, and configuration has failed if WEB login interface is not displayed.

#### **7.5.6 HTTPS Setting**

At HTTPS setting interface, create server certificate or download root certificate and set port number, so PC is able to login through HTTPS. In this way, ensure communication data security; guarantee user info and device security with reliable stable technology.

Step 1 Select "System Config > Network Config > HTTPS Setting".

The system displays "HTTPS Setting" interface, as shown in [Figure 7-19.](#page-72-0)
Figure 7-19

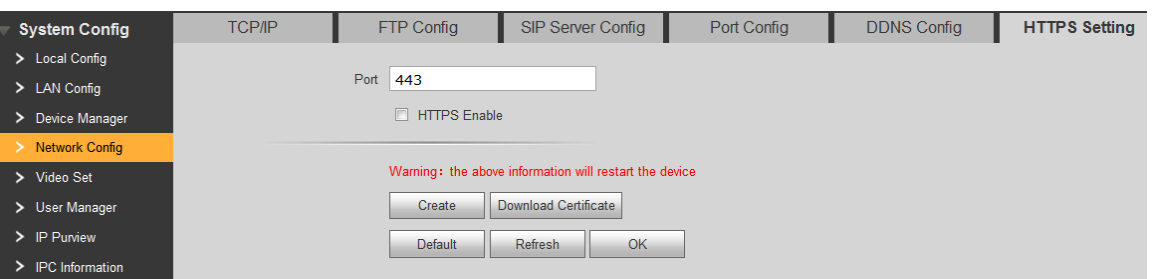

Step 2 Enter "Port", tick "HTTPS Enable" and thus enable the HTTPS function.

Step 3 Click "OK" to save config.

Enter *https://VTO IP: Port No.* in the browser and WEB login interface will pop up.

 $\Box$ 

- If you use this function for the first time or change device IP, execute "Create" again.
- If you use HTTPS for the first time after changing computer, execute "Download Certificate" again.

# **7.5.7 UPnP Config**

Via UPnP protocol, create mapping relationship between private network and WAN. WAN user can visit device in LAN via outer IP address.

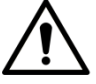

Please confirm the following operation before use.

- UPnP function is used only when VTO is connected with router.
- Enable UPnP function of the router, set IP address of router WAN port (WAN IP), and connect WAN.
- Connect the device with router LAN port, and connect private network.

<span id="page-72-0"></span>Select "System Config > UPnP Config", and the system displays "Common Config" interface, as shown in [Figure 7-20.](#page-72-0)

| <b>System Config</b>             | <b>Common Config</b>    |                |            |        |         |               |                                 |               |
|----------------------------------|-------------------------|----------------|------------|--------|---------|---------------|---------------------------------|---------------|
| > Local Config                   |                         |                |            |        |         |               |                                 |               |
| $>$ LAN Config                   | <b>ID</b> UPnP Enable   |                |            |        |         |               |                                 |               |
| > Device Manager                 |                         | Server Name    | Protocol   | Inport | Outport | <b>Status</b> | Modify                          | Delete        |
| > Network Config                 | $\overline{\mathbf{v}}$ | <b>HTTP</b>    | <b>TCP</b> | 80     | 8080    | Failed        | L                               | $\bullet$     |
| > Video Set                      | $\overline{\mathsf{v}}$ | <b>TCP</b>     | <b>TCP</b> | 37777  | 37777   | Failed        | L                               | ۰             |
|                                  | $\overline{\mathbf{v}}$ | <b>UDP</b>     | <b>UDP</b> | 37778  | 37778   | Failed        | s                               | $\bullet$     |
| > User Manager                   | $\overline{\mathbf{v}}$ | <b>RTSP</b>    | <b>TCP</b> | 554    | 554     | Failed        | <b>A</b>                        | ۰             |
| $\triangleright$ IP Purview      |                         |                |            |        |         |               |                                 |               |
| $\triangleright$ IPC Information | OK                      | Add<br>Refresh |            |        |         |               | $M \triangleleft 1/1$ $M$ Go to | $\Rightarrow$ |
| > Publish Information            |                         |                |            |        |         |               |                                 |               |
| <b>DRIP Config</b>               |                         |                |            |        |         |               |                                 |               |

Figure 7-20

#### **Enable Mapping**

There are some mapping relations when leaving factory, which can be used after being enabled.

Step 1 Tick "UPnP Enable" to enable UPnP function.

Step 2 Select servers to enable mapping relation.

Step 3 Click "OK" to save config.

 Enter *"http://WAN IP: External Port No."* in the browser, to visit private network device at corresponding port in the router.

#### **7.5.7.2 Add Server**

Add new server mapping relations.

Step 1 Click "Add".

The system displays "Add" interface, as shown in [Figure 7-21.](#page-73-0)

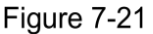

<span id="page-73-0"></span>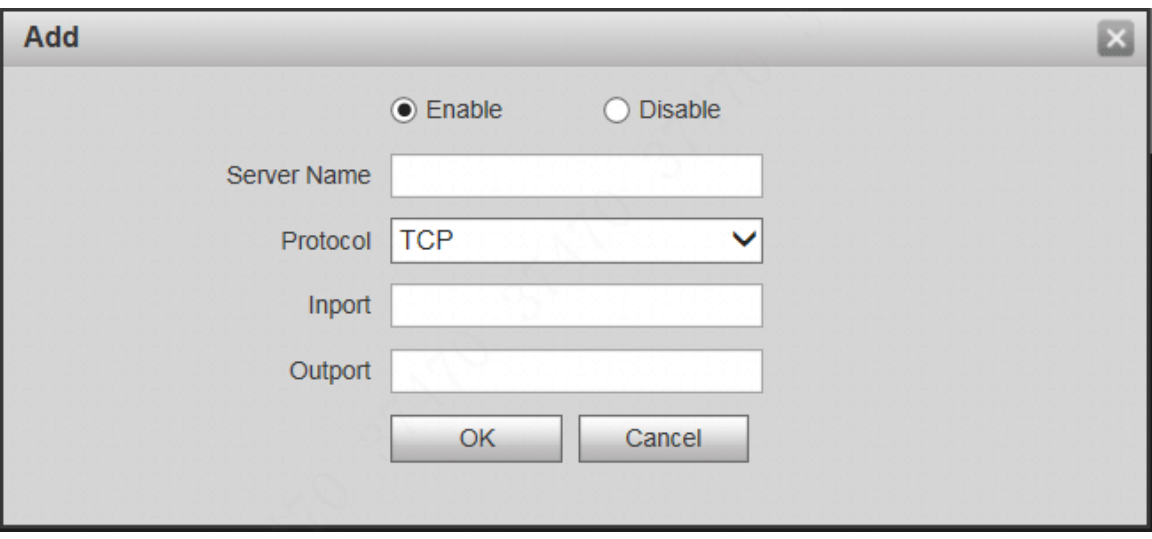

<span id="page-73-1"></span>Step 2 Set parameters by reference to [Table 7-6.](#page-73-1)

Table 7-6

| <b>Parameter</b>                          | <b>Description</b>                           |                                                                                                    |  |  |  |  |
|-------------------------------------------|----------------------------------------------|----------------------------------------------------------------------------------------------------|--|--|--|--|
| Enable/<br><b>Disable</b>                 |                                              | Tick "Enable" to enable the mapping relation.<br>Tick "Disable", meaning that mapping relation is not enabled. Choose<br>to enable it in the external list.                                                                                                    |  |  |  |  |
| Server<br>Name of network server.<br>Name |                                              |                                                                                                    |  |  |  |  |
| Protocol<br>Protocol type.                |                                              |                                                                                                    |  |  |  |  |
| Inport                                    | Port that<br>this device<br>needs to<br>map. | $\Box$ Note<br>When you set router mapping outer port, try to use port<br>within 1024~5000, avoid using well-known port $1 \sim 255$<br>and system port 256~1023, in order to prevent conflicts.<br>When there are multiple devices in the same LAN,<br>$\bullet$   |  |  |  |  |
| Outport                                   | Port that is<br>mapped on<br>the router.     | please plan port mapping, to prevent multiple device<br>mapping to one outer port.<br>For port mapping in progress, please make sure<br>mapping port is not occupied or limited.<br>TCP/UDP inports and outports must be identical, and<br>they cannot be modified. |  |  |  |  |

Step 3 Click "OK" to save config.

#### **7.5.7.3 Modify Server**

Modify server mapping relation in the list.

Step 1 Click  $\mathcal{L}$ 

The system displays "Add" interface, as shown in [Figure 7-22.](#page-74-0)

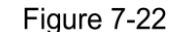

<span id="page-74-0"></span>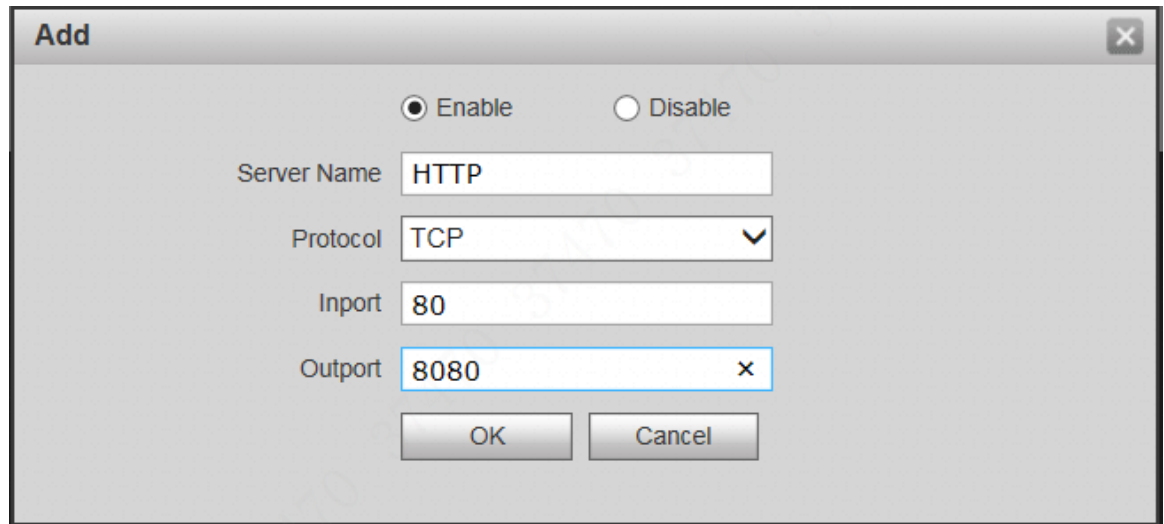

Step 2 Set parameters by reference to [Table 7-6.](#page-73-1) Step 3 Click "OK" to save config.

#### **Delete Server**

Delete server mapping relation in the list.

Click  $\bullet$  to delete mapping relation.

## **7.5.8 IP Purview**

In order to strengthen device network security and protect device data, set access purview of IP host (IP host refers to personal computer or server with IP).

- White list allows designated IP host to visit the device.
- Black list prohibits designated IP host from visiting the device.

 $\Box$ 

If white list is enabled and set, other IP address, except those in the white list, cannot login the device.

Step 1 Select "System Config > IP Purview".

The system displays "IP Purview" interface, as shown in [Figure 7-23.](#page-75-0)

Figure 7-23

<span id="page-75-0"></span>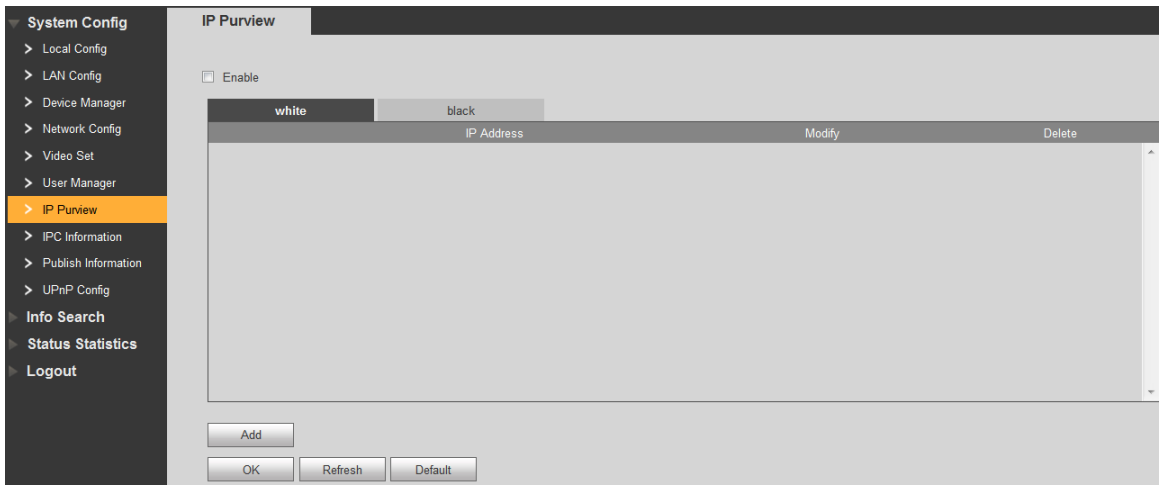

<span id="page-75-1"></span>Step 2 Tick "Enable".

The system displays white/black list checkbox, as shown in [Figure 7-24.](#page-75-1)

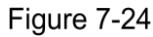

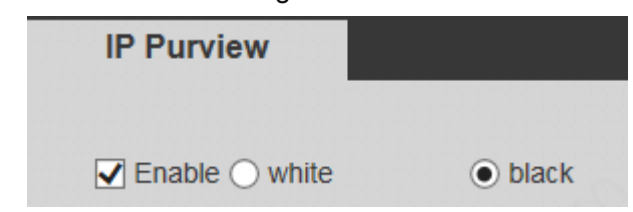

- 1) Add "White" or "Black".
- 2) Click "Add".

The system displays "Add" interface, as shown in [Figure 7-25.](#page-75-2)

Figure 7-25

<span id="page-75-2"></span>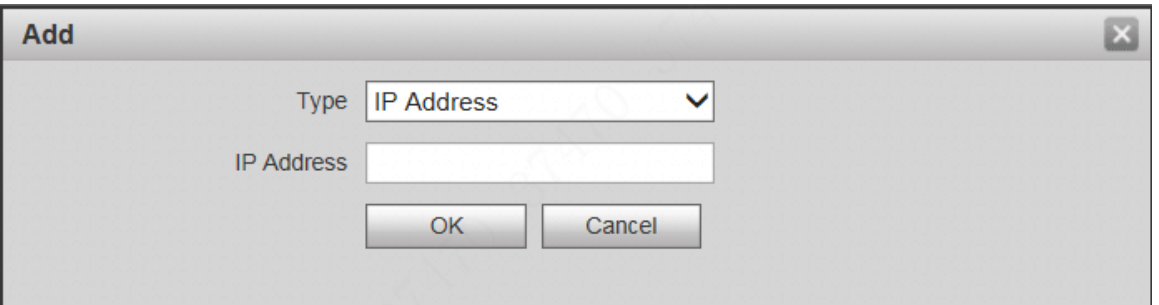

3) Set IP address by reference to [Table 7-7.](#page-75-3)

The system supports to set maximum 64 IP addresses.

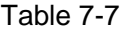

<span id="page-75-3"></span>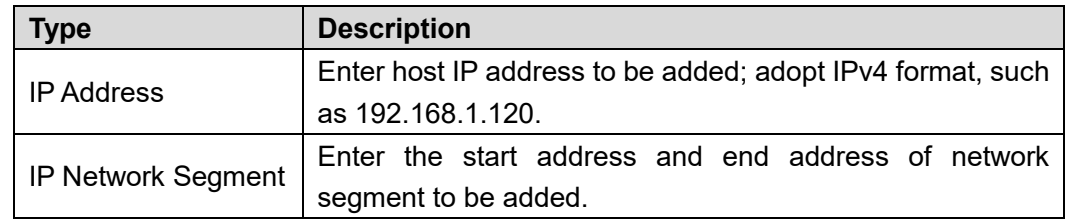

- 4) Click "OK".
	- Return to IP purview interface.
- Step 3 Click "OK" to save config.

IP host in the white list can login WEB interface of the device successfully. The system displays "Login Failed" if IP host in the black list logins the WEB interface.

# **7.6 LAN Config**

Set VTO building no., unit no., no. and group call function.

Step 1 Select "System Config > LAN Config".

The system displays "LAN Config" interface, as shown in [Figure 7-26.](#page-76-0)

Figure 7-26

<span id="page-76-0"></span>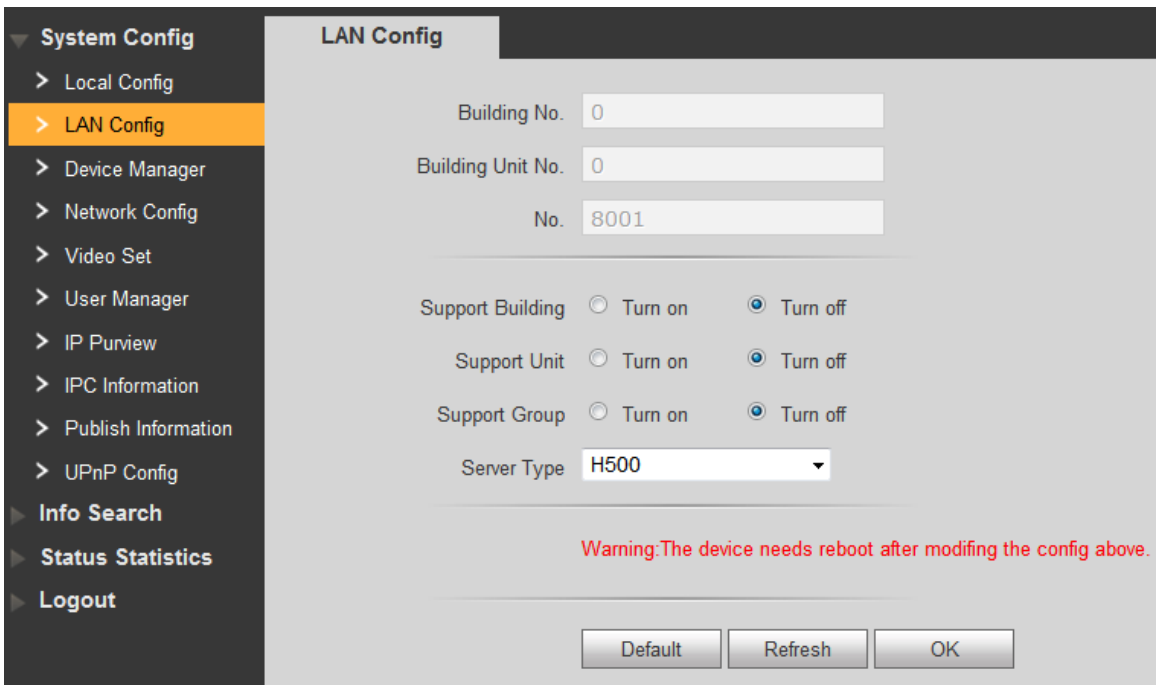

<span id="page-76-1"></span>Step 2 Set parameters by reference to [Table 7-8.](#page-76-1)

Table 7-8

| <b>Parameter</b>        | <b>Description</b>                                                                                                    |  |  |  |  |  |
|-------------------------|----------------------------------------------------------------------------------------------------|--|--|--|--|--|
| Building No.            | Set building no. of VTO.                                                                                                    |  |  |  |  |  |
| Building Unit No.       | Set unit no. of VTO.                                                                                                    |  |  |  |  |  |
| No.                     | Set no. of VTO.                                                                                                    |  |  |  |  |  |
|                         | Tick "Group Call" to enable VTO group call function; press the call key<br>on the VTO, to call master VTH and extension VTH simultaneously.                                                                                      |  |  |  |  |  |
| Group Call              | After group call function is enabled or disabled, the device reboots<br>automatically, so the configuration takes effect.<br>To realize group call, VTH and VTO shall be set. Please refer to<br>"6.1.2 Group Call" for details. |  |  |  |  |  |
| <b>Support Building</b> | Turn on "Support Building" and "Support Unit" function to set "Building<br>No." and "Building Unit No.".                                                                                                    |  |  |  |  |  |
| <b>Support Unit</b>     | $\Box$<br>Setting is available only when the platform works as SIP server.<br>●                                                                                                    |  |  |  |  |  |
| Server Type             | When the VTO works as server, "Server Type" shall be "VTO".<br>When the platform (H500) works as server, "Server Type" shall be<br>0<br>"H500".                                                                                  |  |  |  |  |  |

Step 3 Click "OK" to save config.

# **7.7 Local Parameter Config**

# **7.7.1 Local Config**

Set info about the device, such as storage, device type and reboot date.

Step 1 Select "System Config > Local Config > Local Config".

The system displays "Local Config" interface, as shown in [Figure 7-27.](#page-77-0)

Figure 7-27

<span id="page-77-0"></span>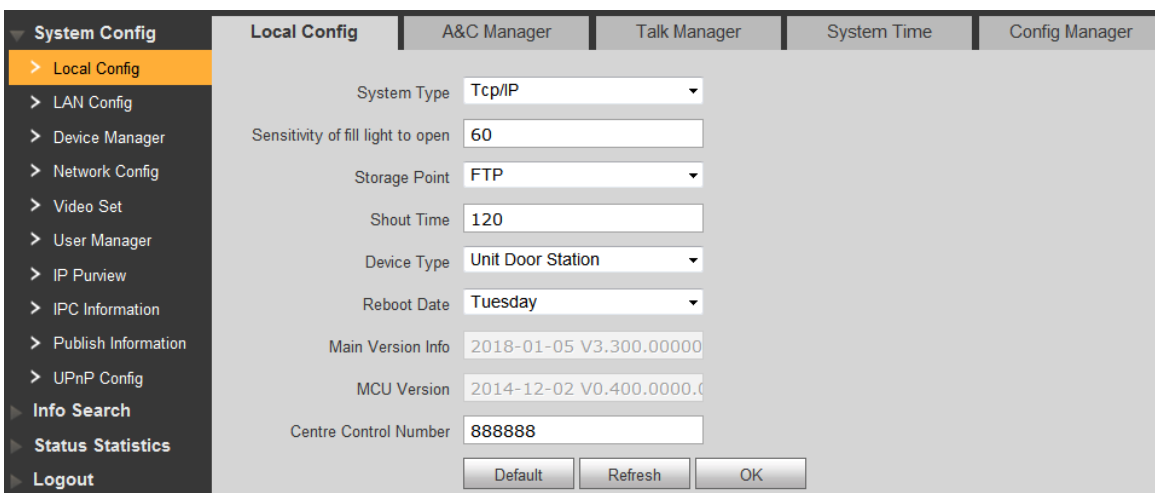

<span id="page-77-1"></span>Step 2 Set parameters by reference to [Table 7-9.](#page-77-1)

Table 7-9

| <b>Parameter</b>     | <b>Description</b>                                                            |  |  |  |  |  |
|----------------------|-------------------------------------------------------------------------------|--|--|--|--|--|
| Sensitivity of Fill  | If it is dark during video intercom, turn on the fill-in light automatically. |  |  |  |  |  |
| <b>Light to Open</b> | The larger the value is, the higher sensitivity becomes.                      |  |  |  |  |  |
|                      | Set storage point of recordings and snapshots, including FTP or SD            |  |  |  |  |  |
|                      | card.                                                                         |  |  |  |  |  |
|                      |                                                                               |  |  |  |  |  |
| <b>Storage Point</b> | When storage point is FTP, set FTP server by referene to "7.5.3"              |  |  |  |  |  |
|                      | FTP Server".                                                                  |  |  |  |  |  |
|                      | When storage point is SD card, please check whether the device                |  |  |  |  |  |
|                      | supports or SD card is inserted.                                              |  |  |  |  |  |
| <b>Shout Time</b>    | Set max. time of VTH or VTS speaking to VTO.                                  |  |  |  |  |  |
| Device Type          | It is villa station by default.                                               |  |  |  |  |  |
| <b>Reboot Date</b>   | Set auto reboot time of VTO. It is 2 a.m. on Tuesday by default.              |  |  |  |  |  |
| Main Version Info    | Display software version number.                                              |  |  |  |  |  |
| <b>MCU Version</b>   | Display MCU version number.                                                   |  |  |  |  |  |

Step 3 Click "OK" to save config.

#### **7.7.2 A&C Manager**

Set unlock responding interval, unlock period and door sensor check time.

Step 1 Select "System Config > Local Config > A&C Manager".

The system displays "A&C Manager" interface, as shown in [Figure 7-28.](#page-78-0)

**Fout! Gebruik het tabblad Start om 标题 1 toe te passen op de tekst die u hier wilt weerg even.** 68

<span id="page-78-0"></span>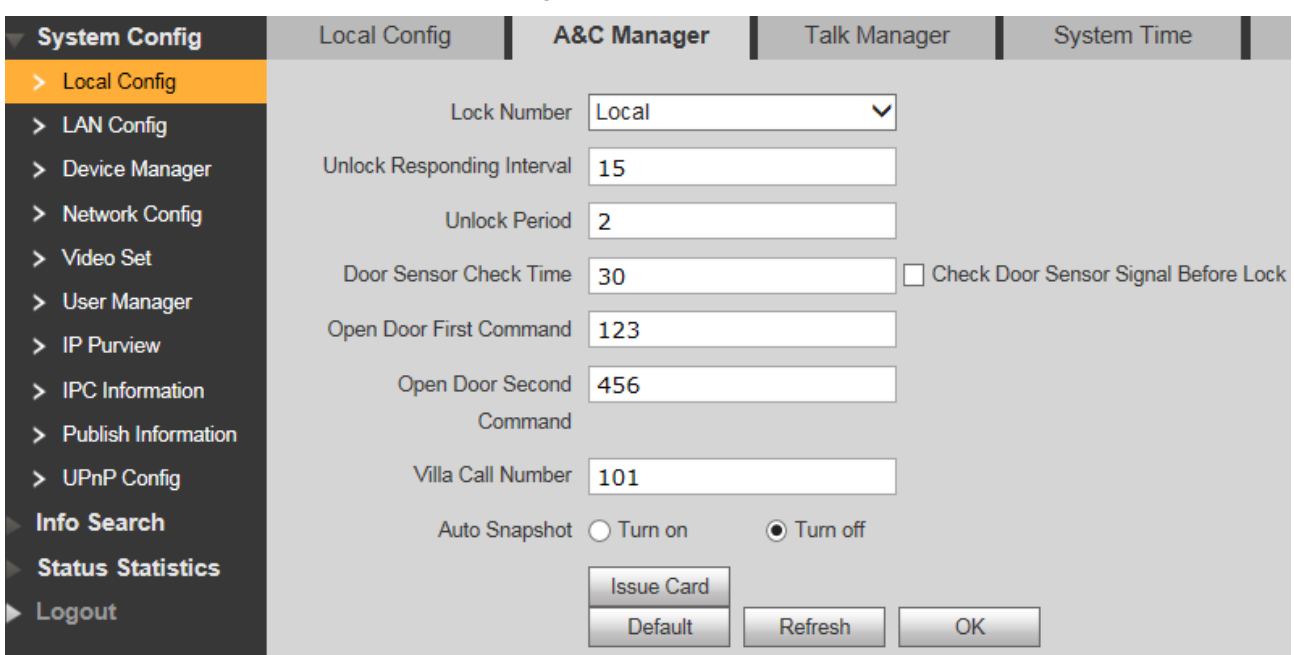

<span id="page-78-1"></span>Step 2 Set parameters by reference to [Table 7-10.](#page-78-1)

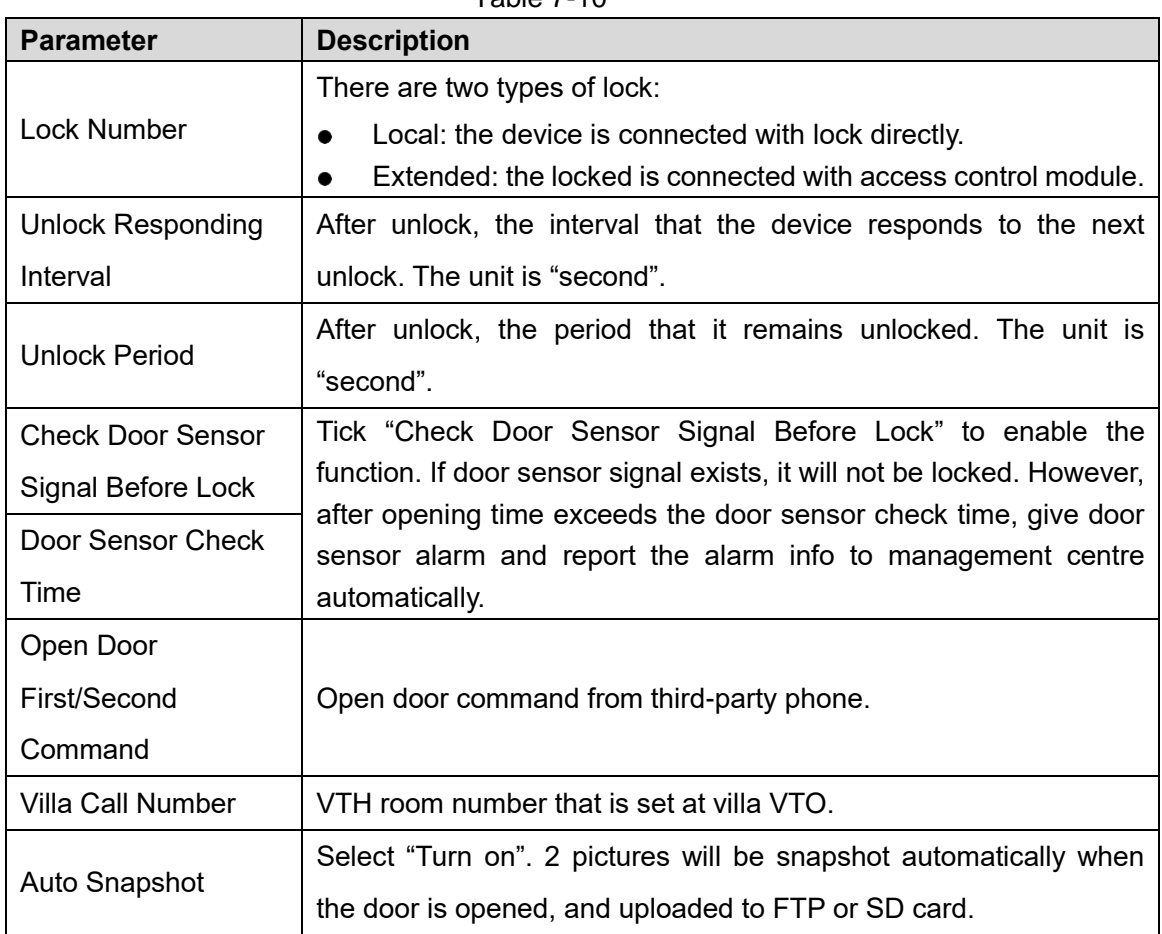

Table 7-10

Figure 7-28

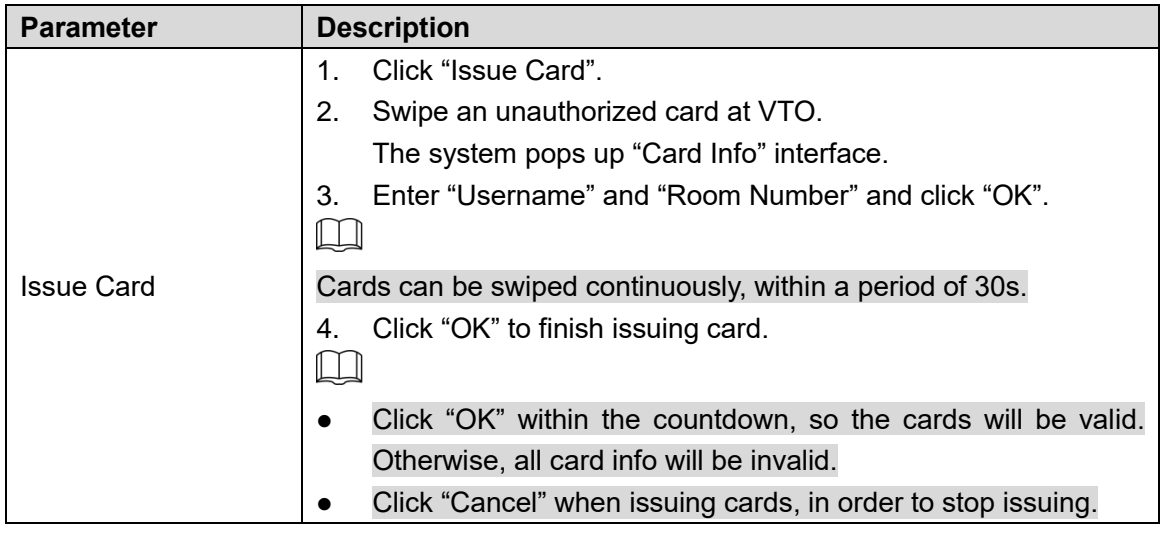

Step 3 Click "OK" to save config.

# **7.7.3 Talk Manager**

Set auto snapshot, message and talk record.

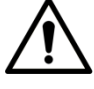

Auto snapshot, message and record are uploaded to FTP. Please confirm that FTP server has been configured.

Step 1 Select "System Config > Local Config > Talk Manager".

The system displays "Talk Manager" interface, as shown in [Figure 7-29.](#page-79-0)

Figure 7-29

<span id="page-79-0"></span>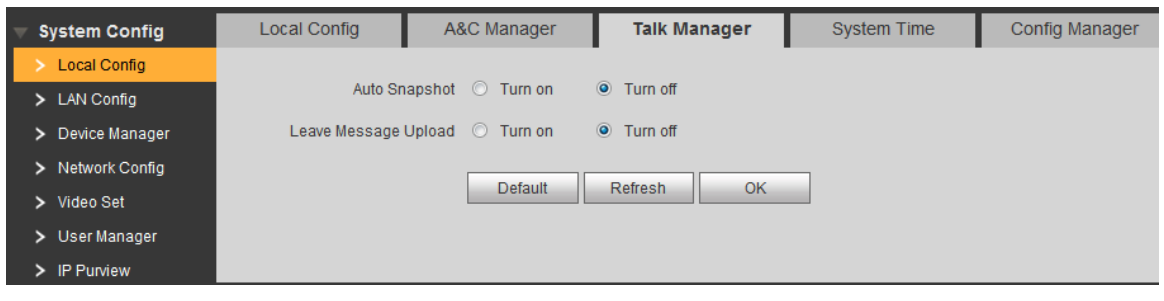

<span id="page-79-1"></span>Step 2 Set parameters by reference to [Table 7-11.](#page-79-1)

Table 7-11

| <b>Parameter</b>        | <b>Description</b>                                                                                                    |  |  |  |  |  |
|-------------------------|----------------------------------------------------------------------------------------------------|--|--|--|--|--|
|                         | Tick "Enable". 2 pictures will be snapshot automatically during calling,                                                                                                    |  |  |  |  |  |
| Auto Snapshot           | and 1 picture will be snapshot automatically when pickup, and then                                                                                                    |  |  |  |  |  |
|                         | uploaded to FTP.                                                                                                    |  |  |  |  |  |
| Leave Message<br>Upload | If VTH doesn't have SD card or SD card isn't inserted, enable this<br>function and set FTP server to realize this function.<br>If VTH has SD card, the messages and records will be saved on the<br>$\bullet$<br>VTH automatically. This function is invalid.<br>Tick "Enable" to enable the function. VTH info interface has "Visitors"<br>Message" tab. When VTO calls VTH and gets no response, the system |  |  |  |  |  |

**Fout! Gebruik het tabblad Start om 标题 1 toe te passen op de tekst die u hier wilt weerg even.** 70

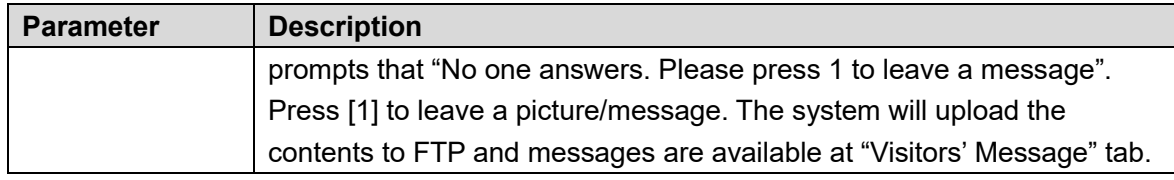

Step 3 Click "OK" to save config.

# **7.7.4 System Time**

Set system date format, time format, system time and NTP server.

Step 1 Select "System Config > Local Config > System Time".

The system displays "System Time" interface, as shown in [Figure 7-30.](#page-80-0)

Figure 7-30

<span id="page-80-0"></span>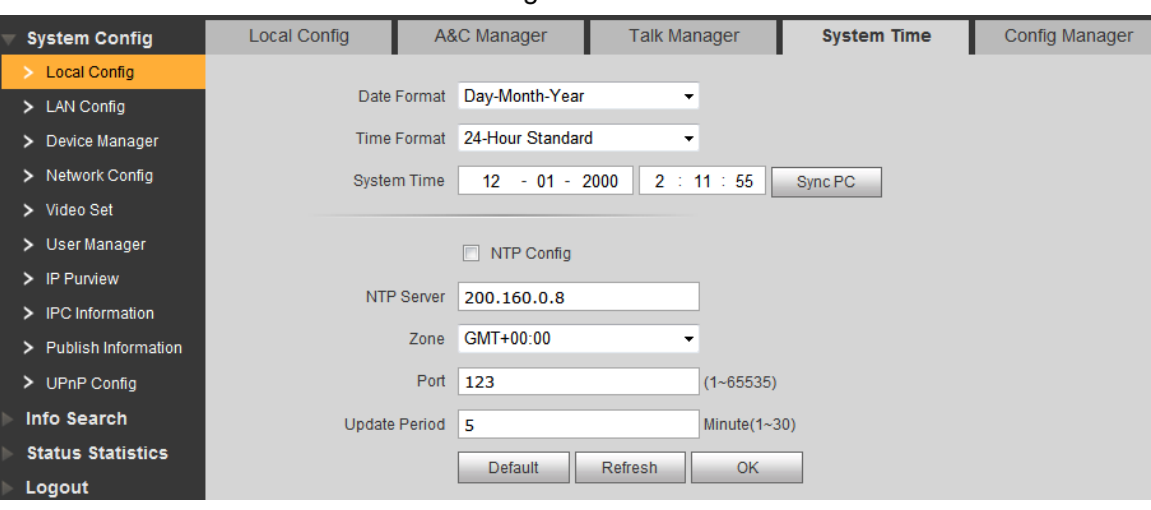

Step 2 Set parameters by reference to [Table 7-12.](#page-80-1)

<span id="page-80-1"></span>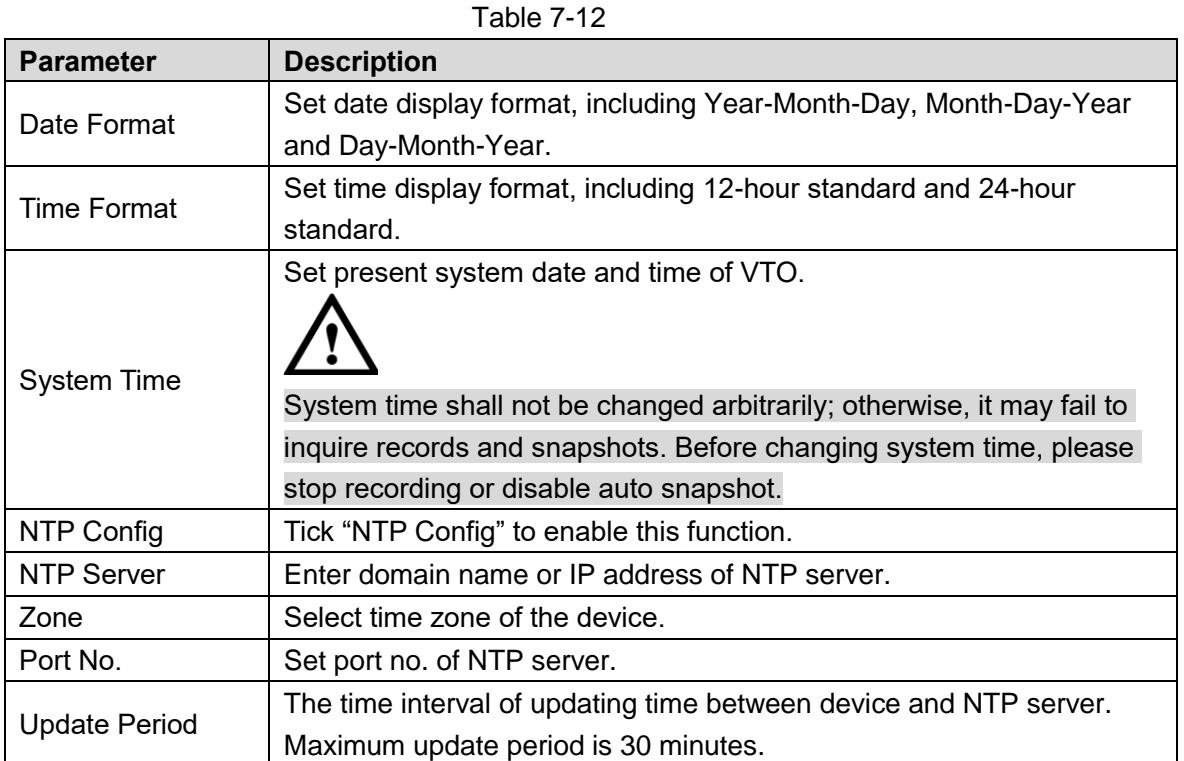

Step 3 Click "OK" to save config.

# **7.7.5 Config Manager**

Realize backup or restore card number info, VTH info, local config, network config and video config; restore all default configurations.

Select "System Config > Local Config > Config Manager". The system displays "Config Manager" interface, as shown in [Figure 7-31.](#page-81-0)

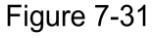

<span id="page-81-0"></span>![](_page_81_Picture_113.jpeg)

Export Config

Click "Export Config" to export config info and save it at local device, so as to restore config or import into other devices.

**•** Import Config

Click "Import Config" to import local config files to the device, so as to restore data or synchronize data.

Default All

Click "Default All". After confirmation, the device will reboot, and restore all info to default status, except IP address.

## **7.7.6 Device Manager**

![](_page_81_Picture_12.jpeg)

It is seen only when this VTO works as SIP server.

## **7.7.1 Outdoor Station Manager**

Manage other VTOs in the system.

Select "System Config > Device Manager > Outdoor Station Manager". The system displays "Outdoor Station Manager" interface, as shown in [Figure 7-32.](#page-82-0)

Figure 7-32

<span id="page-82-0"></span>![](_page_82_Picture_105.jpeg)

## **Add VTO**

Step 1 Click "Add".

The system displays "Add" interface, as shown in [Figure 7-33.](#page-82-1)

![](_page_82_Picture_106.jpeg)

<span id="page-82-1"></span>![](_page_82_Picture_107.jpeg)

<span id="page-82-2"></span>Step 2 Set VTO parameters by reference to [Table 7-13.](#page-82-2)

Table 7-13

| <b>Parameter</b>         | <b>Description</b>                                            |  |  |  |  |
|--------------------------|---------------------------------------------------------------|--|--|--|--|
| No.                      | VTO number.                                                   |  |  |  |  |
| <b>Register Password</b> | Signaling interactive use in SIP system. Adopt default value. |  |  |  |  |
|                          | Set number of the building where the VTO is located. It is    |  |  |  |  |
| Building No.             | available only when the platform works as SIP server and      |  |  |  |  |
|                          | "Support Building" function is enabled.                       |  |  |  |  |
|                          | Set number of the unit where the VTO is located. It is        |  |  |  |  |
| Building Unit No.        | available only when the platform works as SIP server and      |  |  |  |  |
|                          | "Support Unit" function is enabled.                           |  |  |  |  |
| <b>IP Address</b>        | IP address of VTO.                                            |  |  |  |  |
| Username                 | Username and password to login WEB interface of this VTO.     |  |  |  |  |

![](_page_83_Picture_135.jpeg)

Step 3 Click "OK" to complete adding.

VTO info is displayed in the list.

#### **7.7.1.3 Modify VTO**

 $\Box$ 

VTO under use cannot be modified.

Step 1 Click ...

The system displays "Modify" interface, as shown in [Figure 7-34.](#page-83-0)

![](_page_83_Picture_136.jpeg)

 $\overline{\phantom{a}}$ 

<span id="page-83-0"></span>![](_page_83_Picture_137.jpeg)

Step 2 Modify VTO "Register Password", "Username" and "Password". Please refer to Table [7-13](#page-82-2) for details.

Step 3 Click "OK" to complete modification.

#### **Delete VTO**

 $\Box$ 

VTO under use cannot be deleted.

Click  $\bullet$  to delete VTO info one by one; or click "Clear" to clear all VTO info.

## **7.7.2 Indoor Station Manager**

Manage VTH and card info in the system.

Select "System Config > Device Manager > 8001- Indoor Station Manager". The system displays "8001- Indoor Station Manager" interface, as shown in [Figure 7-35.](#page-84-0)

Figure 7-35

<span id="page-84-0"></span>

| <b>System Config</b>     | OutDoor Station Manager |           | 8001-Indoor Station Manager |                     | Config Manager | Master station management |               |        |                                 |
|--------------------------|-------------------------|-----------|-----------------------------|---------------------|----------------|---------------------------|---------------|--------|---------------------------------|
| > Local Config           |                         |           |                             |                     |                |                           |               |        |                                 |
| > LAN Config             | FamilyName              | FirstName | Nick Name                   | <b>VTH Position</b> | Room Number    | Register Type             | Card No. Info | Modify | Delete                          |
| Device Manager           |                         |           | <b>Nick</b>                 | #                   | 9901           | public                    | $\Box$        | ℤ      | $\bullet$                       |
| > Network Config         | Add<br>Clear            |           |                             |                     |                |                           |               |        | $\rightarrow$<br>M 4 1/1 M Goto |
| > Video Set              |                         |           |                             |                     |                |                           |               |        |                                 |
| > User Manager           |                         |           |                             |                     |                |                           |               |        |                                 |
| > IP Purview             |                         |           |                             |                     |                |                           |               |        |                                 |
| > IPC Information        |                         |           |                             |                     |                |                           |               |        |                                 |
| > Publish Information    |                         |           |                             |                     |                |                           |               |        |                                 |
| > UPnP Config            |                         |           |                             |                     |                |                           |               |        |                                 |
| Info Search              |                         |           |                             |                     |                |                           |               |        |                                 |
| <b>Status Statistics</b> |                         |           |                             |                     |                |                           |               |        |                                 |
| Logout                   |                         |           |                             |                     |                |                           |               |        |                                 |
|                          |                         |           |                             |                     |                |                           |               |        |                                 |

#### **7.7.2.1 Add VTH**

Step 1 Click "Add".

The system displays "Add" interface, as shown in [Figure 7-36.](#page-84-1)

<span id="page-84-1"></span>![](_page_84_Picture_93.jpeg)

<span id="page-84-2"></span>Step 2 Set VTH parameters by reference to [Table 7-14.](#page-84-2)

Table 7-14

| <b>Parameter</b>   | <b>Description</b>                                                                                                    |  |  |  |  |
|--------------------|----------------------------------------------------------------------------------------------------|--|--|--|--|
| <b>Family Name</b> |                                                                                                    |  |  |  |  |
| <b>First Name</b>  | Set VTH username and nickname, in order to distinguish.                                                                                                    |  |  |  |  |
| <b>Nick Name</b>   |                                                                                                    |  |  |  |  |
| VTH Short No.      | Set VTH room number.<br>VTH short number consists of $1 \sim 5$ numbers, which may<br>$\bullet$<br>include number and "-". It shall be consistent with room<br>number configured at VTH.<br>When there are master VTH and extensions, to realize |  |  |  |  |
|                    | group call function, master VTH short no. shall end with<br>"-0", whereas extension VTH short no. shall end with -1,                                                                                                    |  |  |  |  |

![](_page_85_Picture_120.jpeg)

Step 3 Click "OK" to complete adding.

## **7.7.2.2 Modify VTH**

Step 1 Click

The system displays "Modify" interface, as shown in [Figure 7-37.](#page-85-0)

Figure 7-37

<span id="page-85-0"></span>![](_page_85_Picture_121.jpeg)

Step 2 Modify VTH "Family Name", "First Name", "Nick Name", "Register Password" and "Register Type" by reference to [Table 7-14.](#page-84-2)

Step 3 Click "OK" to complete modification.

#### **Delete VTH**

Click  $\Box$  to delete VTH info one by one

# **7.7.3 Config Manager**

Import or export device info, password info, card no. info and login info of the device.

#### **Export Config**

Export and save config in the local device. When other devices need to configure the same parameters, the config file can be imported.

Step 1 Click "Export Config".

The system displays "Export" interface, as shown in [Figure 7-38.](#page-86-0)

Figure 7-38

<span id="page-86-0"></span>![](_page_86_Picture_127.jpeg)

Step 2 Select "Export Type" and click "OK".

Step 3 Select a location to save it.

Step 4 Click "Save".

The system prompts "Operation Succeeded", representing successful export.

#### **7.7.3.2 Import Config**

Import local config file into the device, so as to realize configuration.

Step 1 Click "Import Config".

The system displays "Open" interface.

Step 2 Select config file (.log) to be imported and click "Open". The system prompts "Operation Succeeded", representing successful import.

## **7.7.4 Card Manager**

Set main card, report loss and cancel; modify card ID and delete card.

![](_page_86_Picture_13.jpeg)

Before card management, please ensure that VTH room number owns authorized card; otherwise, there will be no card info. Please refer to ["6.3](#page-56-0) [Issue Card"](#page-56-0) to authorize card.

Select "System Config > Device Manager > 8001- Indoor Station Manager", and click as shown in [Figure 7-39.](#page-86-1) View card info of corresponding VTH.

Figure 7-39

<span id="page-86-1"></span>![](_page_86_Picture_128.jpeg)

#### **Report Loss**

If a card is lost, please report loss, so the card is deprived of unlock authority temporarily, until report of loss is cancelled.

Step 1 Click  $\mathbb{E}$ 

The system displays "Card Info" interface, as shown in [Figure 7-40.](#page-87-0)

<span id="page-87-0"></span>![](_page_87_Picture_131.jpeg)

#### **7.7.4.2 Modify**

Modify username of the card.

Step 1 Click ...

The system displays "Card Info" interface, as shown in [Figure 7-40.](#page-87-0)

<span id="page-87-1"></span>Step 2 Click

The system displays "Modify" interface, as shown in [Figure 7-41.](#page-87-1)

Figure 7-41

![](_page_87_Picture_132.jpeg)

- Step 3 Modify the username.
- Step 4 Click "OK".

Step 5 Click  $\times$  to close config interface.

#### **Delete**

After deletion, the card doesn't own unlock authority.

Step 1 Click ...

The system displays "Card Info" interface, as shown in [Figure 7-40.](#page-87-0)

Step 2 Click  $\bullet$  to delete card info.

Step 3 Click  $\times$  to close config interface.

# **7.8 Video Set**

Set video picture and audio volume of VTO with camera.

## **7.8.1 Video Set**

Step 1 Select "System Config > Video Set > Video Set".

The system displays "Video Set" interface, as shown in [Figure 7-42.](#page-88-0) Click "Open Door", and VTO is opened.

Figure 7-42

<span id="page-88-0"></span>![](_page_88_Picture_164.jpeg)

<span id="page-88-1"></span>Step 2 Set parameters by reference to [Table 7-15.](#page-88-1)

![](_page_88_Picture_165.jpeg)

Table 7-15

![](_page_89_Picture_183.jpeg)

## **7.8.2 Audio Set**

Step 1 Select "System Config > Video Set > Audio Set".

The system displays "Audio Set" interface, as shown in [Figure 7-43.](#page-90-0)

<span id="page-90-0"></span>![](_page_90_Picture_73.jpeg)

Step 2 Adjust VTO mic volume and beep volume.

# **IPC Information**

Add IP camera (IPC) info and support max. 32 channels. IPC info will be synchronized with VTH automatically, in order to facilitate VTH monitoring.

Select "System Config > IPC Information". The system displays "IPC Information" interface, as shown in [Figure 7-44.](#page-90-1)

<span id="page-90-1"></span>

| > Local Config                   | <b>IPC Name</b> | <b>IP Address</b> | <b>Usemame</b> | Port | Protocol | stream Type         | Channel      | Modify |
|----------------------------------|-----------------|-------------------|----------------|------|----------|---------------------|--------------|--------|
| > LAN Config                     |                 | 0.0.0.0           | admin          | 554  | local    | <b>Extra Format</b> |              | ๕      |
| > Device Manager                 |                 | 0.0.0.0           | admin          | 554  | local    | <b>Extra Format</b> | $\mathbf{1}$ | Ł      |
| > Network Config                 |                 | 0.0.0.0           | admin          | 554  | local    | <b>Extra Format</b> |              | Ł      |
| > Video Set                      |                 | 0.0.0.0           | admin          | 554  | local    | <b>Extra Format</b> | 1            | Ł      |
| > User Manager                   |                 | 0.0.0.0           | admin          | 554  | local    | <b>Extra Format</b> |              | Ł      |
| > IP Purview                     |                 | 0.0.0.0           | admin          | 554  | local    | <b>Extra Format</b> | $\mathbf{1}$ | Ł      |
| $\triangleright$ IPC Information |                 | 0.0.0.0           | admin          | 554  | local    | <b>Extra Format</b> |              | Ł      |
| > Publish Information            |                 | 0.0.0.0           | admin          | 554  | local    | <b>Extra Format</b> | 1            | Ł      |
| > UPnP Config                    |                 | 0.0.0.0           | admin          | 554  | local    | <b>Extra Format</b> |              | Ł      |
| Info Search                      |                 | 0.0.0.0           | admin          | 554  | local    | <b>Extra Format</b> |              | Ł      |
| <b>Status Statistics</b>         |                 | 0.0.0.0           | admin          | 554  | local    | <b>Extra Format</b> | 1            | L      |
| Logout                           |                 | 0.0.0.0           | admin          | 554  | local    | <b>Extra Format</b> | 1            | Ł      |
|                                  |                 | 0.0.0.0           | admin          | 554  | local    | <b>Extra Format</b> | 1            | Ł      |
|                                  |                 | 0.0.0.0           | admin          | 554  | local    | Extra Format        | 1            | Ł      |
|                                  |                 | 0.0.0.0           | admin          | 554  | local    | <b>Extra Format</b> | 1            | Ł      |
|                                  |                 | 0.0.0.0           | admin          | 554  | local    | Extra Format        | 1            | Ł      |
|                                  |                 | 0.0.0.0           | admin          | 554  | local    | <b>Extra Format</b> | 1            | Ł      |
|                                  |                 | 0.0.0.0           | admin          | 554  | local    | <b>Extra Format</b> | 1            | Ł      |
|                                  |                 | 0.0.0.0           | admin          | 554  | local    | Extra Format        |              | Ł      |
|                                  |                 | 0.0.0.0           | admin          | 554  | local    | <b>Extra Format</b> |              | ø.     |

Figure 7-44

# **7.9.1 Add One IPC**

Add IPC info one by one.

![](_page_90_Picture_9.jpeg)

Add IPC directly, or add NVR/XVR/HCVR devices to obtain info about the added IPC.

Step 1 Click ...

The system displays "Modify" interface, as shown in [Figure 7-45.](#page-91-0)

Figure 7-45

<span id="page-91-0"></span>![](_page_91_Picture_112.jpeg)

<span id="page-91-1"></span>Step 2 Set parameters by reference to [Table 7-16.](#page-91-1)

![](_page_91_Picture_113.jpeg)

![](_page_91_Picture_114.jpeg)

Step 3 Click "OK" to complete adding.

## **7.9.2 Delete**

Click  $\bullet$  to delete camera info.

## **7.9.3 Batch Import**

With batch import function, import IPC info into the system. Click "Import Config", select config file (.csv) and import the file info into the system.

## **7.9.4 Batch Export**

Export and save the present IPC info to the local device, for the sake of future use. Click "Export Config"; select the path to save config file.

# **Info Search**

Search VTO call history, alarm record and unlock record.

# **7.10.1 Call History**

View VTO call and talk record. Max. 1,024 records can be saved.

Select "Info Search > Call History". The system displays "VTO Call History" interface, as shown in **Fout! Verwijzingsbron niet gevonden.**.

 $F_{\text{full}}$ re 7-46

Click "Export Record" to export the VTO call record.

![](_page_92_Picture_99.jpeg)

## **7.10.2 Alarm Record**

View VTH 8-channel alarm, duress alarm and other alarm records. Max. 1,024 records can be saved.

Select "Info Search > Alarm Record". The system displays "Alarm Record" interface, as shown in [Figure 7-47.](#page-93-0) Click "Export Record" to export the VTO alarm record.

![](_page_93_Picture_114.jpeg)

<span id="page-93-0"></span>![](_page_93_Picture_115.jpeg)

## **7.10.3 VTO Unlock Record**

View unlock records with card, password, remote way and button. Max. 1,000 records can be saved.

Select "Info Search > Unlock Record > VTO Unlock Record". The system displays "VTO Unlock Record" interface, as shown in [Figure 7-48.](#page-93-1) Click "Export Record" to export the VTO unlock record.

Figure 7-48

<span id="page-93-1"></span>![](_page_93_Picture_116.jpeg)

# **7.11 Reboot Device**

Reboot the device at WEB interface.

Step 1 "Select "Logout > Reboot Device".

The system displays "Reboot Device" interface, as shown in [Figure 7-49.](#page-93-2)

Step 2 Click "Reboot Device", so the device reboots automatically.

WEB interface is switched to WEB login interface.

Figure 7-49

<span id="page-93-2"></span>![](_page_93_Picture_117.jpeg)

# **7.12 Logout**

Log out the WEB interface.

Step 1 Select "Logout > Logout".

The system displays "Logout" interface, as shown in [Figure 7-50.](#page-94-0)

Step 2 Click "Logout".

Log out the WEB interface and return to login interface.

Figure 7-50

<span id="page-94-0"></span>![](_page_94_Figure_1.jpeg)

# **8 FAQ**

- **1.** Question: Press the call key; the indicator light turns on, but VTO doesn't call? Answer: Please confirm validity of this call again.
- **2.** Question: How can I hang up?

Answer: Please press buttons on the VTO, and VTO will send corresponding prompt tone.

- **3.** Question: There is no sound or light, and it doesn't start. How can I deal with it? Answer: Check whether power supply is normal, and whether socket is in good contact.
- **4.** Question: It prompts that the call is unreachable. How can I deal with it? Answer: Network failure. Please check whether network cable between this device and extension is inserted in place.
- **5.** Question: After swiping a card, there is no response? Answer: Please check whether your card is IC card or whether your VTO supports card swiping.
- **6.** Question: After swiping card, it prompts that card number is invalid. How can I deal with it? Answer: The card status is abnormal. Please contact the administrator to inspect and confirm.
- **7.** Question: After swiping card, it beeps once, but the door is not opened? Answer: Please confirm whether the card has been authorized.
- **8.** Question: How can I deal with problems that are not confirmed or cannot be solved? Answer: Please consult professional technical support.

# Appendix 1.1 VTO6000A

![](_page_96_Picture_215.jpeg)

# Appendix 1.2 VTO6110B, VTO6110BW and VTO6210B

![](_page_96_Picture_216.jpeg)

![](_page_97_Picture_223.jpeg)

# Appendix 1.3 VTO6000C, VTO6000CM and VTO6100C

![](_page_97_Picture_224.jpeg)

# Appendix 1.4 VTO2000A

![](_page_97_Picture_225.jpeg)

![](_page_98_Picture_230.jpeg)

# Appendix 1.5 VTO2000A-2

![](_page_98_Picture_231.jpeg)

# Appendix 2.1 Specification of Network Cable

![](_page_99_Picture_2.jpeg)

Please try to ensure that wiring length  $L_N$  doesn't exceed 100m.

Please select network cable reasonably according to wiring length  $L_N$  between VTO and VTH.

![](_page_99_Picture_161.jpeg)

# Appendix 2.2 Specification of Extension Power Cord

![](_page_99_Picture_7.jpeg)

Before power on, please check whether positive and negative poles of extension power cord are wired correctly; avoid reverse connection.

Please select suitable extension power cord according to distance  $L_c$  between adapter and VTO.

![](_page_99_Picture_162.jpeg)

# Appendix 2.3 Specification of Embedded Box

![](_page_99_Picture_163.jpeg)